# **Program Staffing Application – Vendor Internet**

# **User Reference Guide**

**Document ID:**

**DDD-PSA\_VendorInternet\_SvcCode\_VendorCall changes\_UG-040-010**

**Version 2.1**

**November 15, 2023**

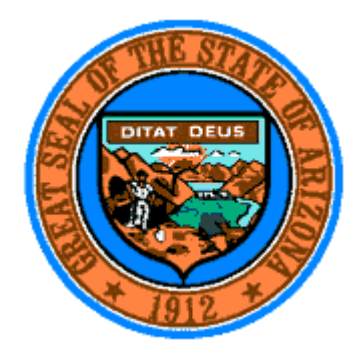

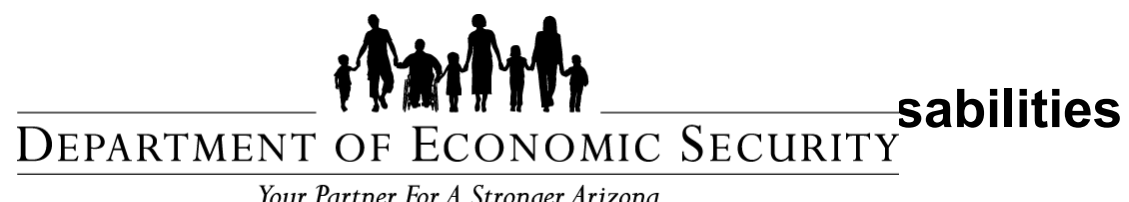

Your Partner For A Stronger Arizona

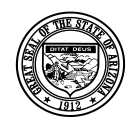

### **Division of Developmental Disabilities**

Version 1.0

**Project:** Program Staffing Application Phase II SP3 – Vendor Internet **Subject:** User Reference Guide **Doc ID:** DDD-PSA\_VendorInternetPhaseII\_SP3\_UG-040-010

# **Table of Contents**

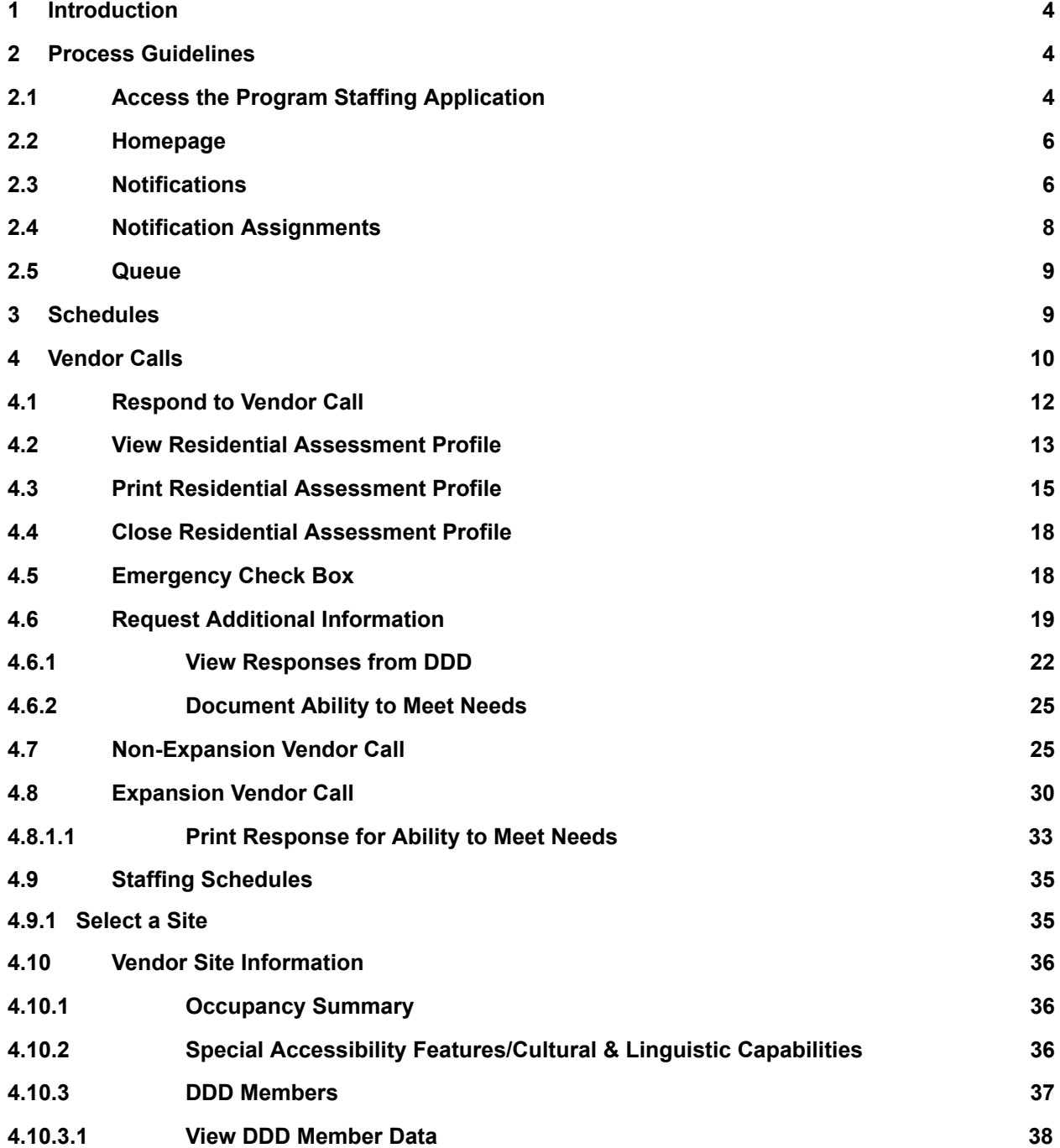

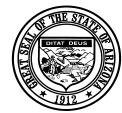

### **Division of Developmental Disabilities**

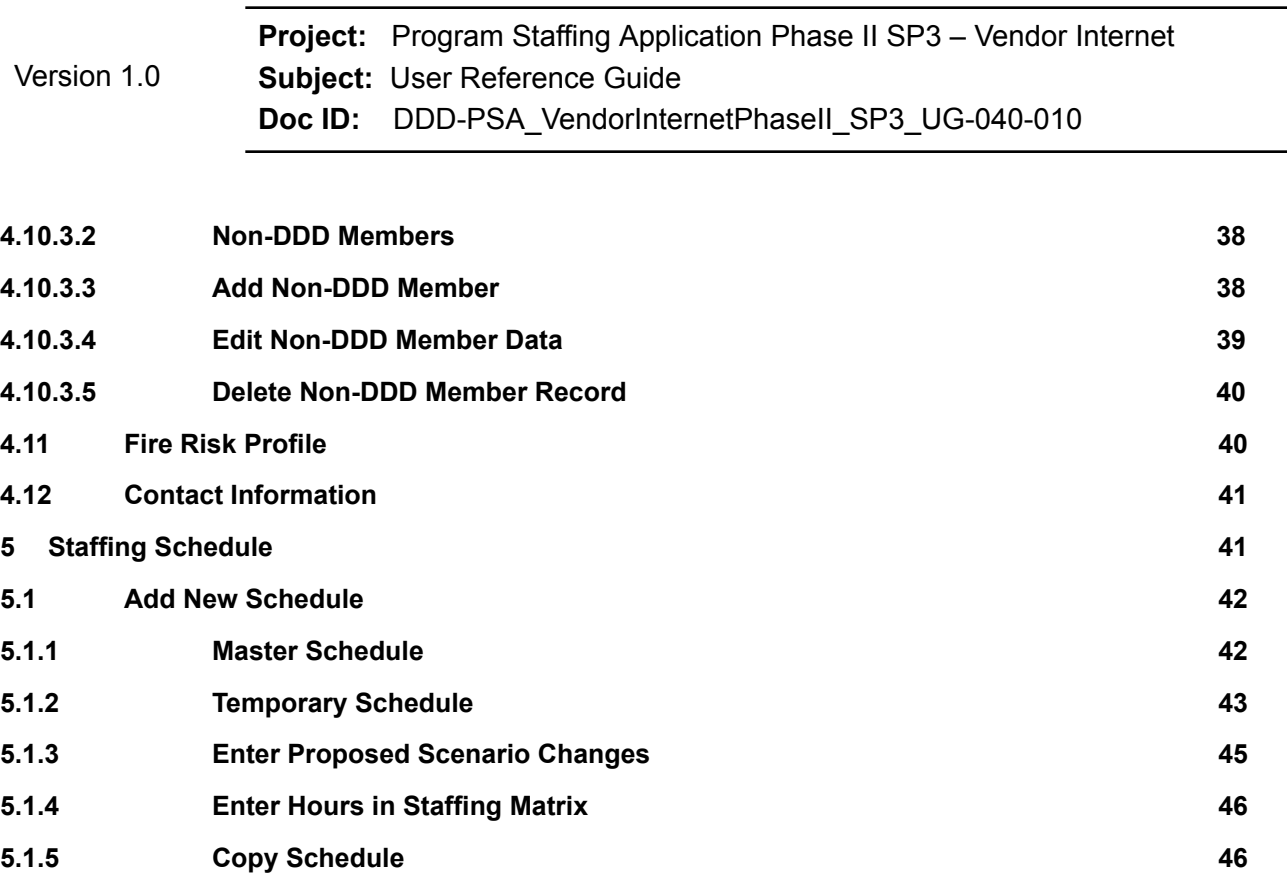

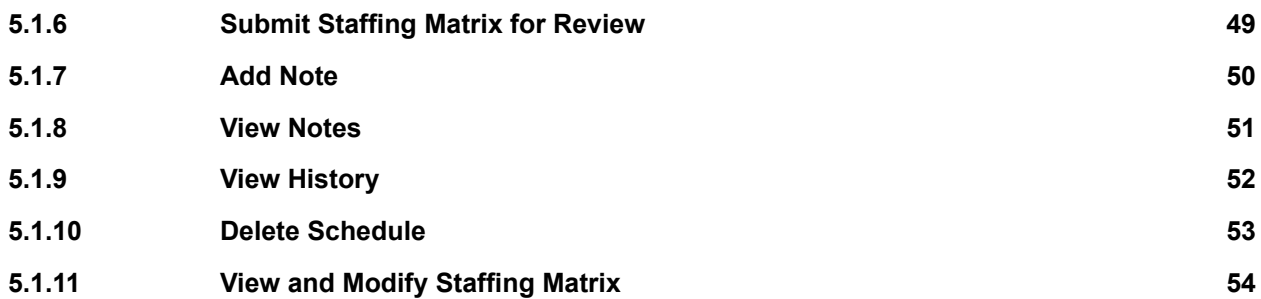

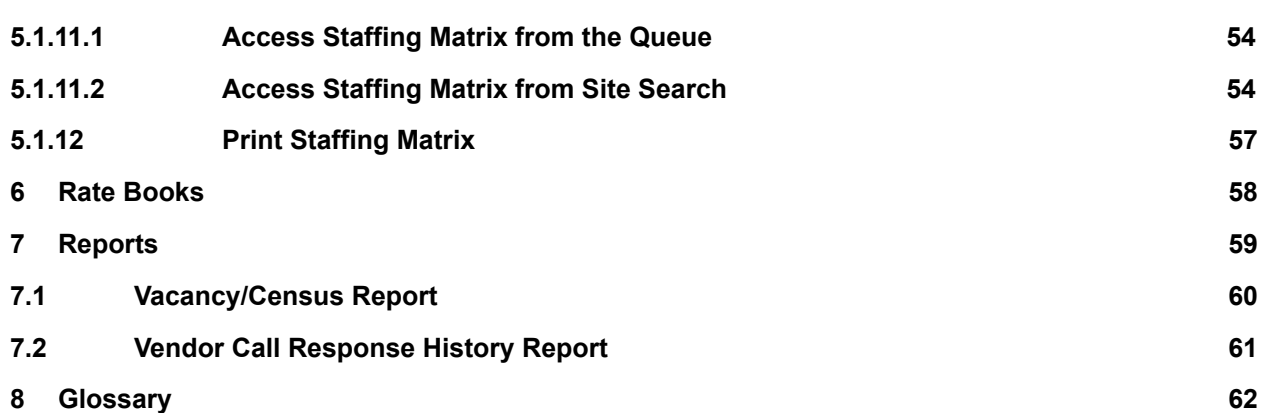

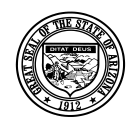

#### **Division of Developmental Disabilities**

Version 1.0

**Project:** Program Staffing Application Phase II SP3 – Vendor Internet **Subject:** User Reference Guide **Doc ID:** DDD-PSA\_VendorInternetPhaseII\_SP3\_UG-040-010

# **1 Introduction**

Phase II Service Pack 3 of the Program Staffing application provides all the staffing schedule functionality and updates to the following Vendor Call functions:

- Vendor Calls queue changes to advanced search filters, queue columns and Placement Request info dialog
- Vendor Call page changes to request for additional information and Expansion vendor call response processes

# <span id="page-3-0"></span>**2 Process Guidelines**

# *2.1 Access the Program Staffing Application*

You must have permission to access the Program Staffing Application (check with your organization's Administrator of DDD FOCUS applications).

- 1. Log onto a computer using your unique username and password.
- 2. Open Windows Internet Explorer and access the DDD Internet Homepage using the following path: [https://des.az.gov/services/disabilities/developmental-disabilities.](https://des.az.gov/services/disabilities/developmental-disabilities)

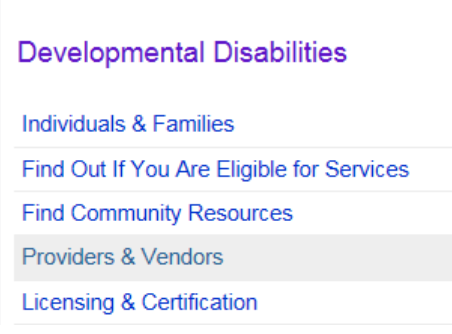

3. Click on the Providers & Vendors link.

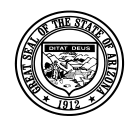

### **Division of Developmental Disabilities**

Version 1.0

**Project:** Program Staffing Application Phase II SP3 – Vendor Internet **Subject:** User Reference Guide **Doc ID:** DDD-PSA\_VendorInternetPhaseII\_SP3\_UG-040-010

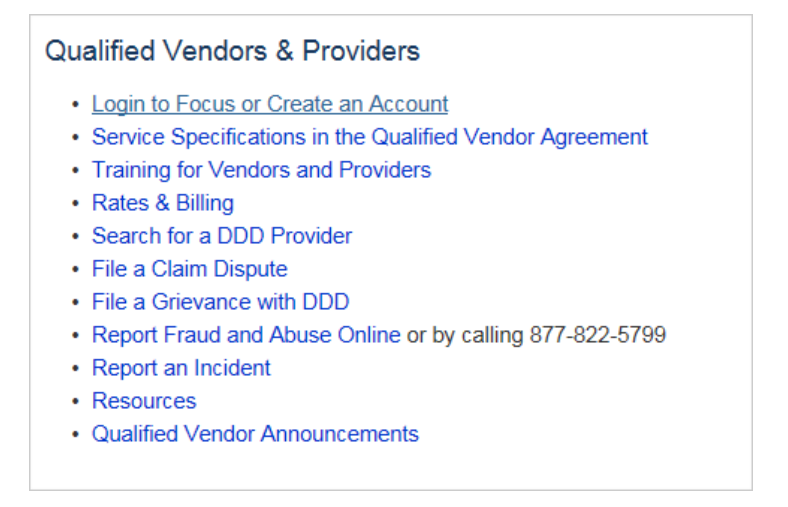

#### 4. Click on the Login to Focus or Create an Account link.

5. Log into FOCUS using your user name and password.

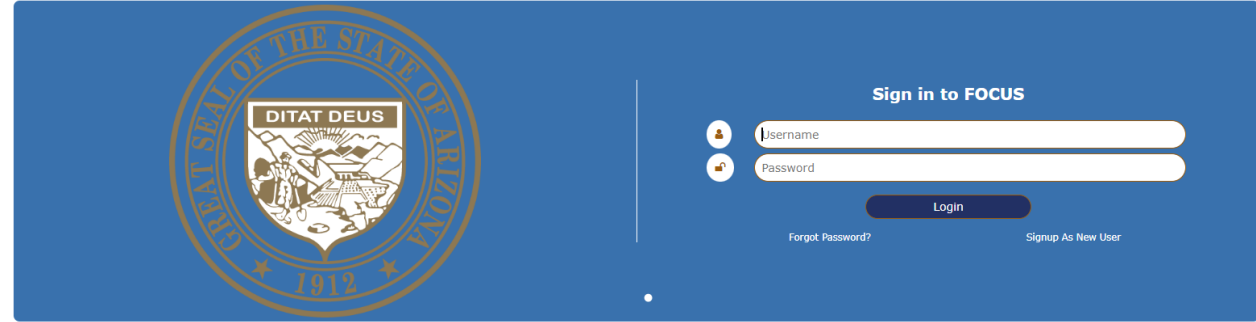

The FOCUS Main Menu displays.

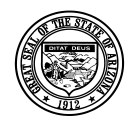

### **Division of Developmental Disabilities**

Version 1.0

**Project:** Program Staffing Application Phase II SP3 – Vendor Internet **Subject:** User Reference Guide

**Doc ID:** DDD-PSA\_VendorInternetPhaseII\_SP3\_UG-040-010

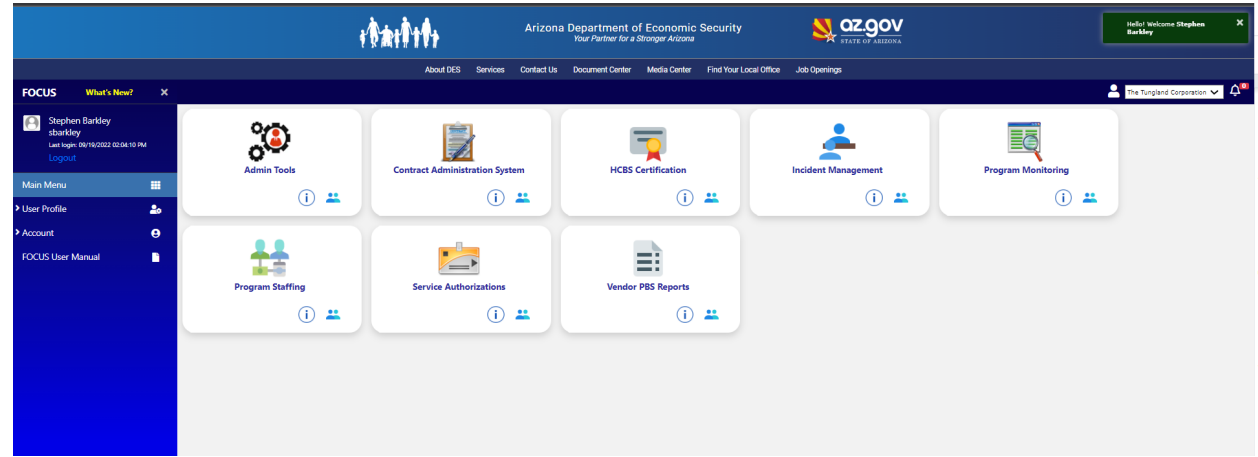

6. Click on the **Program Staffing link.** 

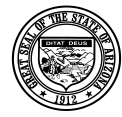

## <span id="page-6-0"></span>*2.2 Homepage*

The Program Staffing Application homepage displays.

Links take you to the Queue, Schedules/Census Logs, Rates, Reports and Notification Assignments.

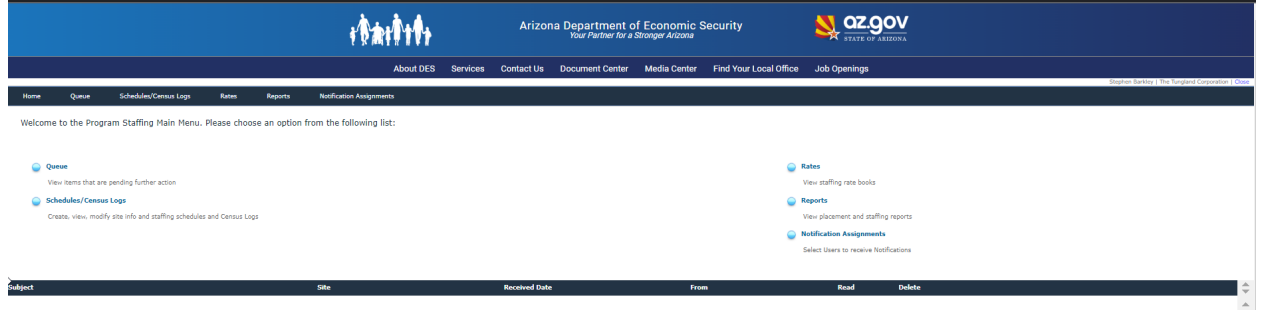

Notifications display at the bottom of the homepage.

## *2.3 Notifications*

Notifications will be generated when staffing schedules are submitted, approved, denied and deleted; when Vendor Calls are sent.

**NOTE:** Only users that have been assigned to receive notifications will receive them via email and on the Program Staffing homepage. See Section 2.4 for instructions on Notification Assignments. If no users are designated as notification recipients, the vendor notifications will be emailed to the designated Notice to Contact from the Qualified Vendor Agreement.

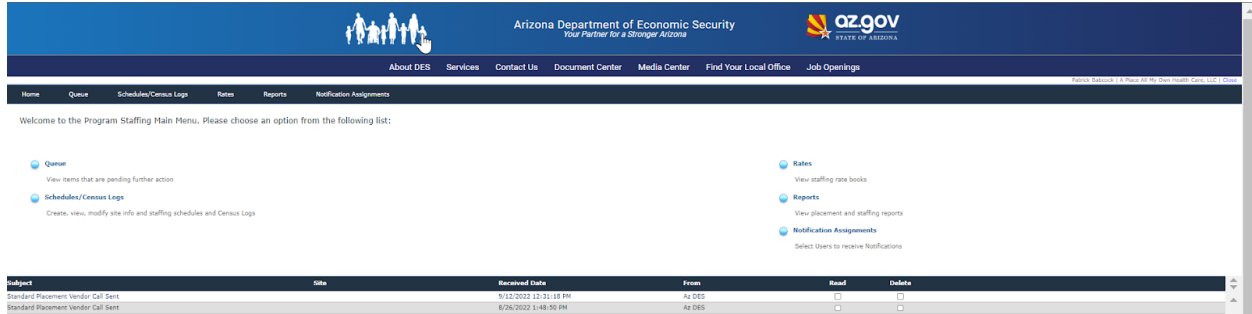

Notifications on the homepage can be opened by clicking on the subject line. The View Message window displays.

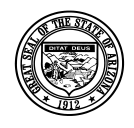

### **Division of Developmental Disabilities**

Version 1.0

**Project:** Program Staffing Application Phase II SP3 – Vendor Internet **Subject:** User Reference Guide **Doc ID:** DDD-PSA\_VendorInternetPhaseII\_SP3\_UG-040-010

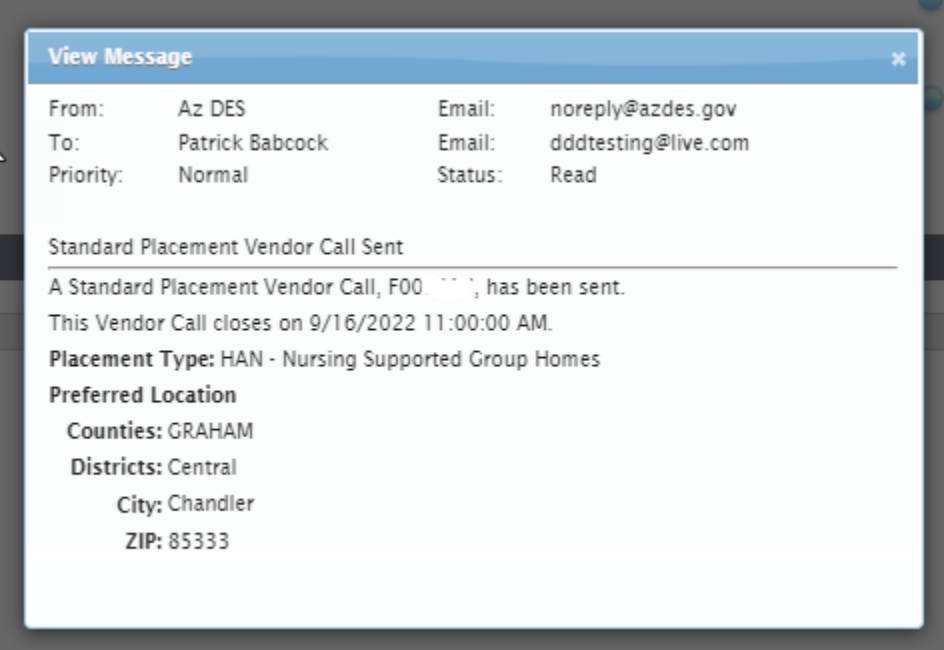

Close the window by clicking the X in the upper right corner.

When you open a notification a checkmark displays in the Read box.

To delete a notification record, click on the Delete box so that a checkmark displays. The record is removed from the list after navigating away from the Homepage.

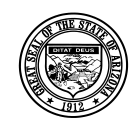

**Division of Developmental Disabilities**

Version 1.0 **Project:** Program Staffing Application Phase II SP3 – Vendor Internet **Subject:** User Reference Guide **Doc ID:** DDD-PSA\_VendorInternetPhaseII\_SP3\_UG-040-010

## <span id="page-8-0"></span>*2.4 Notification Assignments*

The Notification Assignments function allows users with the Vendor Admin role to select which Program Staffing Application users should receive notifications via email and the Program Staffing homepage.

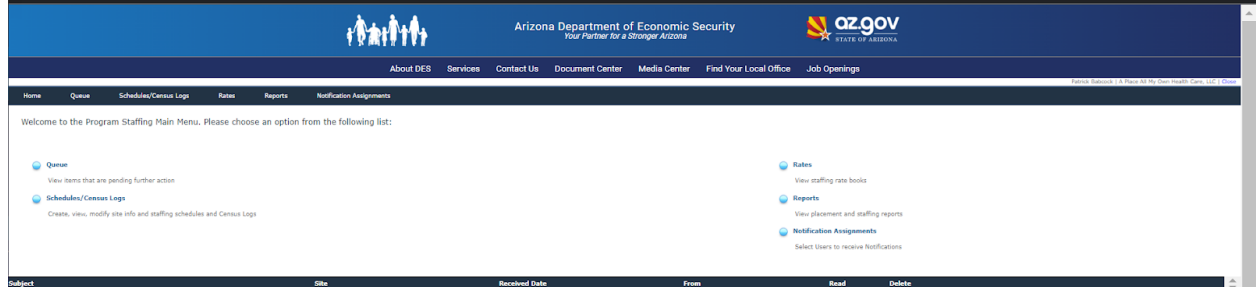

Click on the Notification Assignments option in the toolbar.

The Notification Assignments page displays names with the email address of users in your organization that have access to the Program Staffing Application. Users that have the notification assignment will receive all Program Staffing Notifications. Users may update their email address through the FOCUS Main Menu, after the email has been verified it will display the updated email address.

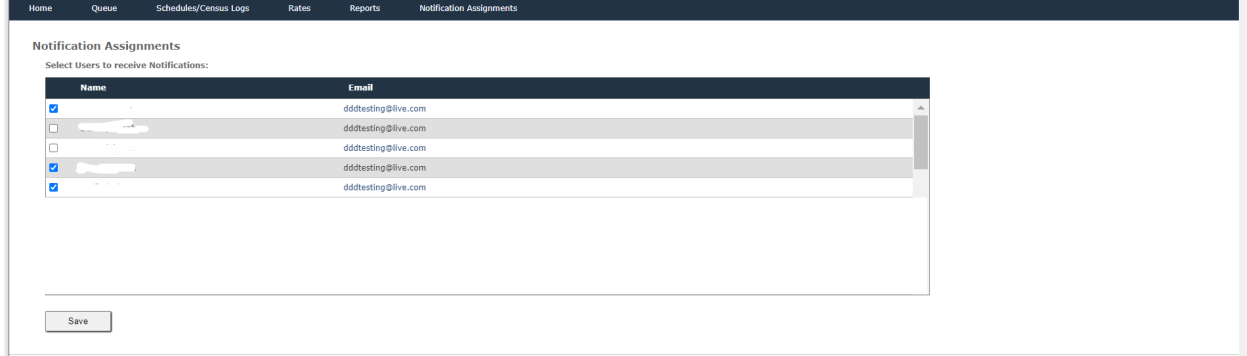

Click the checkbox for each user that should receive notifications. A checkmark displays.

To deselect a user, click on the checkbox again to remove the checkmark.

After selecting users, click the [Save] button.

A confirmation dialog displays Saved successfully.

Click [Ok] to close the confirmation dialog.

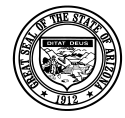

### <span id="page-9-0"></span>*2.5 Queue*

Select Queue from the main menu or toolbar to view lists of Schedules and Vendor Calls.

<span id="page-9-1"></span>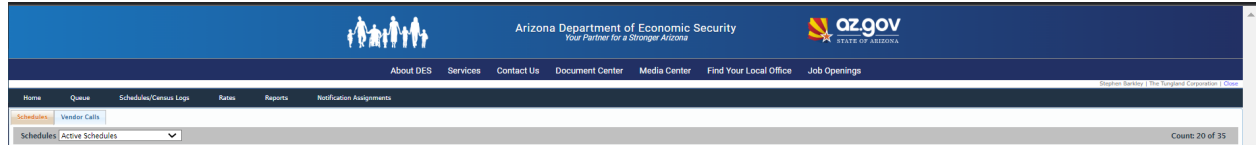

# **3 Schedules**

The Schedules queue defaults to Active Schedules, which displays all Pending and Initiated schedules. The dropdown allows you to view Active, Inactive and both Active and Inactive schedules.

The Active Schedules filter displays all the Initiated, Pending Network and Pending Vendor schedules.

The Inactive Schedules filter displays all Approved, Approved Active, Deleted and Expired schedules.

The Active and Inactive Schedules filter displays all schedules (Initiated, Pending Network, Pending Vendor, Approved, Approved Active, Deleted and Expired schedules).

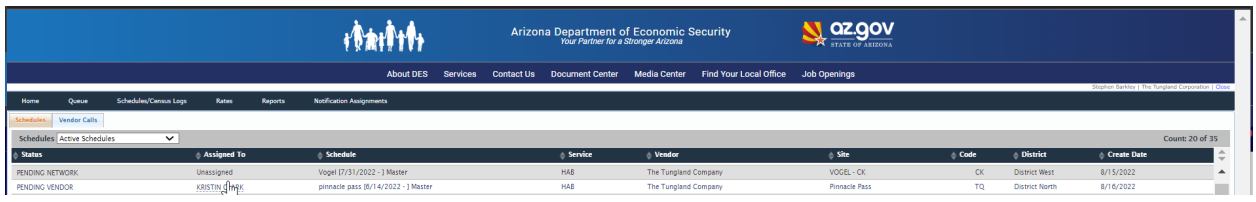

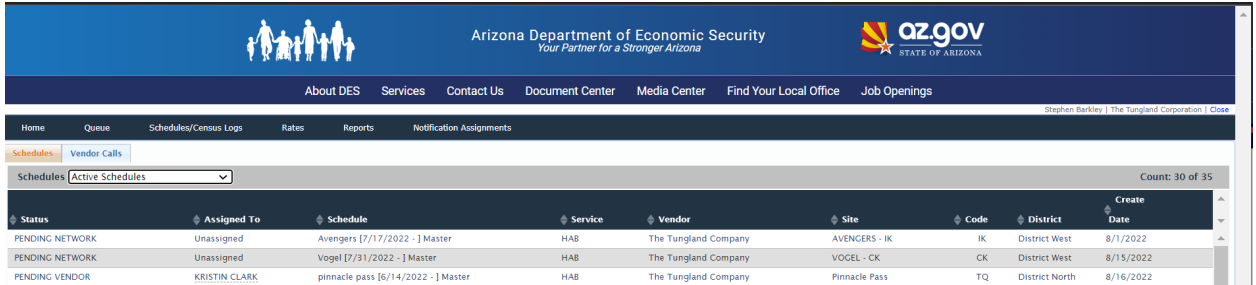

By default, the schedules are sorted by Create Date in ascending order (oldest to latest date).

Schedules can be sorted in ascending or descending order by Status, Assigned To, Schedule, Vendor, Site, (Site) Code, District, and Create Date by clicking on the column title.

Click on an Assigned To name to view the DDD staff member's name, phone, and email.

Click on a Schedule name to access the schedule.

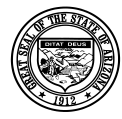

# <span id="page-10-0"></span>**4 Vendor Calls**

Vendors are informed of Vendor Calls through notifications on the Program Staffing homepage and emails. Once notified, vendors must go to the Vendor Calls queue to select and respond to vendor calls.

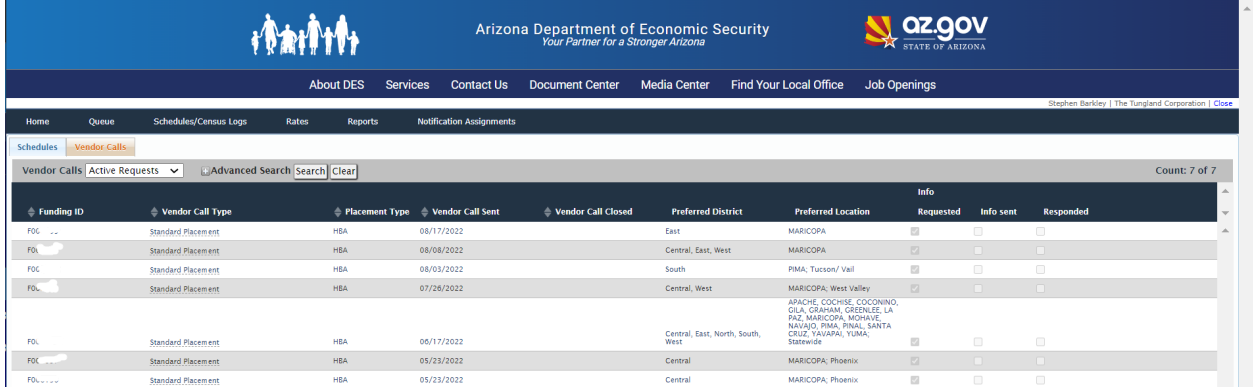

By default, the Active Requests filter displays Vendor Calls that are currently open (Vendor Call Close date is later than the current date) or for which the vendor has requested additional information and/or responded to even if Vendor Call Close date is later than the current date. The records are sorted by Vendor Call Sent date in descending order (latest to earliest date).

The Inactive Requests filter displays Vendor Calls that have been cancelled, set to closed status or have a Vendor Call Close date prior to current date and vendor has not requested additional info or has not responded.

Click on [+] Advanced Search, enter one of the following criteria (or a combination thereof) and click [Search]:

- Vendor Call Type (only one option from the dropdown at a time)
- Funding Request ID
- Preferred District (only one option from the dropdown at a time)
- Info Requested
- Responded
- Placement Type

The results display in the queue grid.

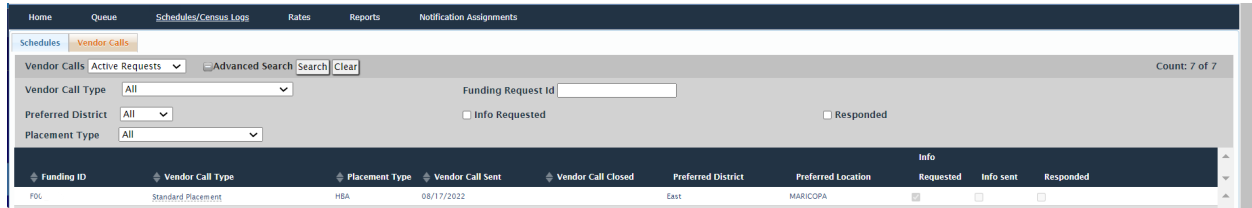

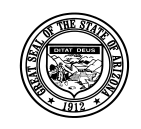

#### **Division of Developmental Disabilities**

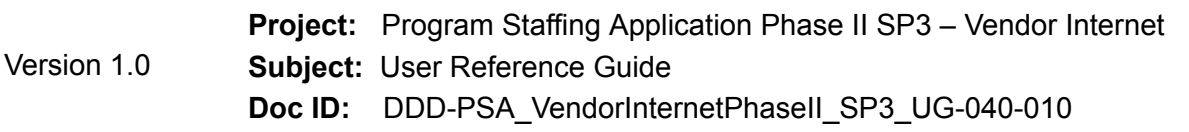

Vendor Calls can be sorted in ascending or descending order by Funding ID, Vendor Call Type, Placement Type, Vendor Call Sent (date), Vendor Call Closed (date) by clicking on the column title.

Click on the Vendor Call Type (Network Expansion, Standard Placement) to view member Placement Request information. Preferred Location Counties/City/ZIP fields will be displayed only if a preference has been specified.

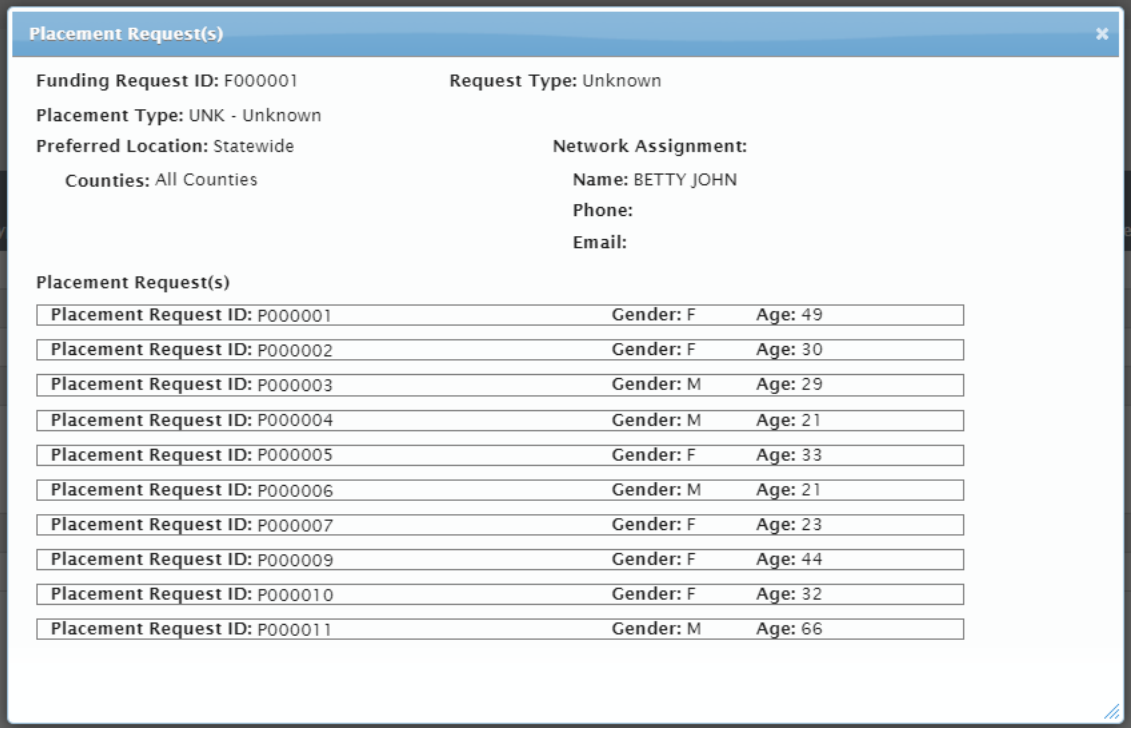

Click the [X] or press [Esc] to close the Placement Request(s) dialog window. Respond to a Vendor Call by clicking on the Funding ID. Go to Section 2.6 for instructions on responding to a Vendor Call.

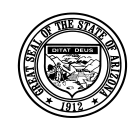

#### **Division of Developmental Disabilities**

Version 1.0 **Project:** Program Staffing Application Phase II SP3 – Vendor Internet **Subject:** User Reference Guide **Doc ID:** DDD-PSA\_VendorInternetPhaseII\_SP3\_UG-040-010

## *4.1 Respond to Vendor Call*

Click on a Funding ID in the Queue.

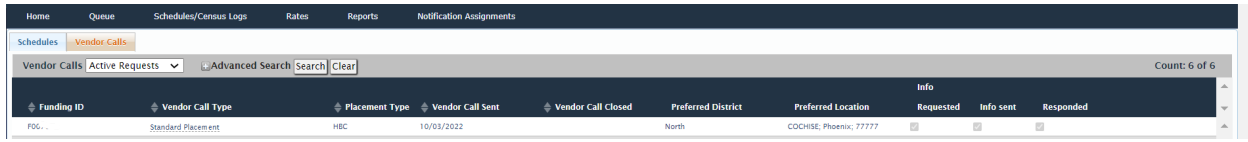

The Placement Request – Vendor Call page displays.

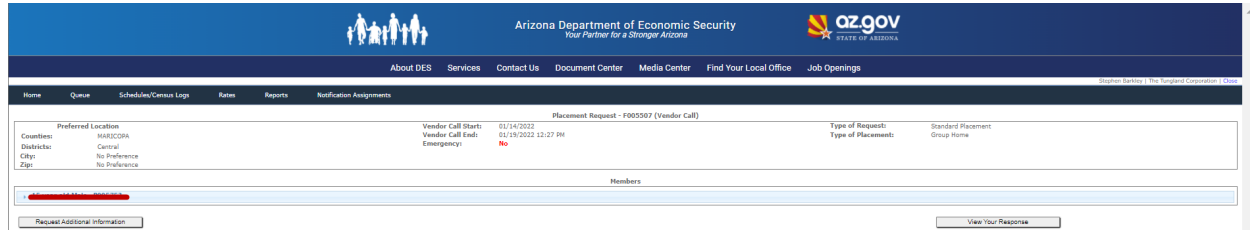

To view information for a member, click on the member placement section.

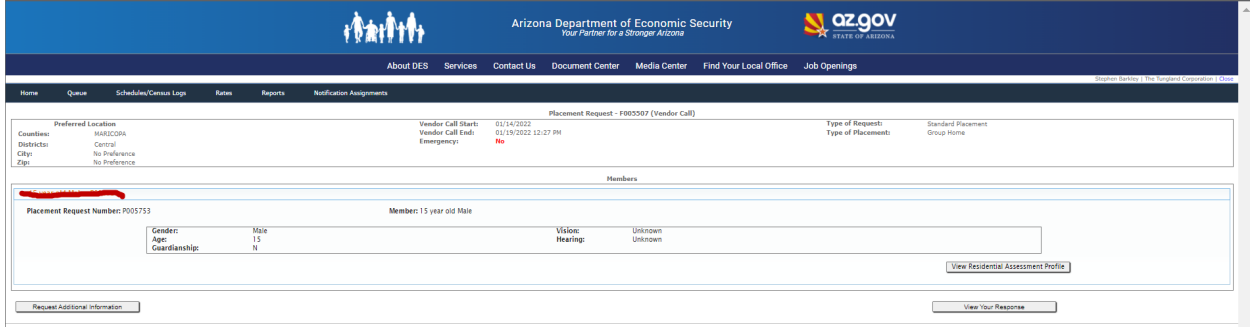

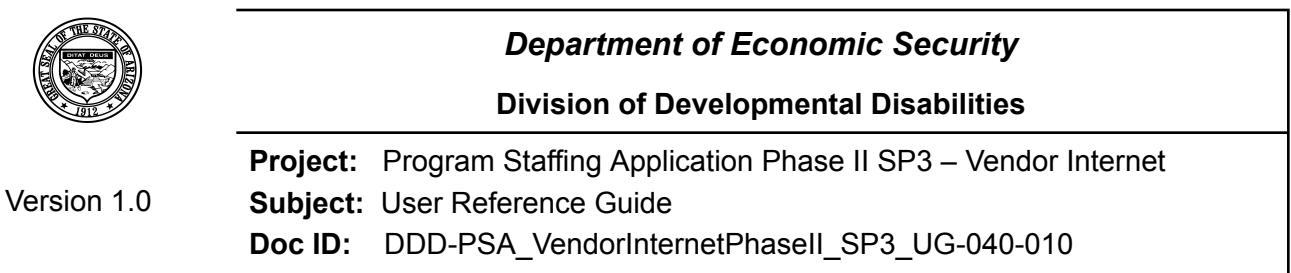

View Residential Assessment Profile

Clicking on the [View Residential Assessment Profile] button opens the Residential Assessment Profile dialog to view the member profile. Click on each expandable/collapsible domain to view Member Profile or Current Services.

Addition of Vision/Hearing to header

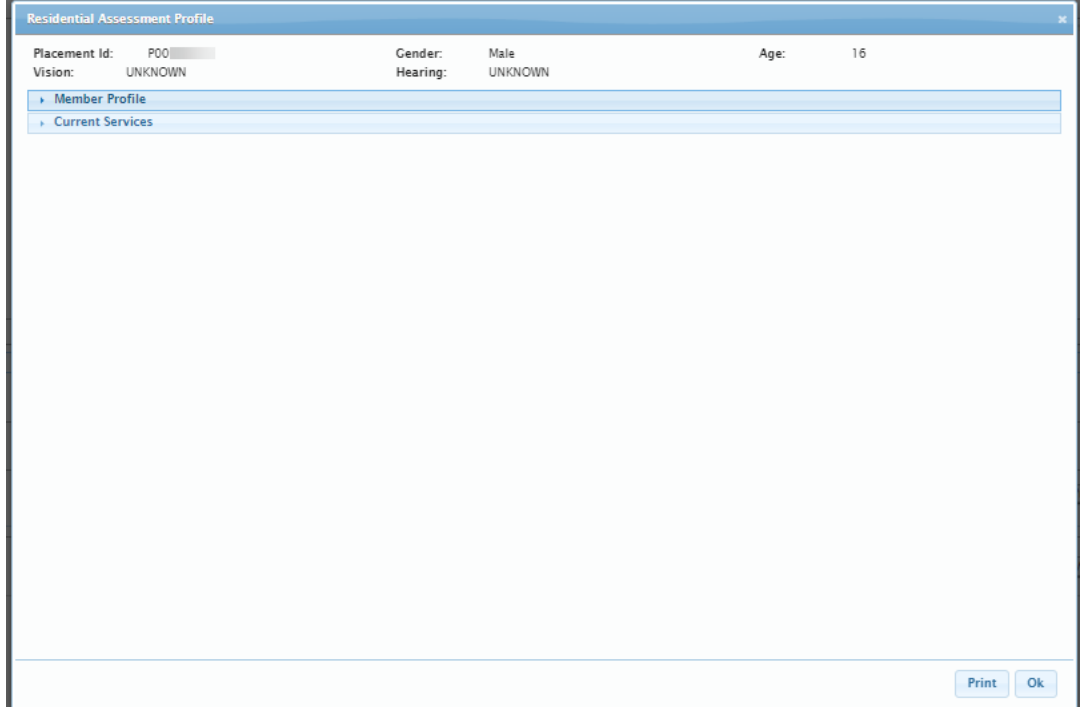

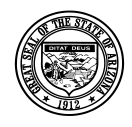

### **Division of Developmental Disabilities**

### Version 1.0

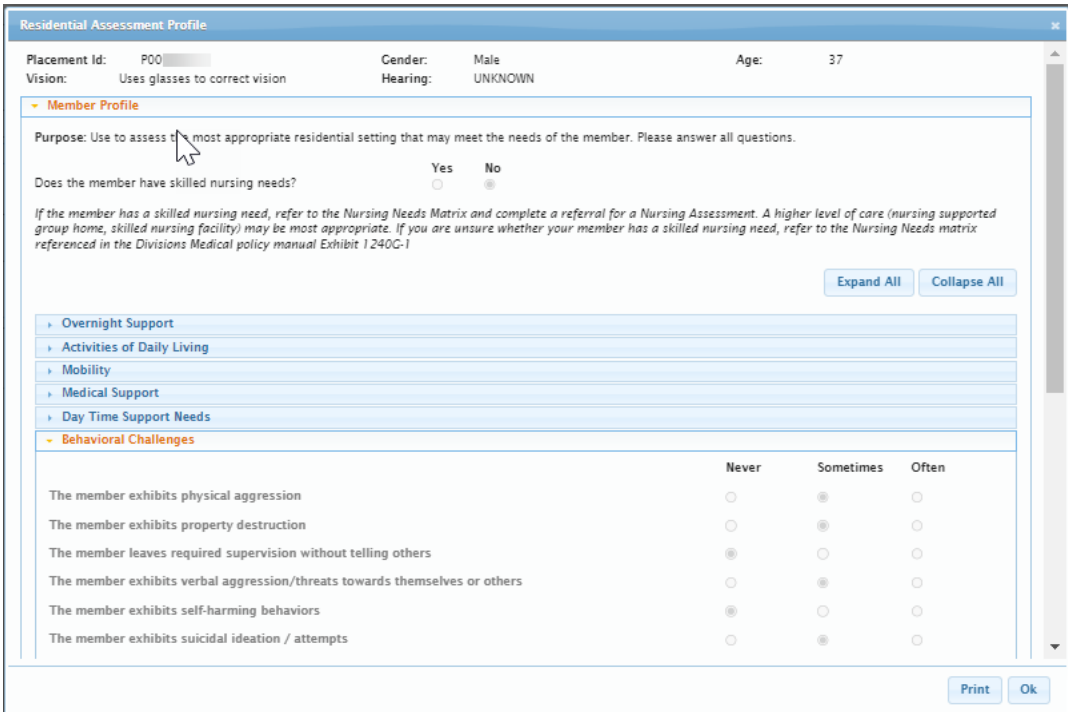

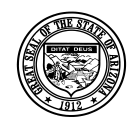

#### **Division of Developmental Disabilities**

Version 1.0 **Project:** Program Staffing Application Phase II SP3 – Vendor Internet **Subject:** User Reference Guide **Doc ID:** DDD-PSA\_VendorInternetPhaseII\_SP3\_UG-040-010

#### Addition of Electronic Surveillance

#### **Does the member** *P***refer:**

Below are the options:

- The Vendor to provide electronic *s*urveillance at the site
- The members to provide electronic surveillance at the site
- No electronic surveillance at the site

#### No preference

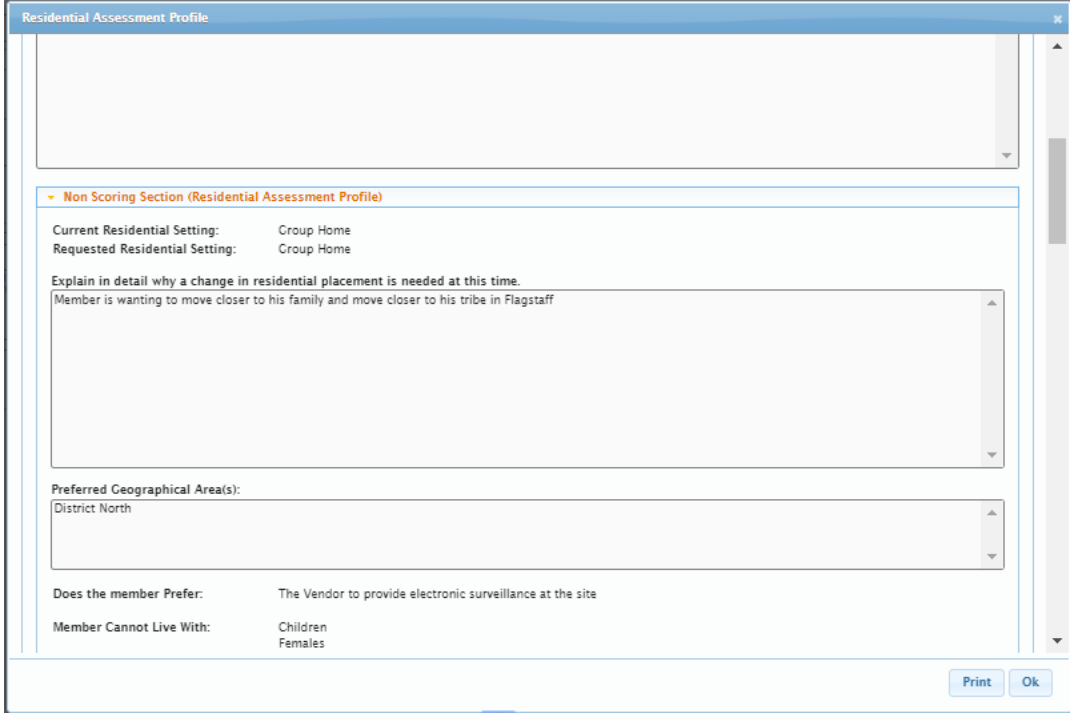

### *4.2 Print Residential Assessment Profile*

To generate a printable copy of the profile, click the [Print] button in the Residential Assessment Profile dialog.

A file download dialog window displays.

Click [Open].

The member details display in PDF format.

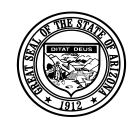

**Division of Developmental Disabilities**

Version 1.0 **Project:** Program Staffing Application Phase II SP3 – Vendor Internet **Subject:** User Reference Guide **Doc ID:** DDD-PSA\_VendorInternetPhaseII\_SP3\_UG-040-010

Vendor Side Print Report

#### ARIZONA DEPARTMENT OF ECONOMIC SECURITY Division of Developmental Disabilities **RESIDENTIAL ASSESSMENT PROFILE**

**Residential Assessment Profile - Vendor Call ID: F00** 

#### **Residential Assessment Profile**

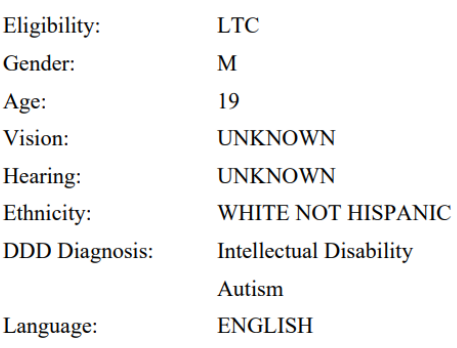

#### **Member Profile**

Does the member have skilled nursing needs? No

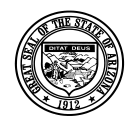

#### **Division of Developmental Disabilities**

Version 1.0

**Project:** Program Staffing Application Phase II SP3 – Vendor Internet **Subject:** User Reference Guide **Doc ID:** DDD-PSA\_VendorInternetPhaseII\_SP3\_UG-040-010

#### **Member Profile**

Does the member have skilled nursing needs? No

If the member has a skilled nursing need, refer to the Nursing Needs Matrix and complete a referral for a Nursing Assessment. A higher level of care (nursing supported group home, skilled nursing facility) may be most appropriate. If you are unsure whether your member has a skilled nursing need, refer to the Nursing Needs matrix referenced in the Divisions Medical policy manual Exhibit 12400 -1.

#### **Current Residential Setting:**

FH - Family Home

#### **Requested Residential Setting:**

**HAB** - Group Home

#### Explain in detail why a change in residential placement is needed at this time.

Mom has been handling member his entire life but member's violence in the home now poses a threat to mom and member's siblings. Mom has worked with member through all of his traumas and member still handles his fecal matter on a regular basis, sometimes to the point of masturbation. Mom has stated she is now afraid of member due to recent attacks, attacks in the car, and mom feels member needs medical attention but she is unable to transport him.

#### **Preferred Geographical Area(s):**

Phoenix

#### **Does the member Prefer:**

The members to provide electronic surveillance at the site

#### **Member Cannot Live With: Females**

Member, according to mom, is highly sexual.

#### Member Works, Attends School or Day Program: Yes

Days and Hours per Week: Mon-Fri-9:00 am-2;30 pm. Mom stated member does really well in school if he believes there is a reward.

#### **Individual Open to Relocating: Yes**

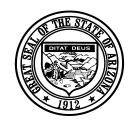

#### **Division of Developmental Disabilities**

Version 1.0

**Project:** Program Staffing Application Phase II SP3 – Vendor Internet **Subject:** User Reference Guide **Doc ID:** DDD-PSA\_VendorInternetPhaseII\_SP3\_UG-040-010

The member needs support with toileting: Often

The member needs support with bathing: Often

The member needs support with planning and cooking meals: Often

The member does require assistance with cleaning after using the toilet, requires hands-on assistance with bathing, and lacks safety skills in the kitchen and preparing food.

#### **Mobility**

The member needs support from 1 or 2 for lifting/transferring: Never

The member needs support from the use of medical equipment for lifting/transferring: Never

The member needs support to ambulate such as a gait belt, wheelchair, walker, etc: Never

The member needs transportation in a wheelchair accessible vehicle: Never

#### **Medical Support**

The member needs support with specific dietary needs such as diabetes or a special diet: Often

The member needs support with seizures: Never

The member needs support with wound care/skin integrity: Never

The member was hospitalized for medical needs within the past 12 months: Never

Member suffers from constipation if not if not having a healthy diet and water

#### **Day Time Support Needs**

The member needs supervision in the home during awake hours: Often

The member needs individual support to access their community with supervision: Onen

Member lacks stranger danger skills, not safe in the community alone, family and staff keep the member at arm's length at all times. Supervision needs to know where the member is at all times with check-in, the member lacks safety skills.

#### **Behavioral Challenges**

The member exhibits physical aggression: Often

The member exhibits property destruction: Never

The member leaves required supervision without telling anyone: Often

The member exibits verbal aggression/threats towards themeselves or others: Often

The member exhibits self-harming behaviors: Often

The member exhibits suicidal ideation/attempts: Never

The member exhibits sexual behaviors which are inappropriate to others: Never

The member was hospitalized for psychiatric support or had crisis team intervention in the past 12 months: Never

Member has physical aggression when he becomes frustrated or emotional, has a tendency to wander if left alone, will hit, slap and punch himself in the face when having an emotional outburst, and will bang his head on the walls. Member cannot express his wants or needs. The member does best with one-on-one supervision when out in the community.

**Current DDD Services** 

## *4.3 Close Residential Assessment Profile*

<span id="page-18-0"></span>Click the [Ok] button to close the Residential Assessment Profile dialog.

## *4.4 Emergency Check Box*

If the request is an emergency, the emergency field value will display as "Yes". This will be read-only.

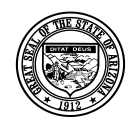

### **Division of Developmental Disabilities**

Version 1.0 **Project:** Program Staffing Application Phase II SP3 – Vendor Internet **Subject:** User Reference Guide **Doc ID:** DDD-PSA\_VendorInternetPhaseII\_SP3\_UG-040-010

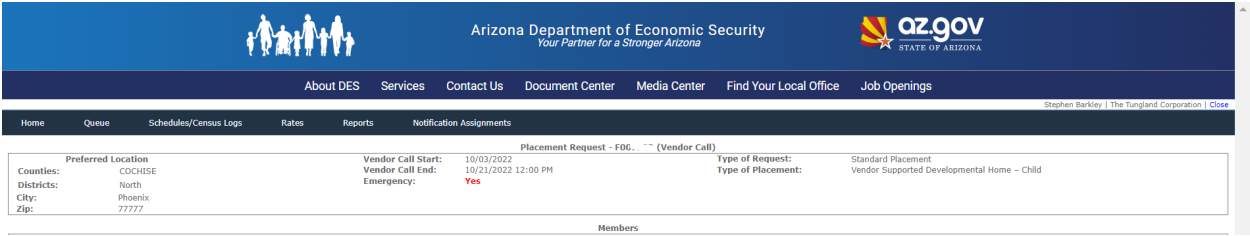

If the request is not an emergency, the emergency field value will display as "No". This will be read-only.

<span id="page-19-0"></span>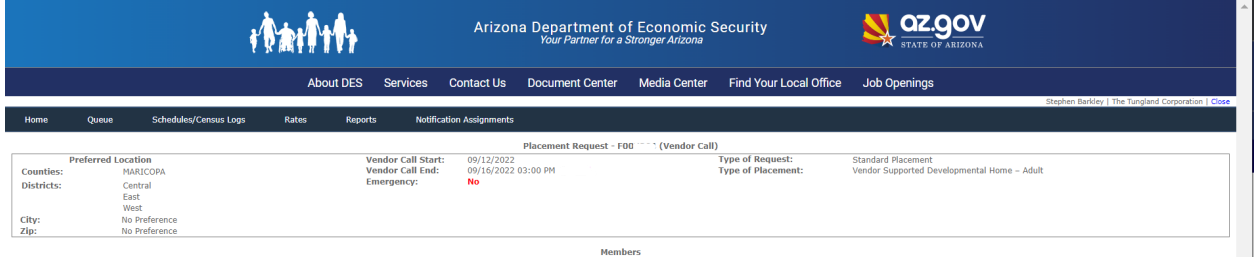

# *4.5 Request Additional Information*

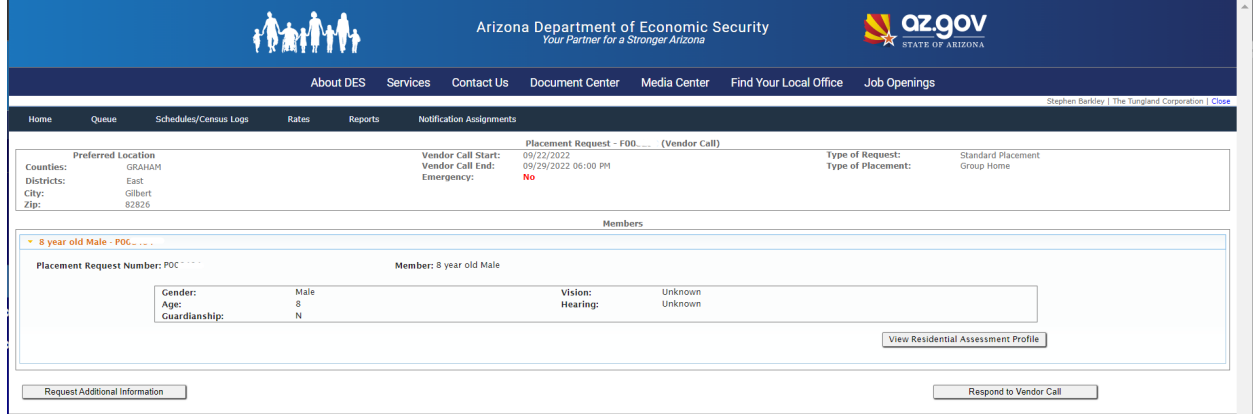

Clicking on the [Request Additional Information] button opens the Request Additional Information dialog.

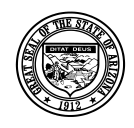

#### **Division of Developmental Disabilities**

Version 1.0

**Project:** Program Staffing Application Phase II SP3 – Vendor Internet **Subject:** User Reference Guide **Doc ID:** DDD-PSA\_VendorInternetPhaseII\_SP3\_UG-040-010

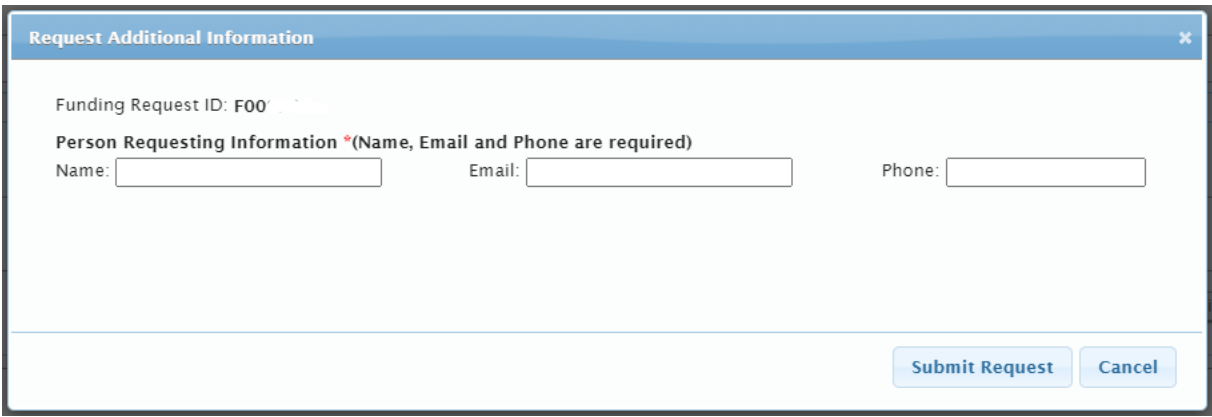

**NOTE:** All contact info fields are required in order for the request to be submitted; if any field is blank when [Submit Request] is clicked, an error dialog displays, indicating which field(s) must be populated.

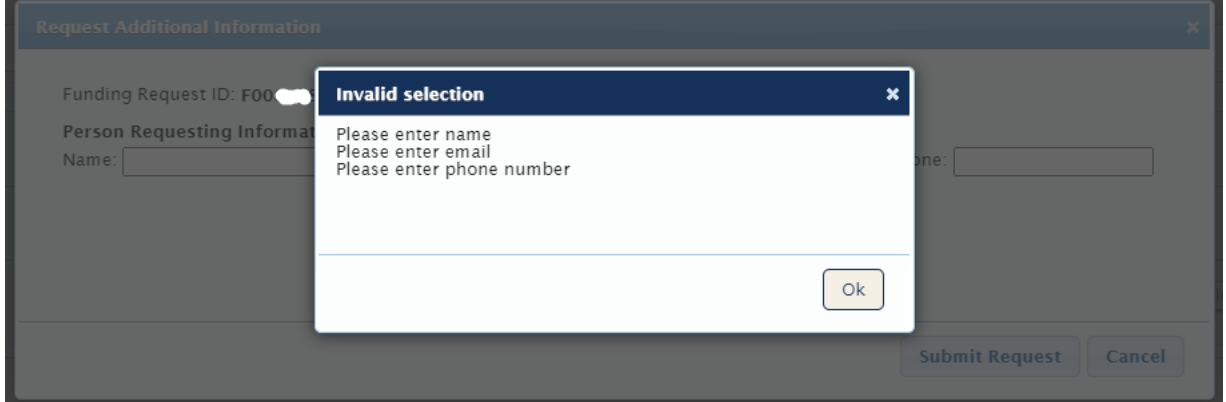

Enter the Name, Email and Phone number of the person requesting additional information and click [Submit Request].

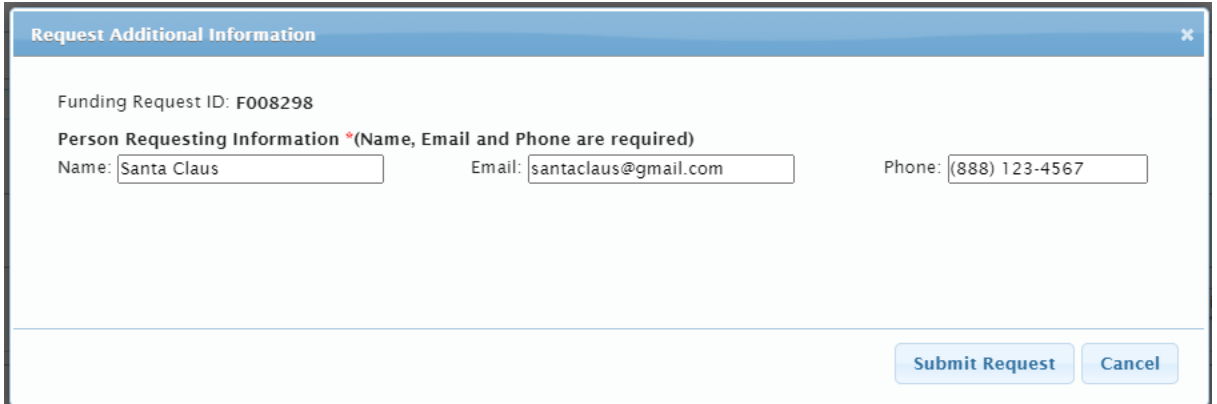

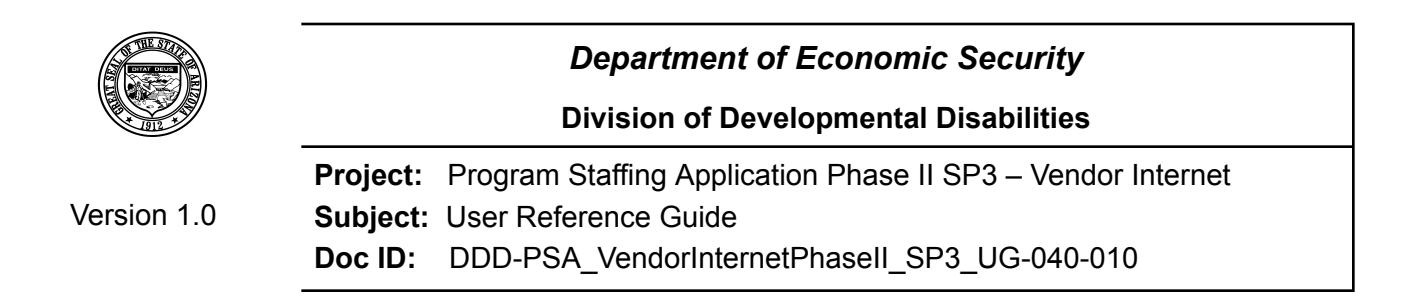

If all required fields have valid entries, Member Information Request confirmation dialog displays.

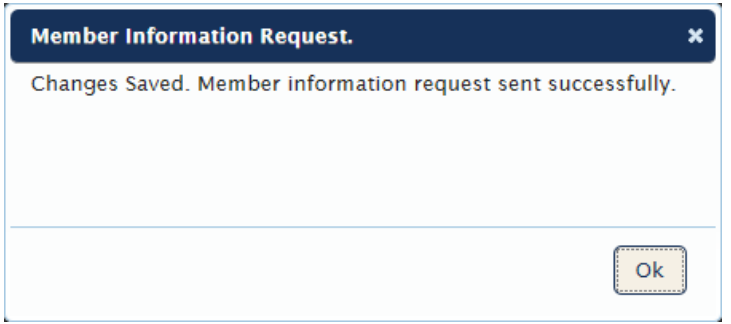

Click the [Ok] button to continue.

The request is sent to DDD Network staff. The Vendor Call page displays, with the [Request Additional Information] button re-labeled [Additional Information].

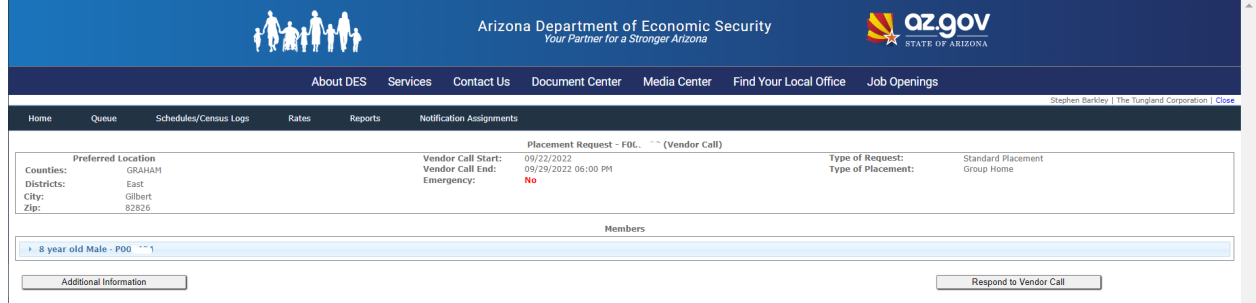

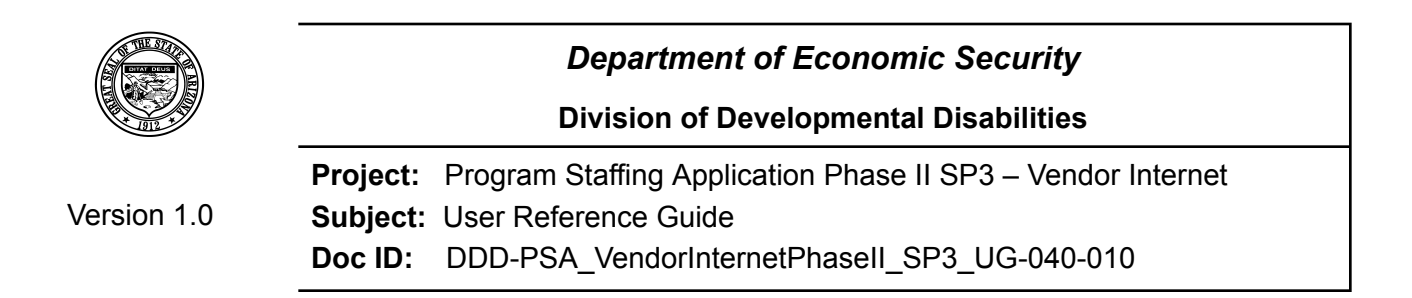

The Vendor Calls Queue indicates that Information was Requested.

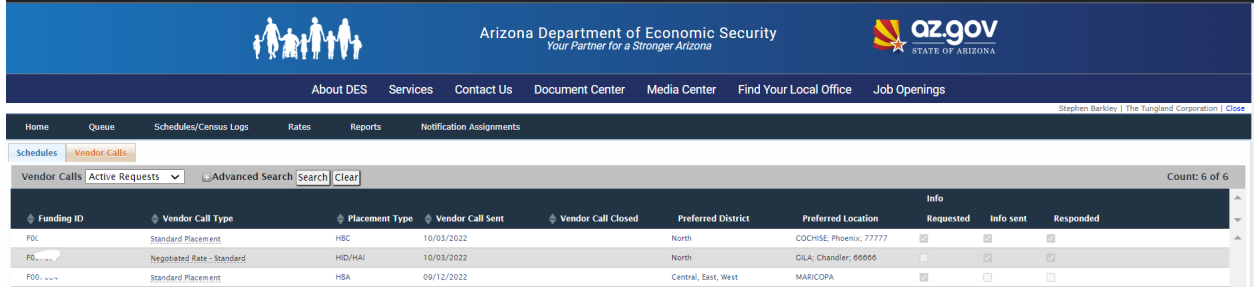

## **4.5.1 View Responses from DDD**

The Vendor Calls Queue indicates when DDD sends requested information.

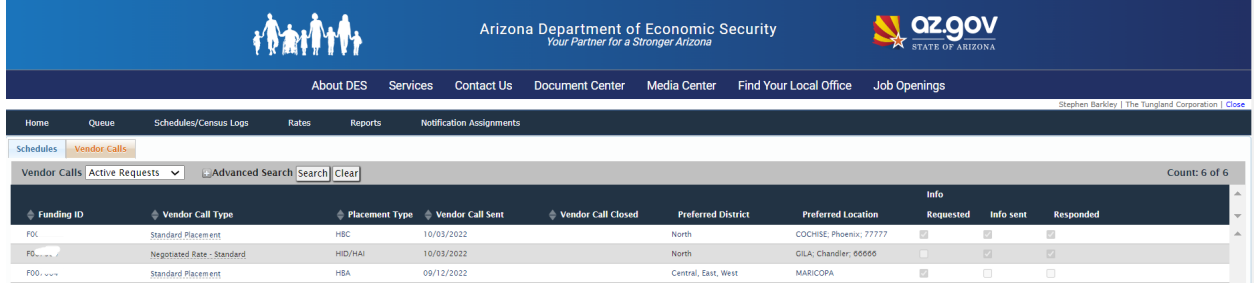

#### Click on a Funding ID in the Queue.

The Placement Request – Vendor Call page displays.

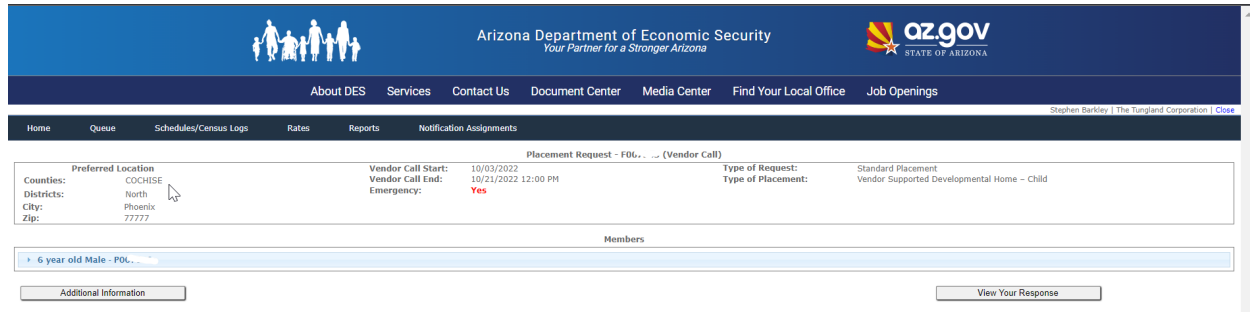

Click [Additional Information].

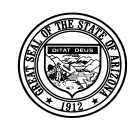

#### **Division of Developmental Disabilities**

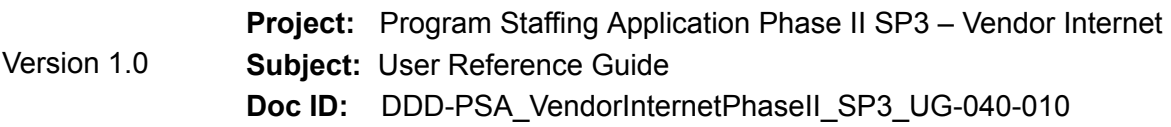

Additional Information dialog displays. Until a Network Coordinator responds to the additional information request, the dialog displays blank checkboxes, blank Date Responded field and a message in red text prompting the user to wait for a response.

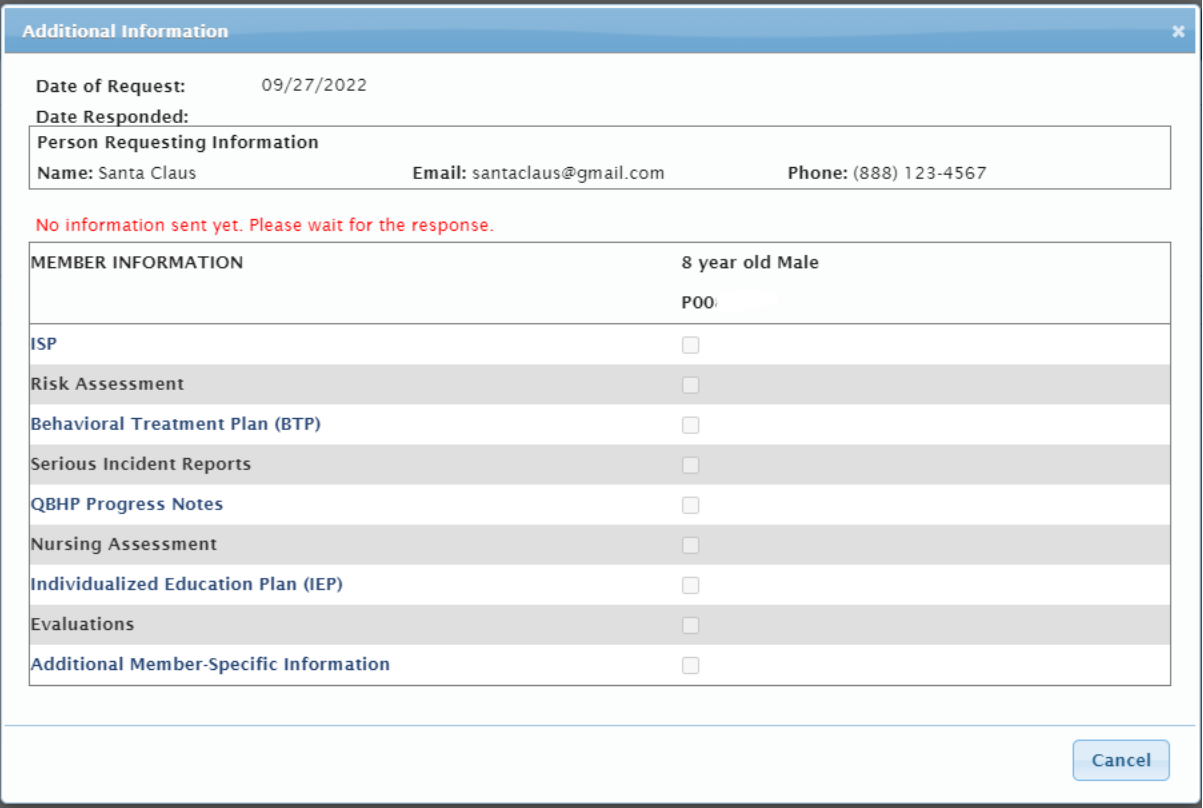

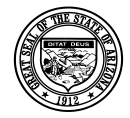

#### **Division of Developmental Disabilities**

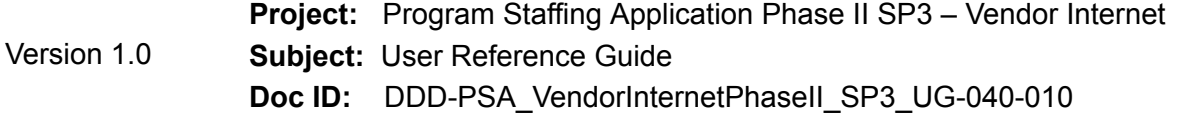

When a Network Coordinator has responded by sending all available information for members attached to a funding request, the dialog indicates with checked boxes which information items were available for each member, when they were sent and by whom (Network Coordinator's name.)

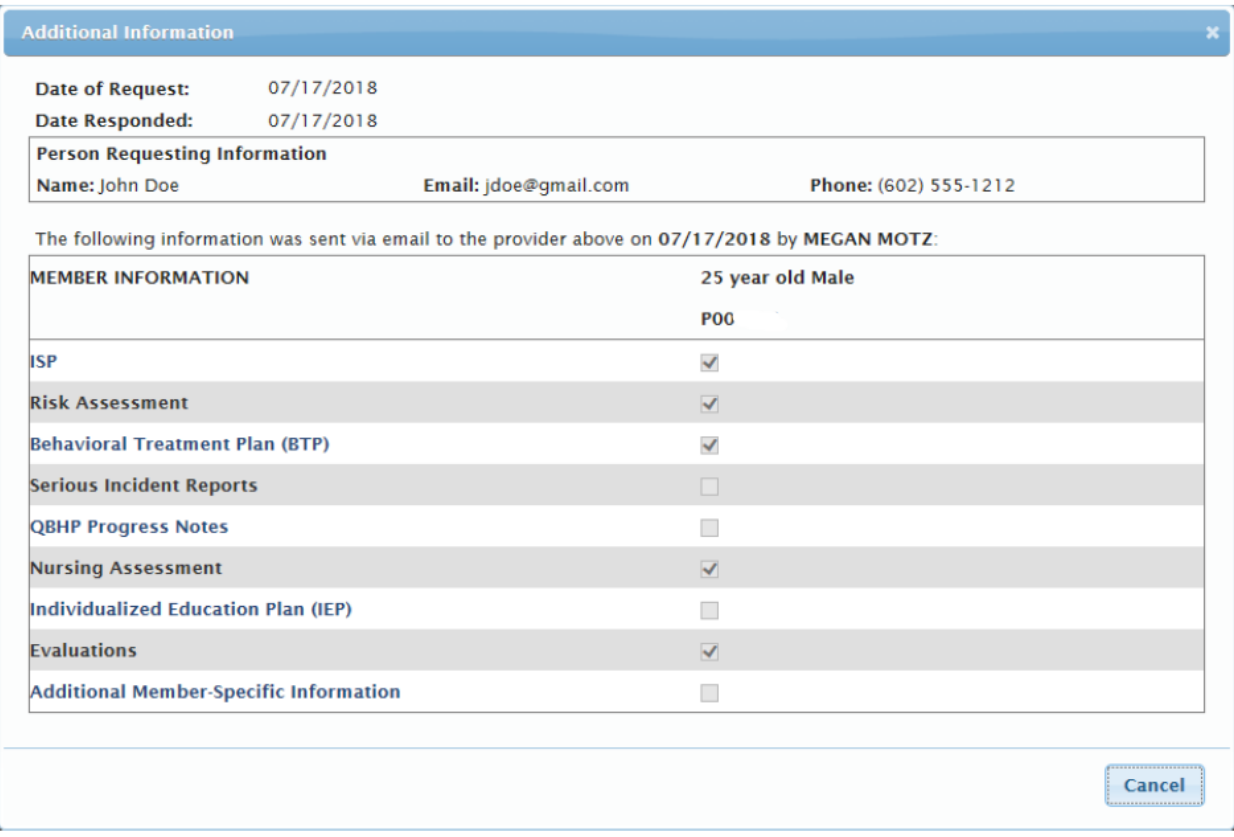

Click [Cancel] to close the dialog and return to the Placement Request – Vendor Call page.

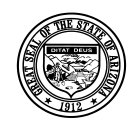

**Division of Developmental Disabilities**

Version 1.0 **Project:** Program Staffing Application Phase II SP3 – Vendor Internet **Subject:** User Reference Guide **Doc ID:** DDD-PSA\_VendorInternetPhaseII\_SP3\_UG-040-010

### **4.5.2 Document Ability to Meet Needs**

# *4.6 Non-Expansion Vendor Call*

Clicking the [Respond to Vendor Call] button opens the Ability to Meet Needs window.

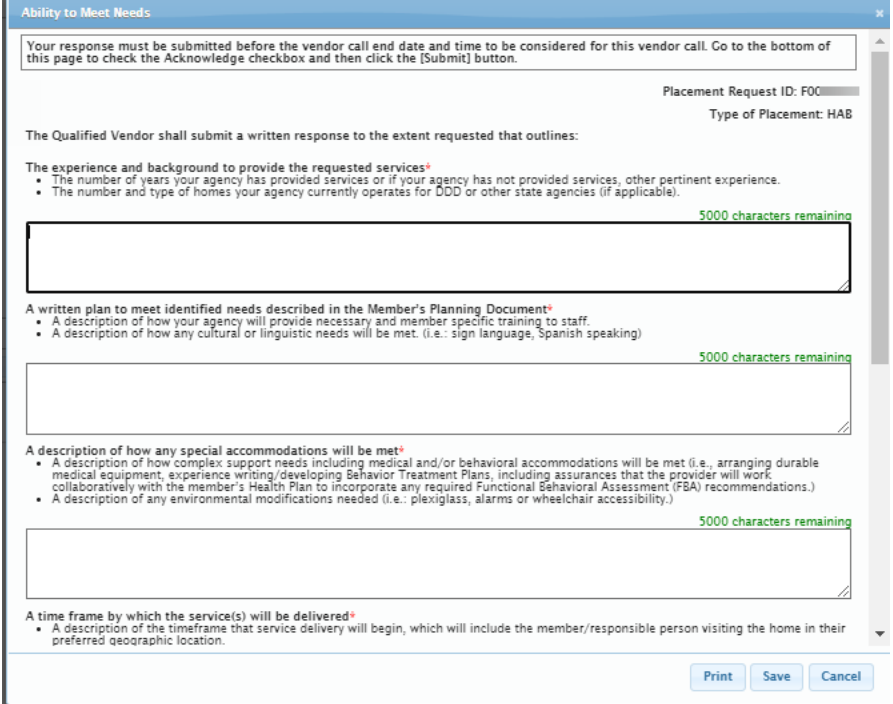

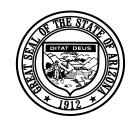

#### **Division of Developmental Disabilities**

Version 1.0

**Project:** Program Staffing Application Phase II SP3 – Vendor Internet **Subject:** User Reference Guide **Doc ID:** DDD-PSA\_VendorInternetPhaseII\_SP3\_UG-040-010

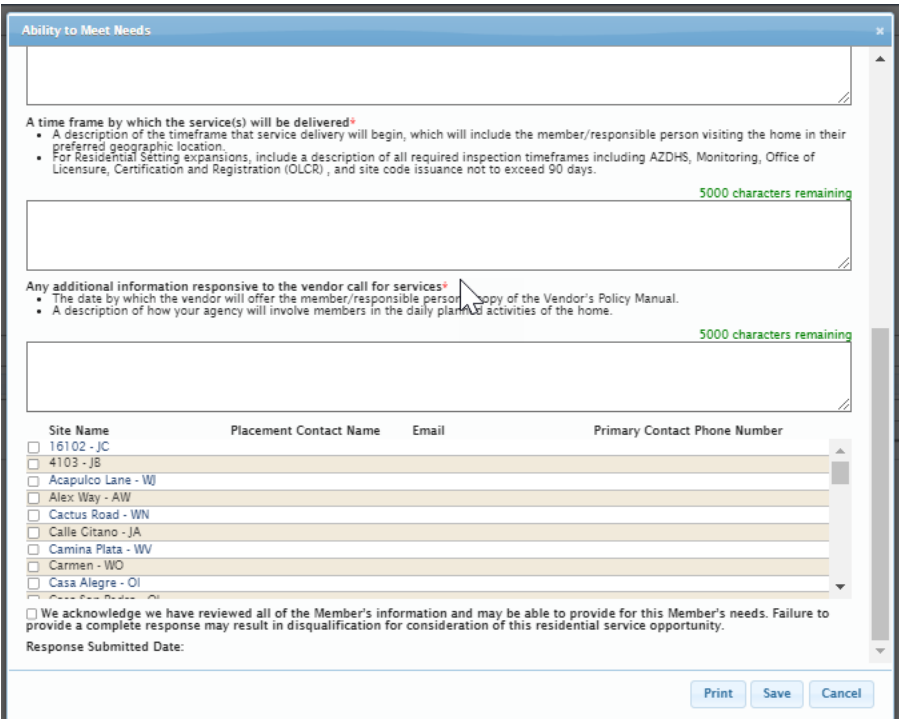

All text fields are required to be filled in before submitting a response to a Vendor Call. Each textbox allows up to 2000 characters. Contact info will be entered on a per-site basis. For legacy responses, data that was entered in the last textbox will display in the Placement Contact Name field.

A Site Name listing is appended to the dialog for HBA, HBC, HAB, HAN and HPD services. Site names do not display for HID/HAI services.

**Note:** While entering responses, it is suggested that you save the Ability to Meet Needs details by clicking the [Save] button and click [Ok] in the confirmation dialog box.

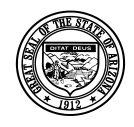

#### **Division of Developmental Disabilities**

Version 1.0

**Project:** Program Staffing Application Phase II SP3 – Vendor Internet **Subject:** User Reference Guide **Doc ID:** DDD-PSA\_VendorInternetPhaseII\_SP3\_UG-040-010

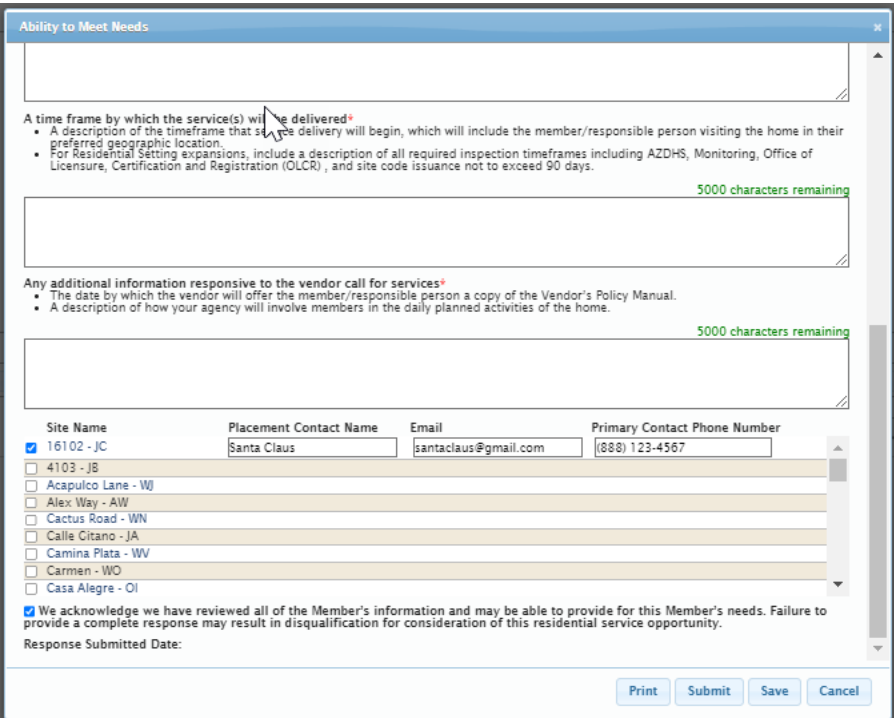

Under Site Name, select or recommend one or more available sites to receive the member. You can recommend as many sites as are available within a region or a vicinity being requested. Provide contact information for each site recommended - vendor contact name and email in the textbox and phone number in the field next to the selected site(s).

After filling in all the ability to meet needs for a member(s), recommending a site(s) and providing placement contact information, click the checkbox by "We acknowledge we have reviewed all of the Member's information and may be able to provide for this Member's needs." to activate the [Submit] button.

Once the [Submit] button is active you can respond to the Vendor Call; no updates can be made after you have responded to a Vendor Call.

**NOTE:** All text fields are required to be filled in before submitting a response to a Vendor Call.

If all fields are not completed when clicking the [Submit] button, a dialog will display.

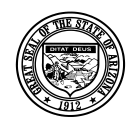

### **Division of Developmental Disabilities**

Version 1.0

**Project:** Program Staffing Application Phase II SP3 – Vendor Internet **Subject:** User Reference Guide **Doc ID:** DDD-PSA\_VendorInternetPhaseII\_SP3\_UG-040-010

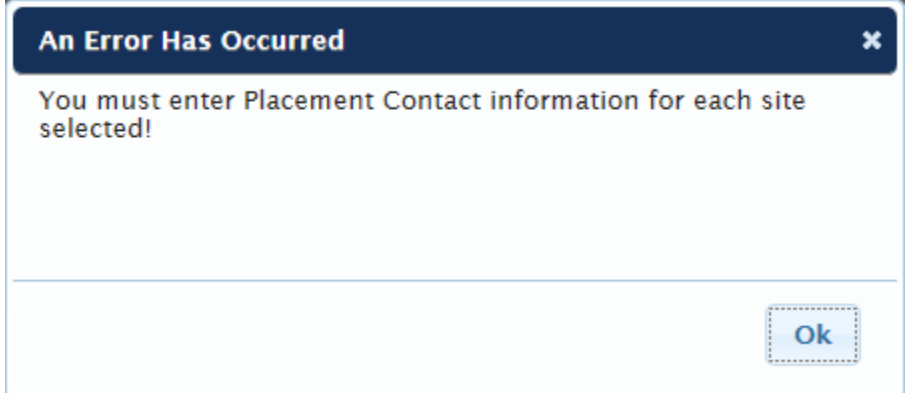

Click [Ok] to close the dialog.

Complete all fields and click [Submit].

A confirmation dialog box display.

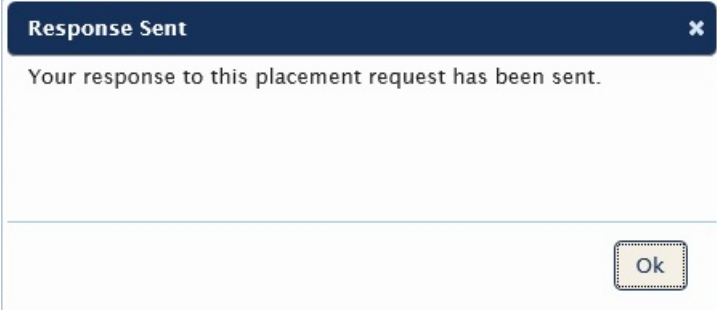

Click [Ok] to close the dialog.

The Placement Request – Vendor Call page displays.

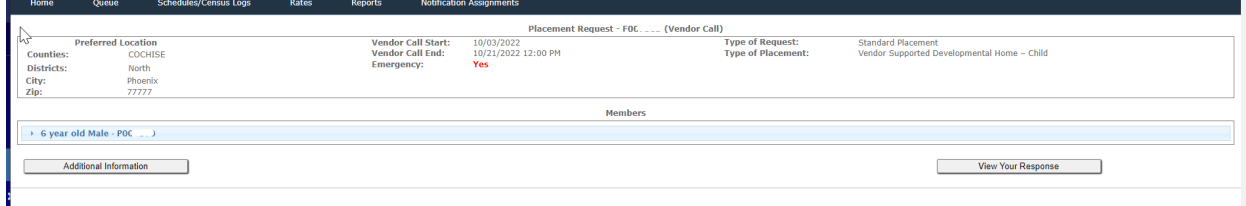

You can review your response by clicking the [View Your Response] button.

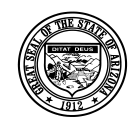

Version 1.0

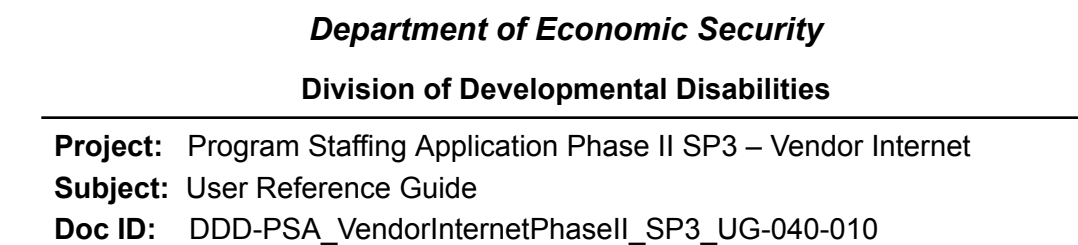

The Ability to Meet Needs window displays.

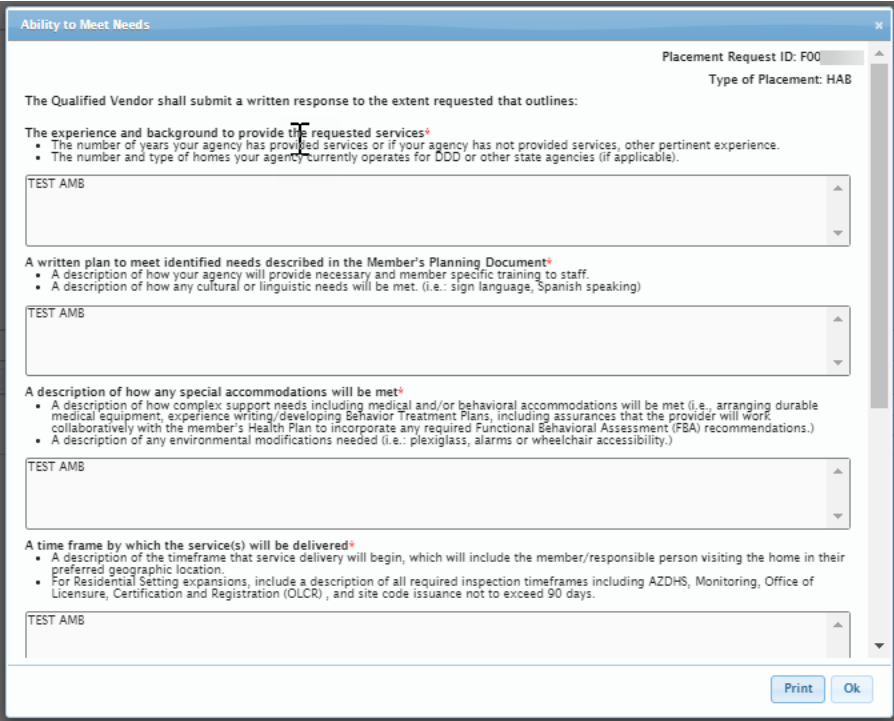

All information is read-only, no updates can be made.

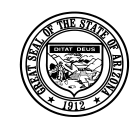

**Division of Developmental Disabilities**

Version 1.0 **Project:** Program Staffing Application Phase II SP3 – Vendor Internet **Subject:** User Reference Guide **Doc ID:** DDD-PSA\_VendorInternetPhaseII\_SP3\_UG-040-010

## <span id="page-30-0"></span>*4.7 Expansion Vendor Call*

**Note:** A vendor with no sites can respond to Expansion vendor calls (Network, Direct Referral, Adult and DCS.) The vendor call process is like that for vendors with sites, except that sites are not listed under Site Name and Contact information. "Expansion" displays without a checkbox to check, and the Placement Contact Name, Phone and Email fields are activated automatically and must be filled in before vendor can submit the response.

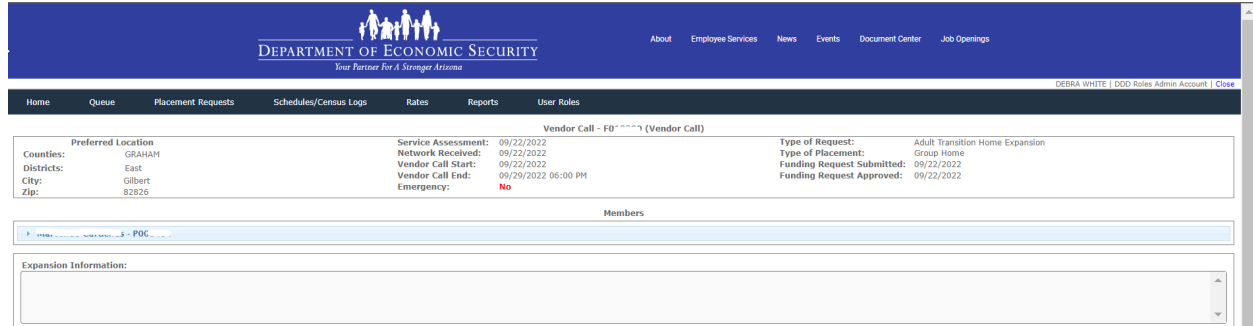

When responding to an Expansion Vendor Call the Expansion Information text box will now reflect if there is a link provided.

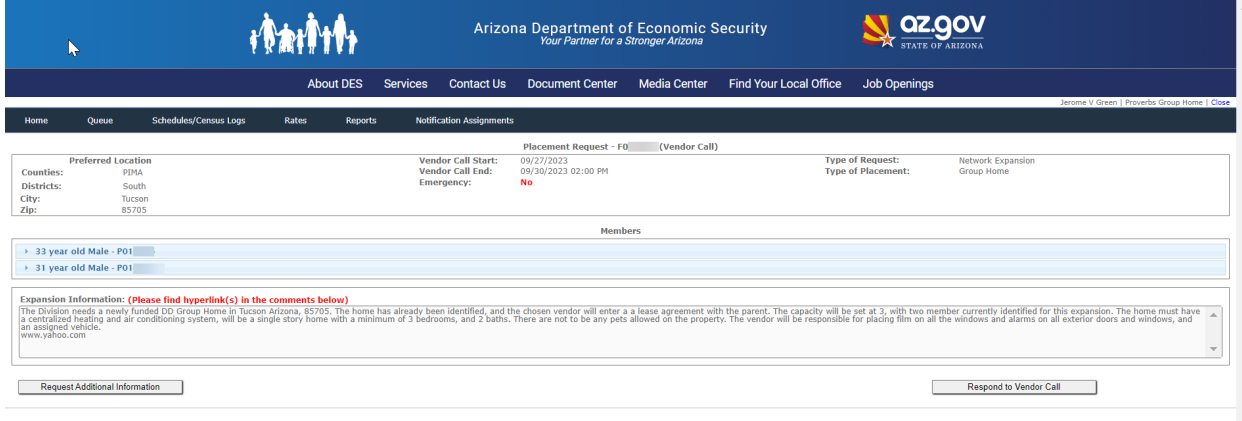

Clicking the [Respond to Vendor Call] button opens the Ability to Meet Needs window.

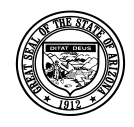

#### **Division of Developmental Disabilities**

Version 1.0

**Project:** Program Staffing Application Phase II SP3 – Vendor Internet **Subject:** User Reference Guide **Doc ID:** DDD-PSA\_VendorInternetPhaseII\_SP3\_UG-040-010

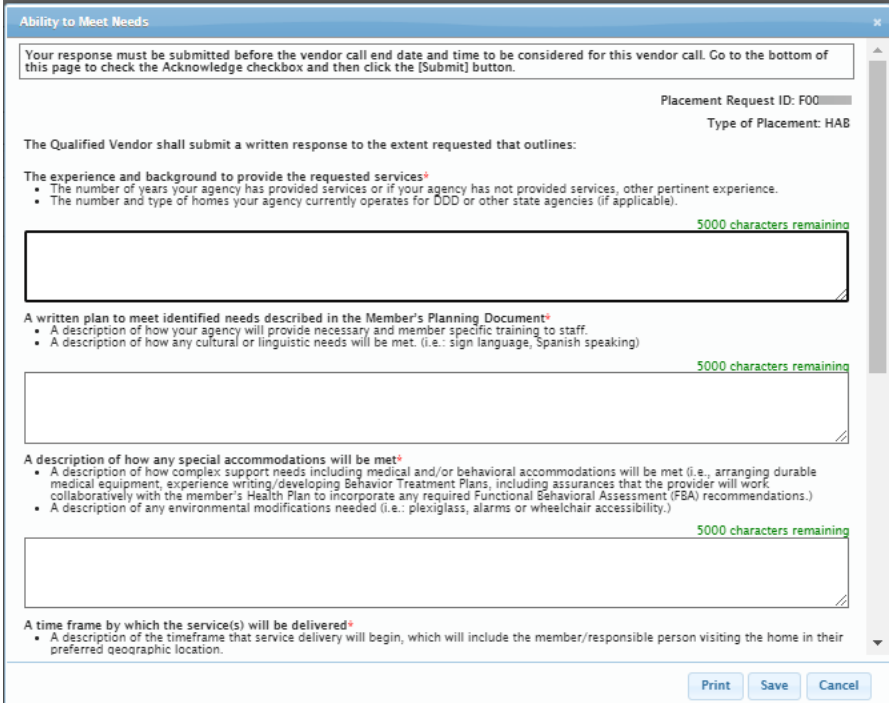

All text fields are required to be filled in before submitting a response to a Vendor Call. Each textbox allows up to 2000 characters. The last textbox for contact info has been removed. Contact info will be entered on a per-site basis. For legacy responses, data that was entered in the last textbox will display in the Placement Contact Name field.

**Note:** While entering responses, it is suggested that you save the Ability to Meet Needs details by clicking the [Save] button and click [Ok] in the confirmation dialog box.

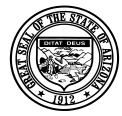

#### **Division of Developmental Disabilities**

Version 1.0 **Project:** Program Staffing Application Phase II SP3 – Vendor Internet **Subject:** User Reference Guide **Doc ID:** DDD-PSA\_VendorInternetPhaseII\_SP3\_UG-040-010

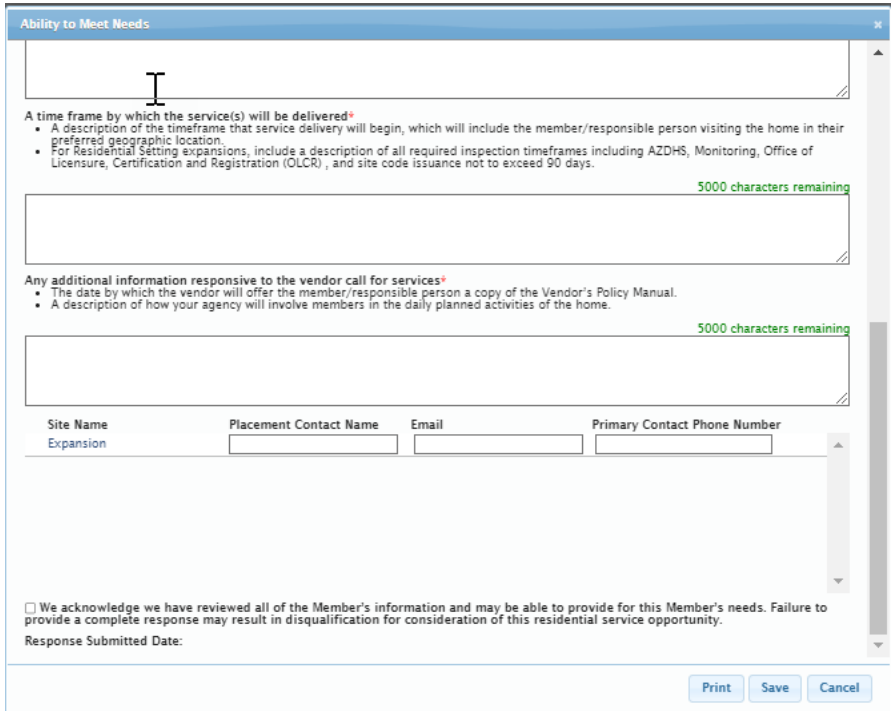

After filling in all the ability to meet needs for a member(s), recommending a site(s) and providing placement contact information, click the checkbox by "We acknowledge we have reviewed all the Member's information and may be able to provide for this Member's needs. Failure to provide a complete response may result in disqualification for consideration of this residential service opportunity." to activate the [Submit] button.

Once the [Submit] button is active you can respond to the Vendor Call; no updates can be made after you have responded to a Vendor Call.

**NOTE:** All text fields are required to be filled in before submitting a response to a Vendor Call.

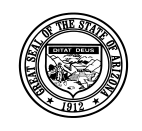

### **Division of Developmental Disabilities**

Version 1.0 **Project:** Program Staffing Application Phase II SP3 – Vendor Internet **Subject:** User Reference Guide **Doc ID:** DDD-PSA\_VendorInternetPhaseII\_SP3\_UG-040-010

If all fields are not completed when clicking the [Submit] button, a dialog will display.

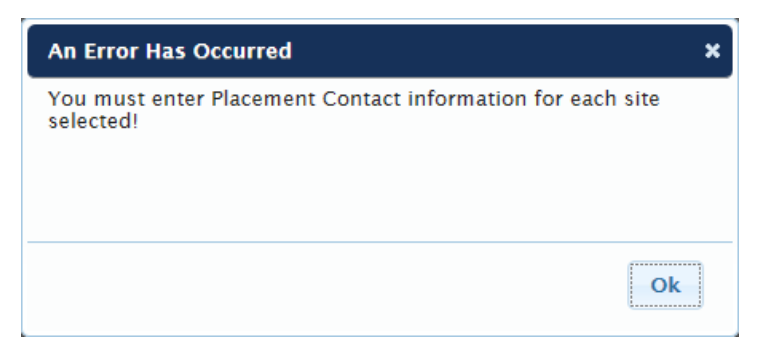

Click [Ok] to close the dialog.

Complete all fields and click [Submit].

A confirmation dialog box display.

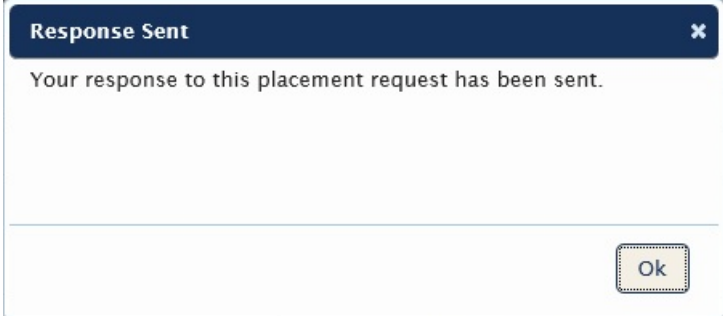

Click [Ok] to close the dialog.

The Placement Request – Vendor Call page displays.

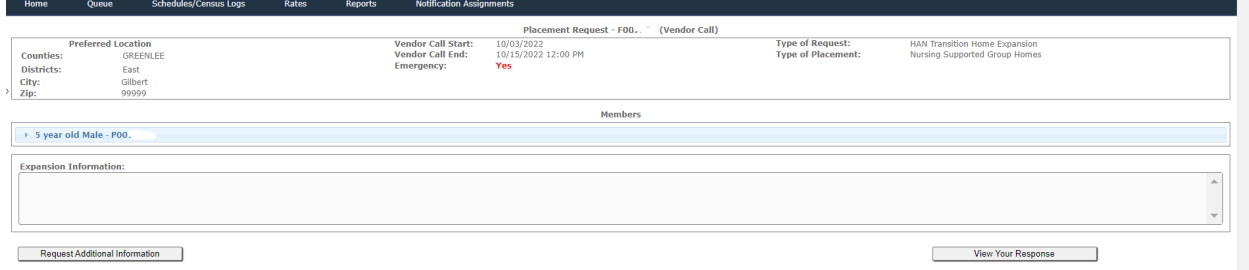

You can review your response by clicking the [View Your Response] button.

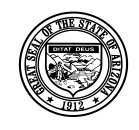

Version 1.0

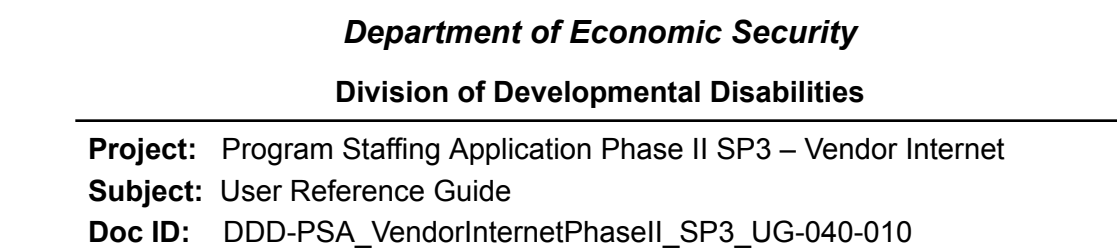

The Ability to Meet Needs window displays.

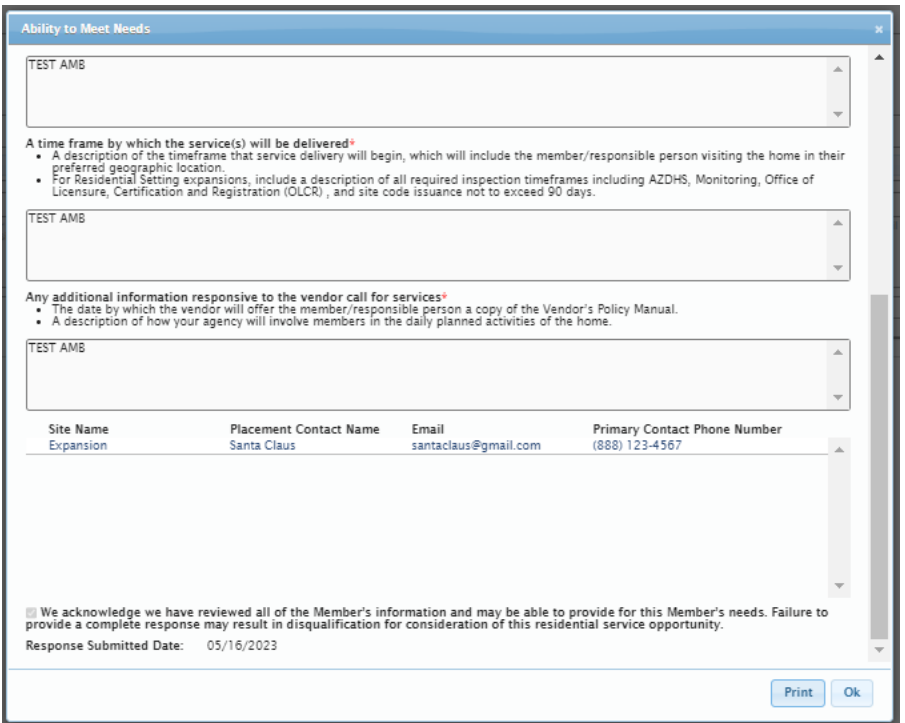

All information is read-only, no updates can be made.

### *4.7.1.1 Print Response for Ability to Meet Needs*

To view and print the response, click on [Print].

Select [Open] in the print dialog box.

The Vendor Call Response displays in PDF format.

Click [Ok] to close the Ability to Meet Needs window.

After Network Staff reviews a vendor's response and selects, a notification is sent to the selected vendor.

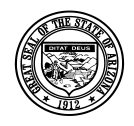

### **Division of Developmental Disabilities**

Version 1.0

**Project:** Program Staffing Application Phase II SP3 – Vendor Internet **Subject:** User Reference Guide **Doc ID:** DDD-PSA\_VendorInternetPhaseII\_SP3\_UG-040-010

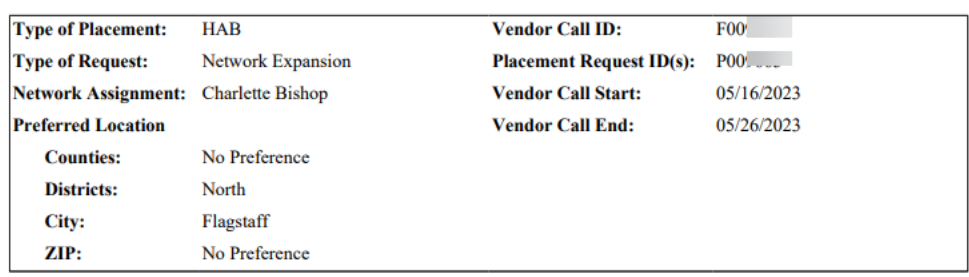

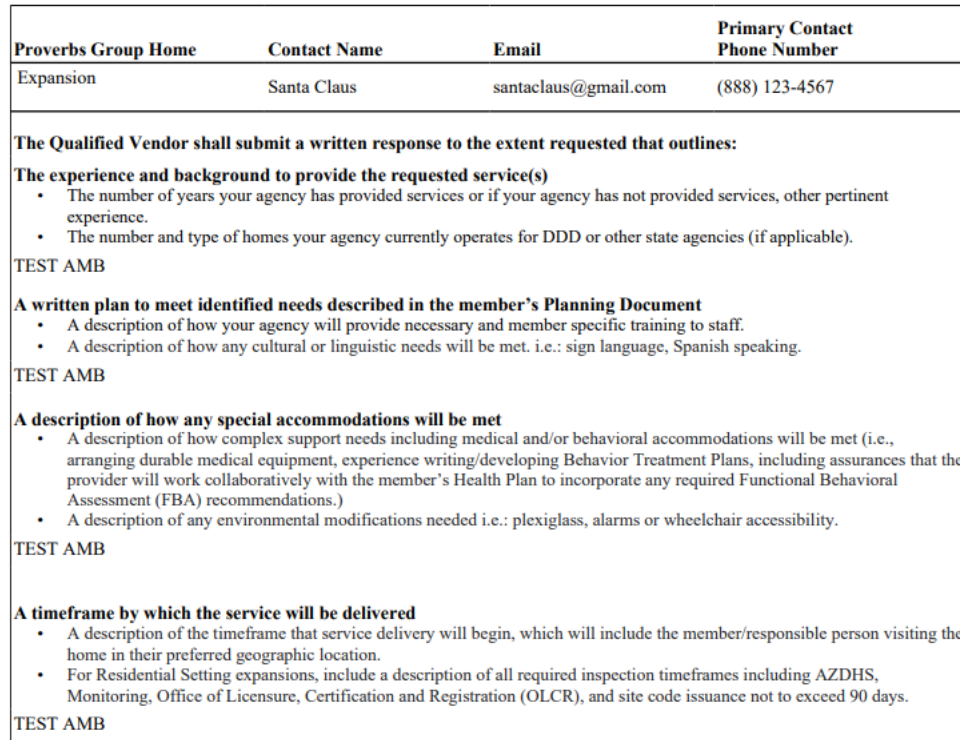

#### Any additional information responsive to the vendor call for services

The date by which the vendor will offer the member/responsible person a copy of the Vendor's Policy Manual.

A description of how your agency will involve members in the daily planned activities of the home.

**TEST AMB** 

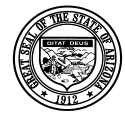

## <span id="page-36-0"></span>*4.8 Staffing Schedules*

From the Program Staffing homepage or toolbar, select Staffing Schedules.

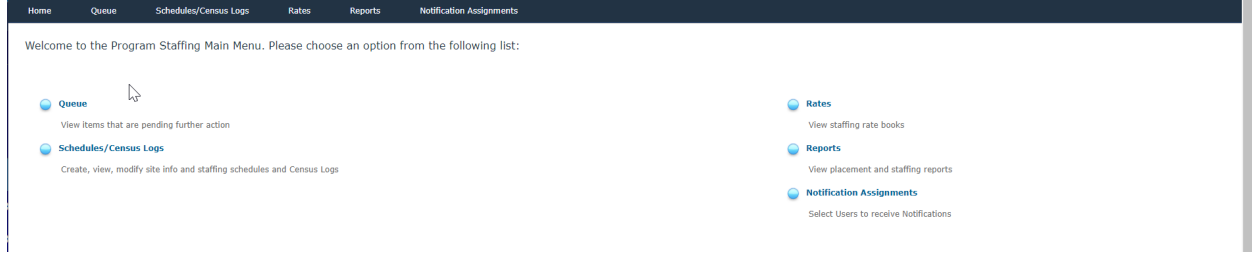

A Vendor that has suspended services will now be able to see the Schedules/Census Logs as well as have the ability to Add a New Schedule.

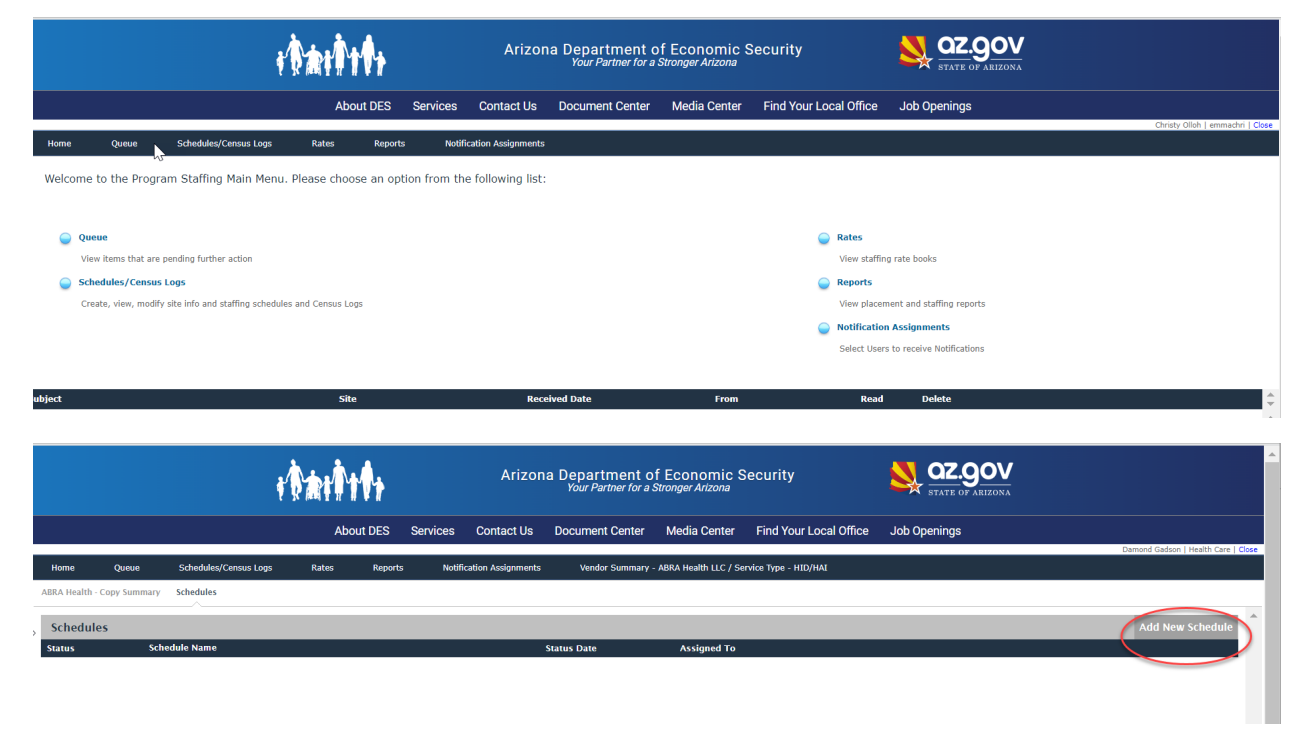

## *4.9.1 Select a Site*

<span id="page-36-1"></span>You will select a Service Type then click on the [Search] button. The sites available for that service will populate, or you can search for a site from the toolbar, and it will list sites providing HAB, HAN, HBA/HBC, HID/HAI or HPD services. Vendor info is using data from the QVADS application.

Enter a site name (or partial name) in the Site field.

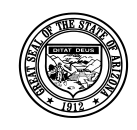

#### **Division of Developmental Disabilities**

Version 1.0 **Project:** Program Staffing Application Phase II SP3 – Vendor Internet **Subject:** User Reference Guide **Doc ID:** DDD-PSA\_VendorInternetPhaseII\_SP3\_UG-040-010

You can filter the search results to show Open Sites, Closed Sites or both Open and Closed Sites.

Click on the [Search] button.

The page displays results of the search criteria entered.

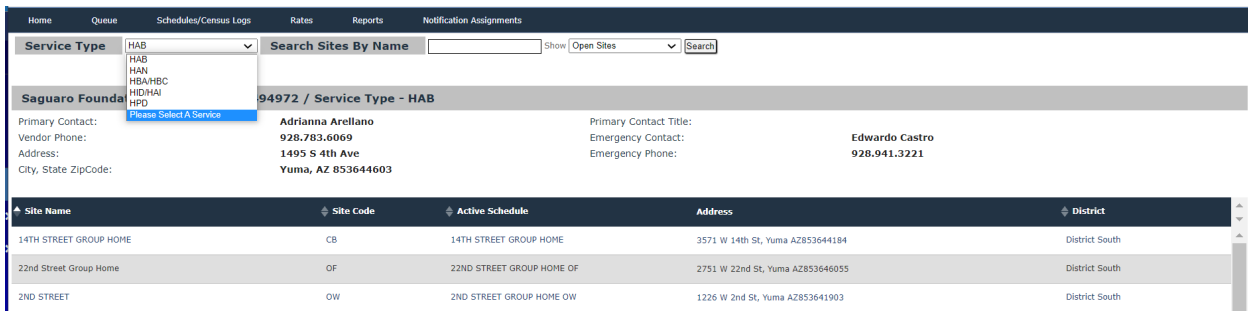

Click on a site name in the list of results.

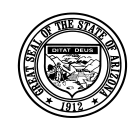

**Division of Developmental Disabilities**

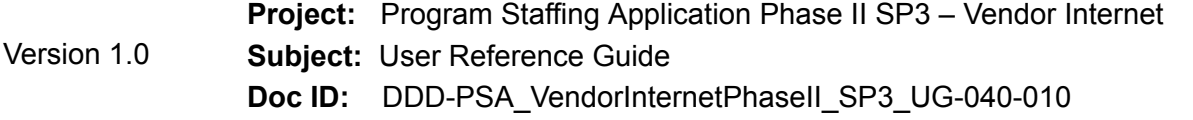

### *4.9 Vendor Site Information*

The Site Summary page displays information for the site selected. The information includes the Occupancy Summary, Special Accessibility Features/Cultural & Linguistic Capabilities, Member info, Non-member info, Fire risk profile, and Vendor contact information. Each will be detailed below.

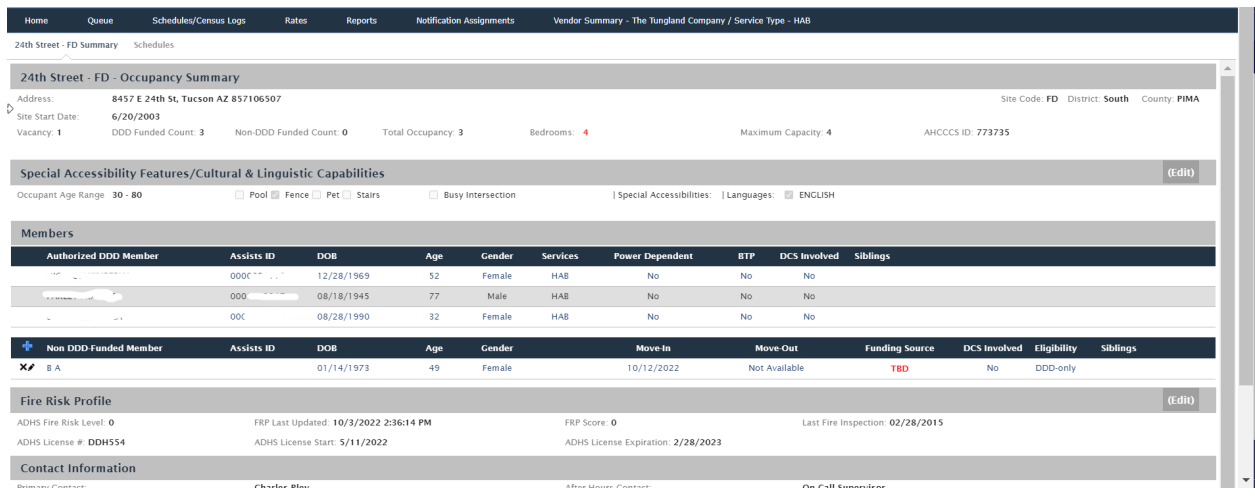

### **4.9.1 Occupancy Summary**

Information in the site occupancy summary section includes:

Address, Location/Site Code, AHCCCS ID, District, County, Site Start Date and End Date which auto populate from vendor data in the QVADS.

DDD Funded Count is auto populated using member authorizations to sites or the approved schedule. Non-DDD Funded Count is auto populated for each non-DDD Consumer added in Consumers section of the Site Summary page.

Total occupancy is based on number of DDD Funded Members plus the number of non-DDD Funded Members.

Maximum capacity is auto populated from vendor data in the QVADS. The number of Bedrooms, and Maximum Capacity can be updated through a new schedule.

Vacancy is calculated by the application (Maximum Capacity minus Total Occupancy)

### <span id="page-38-0"></span>**4.9.2 Special Accessibility Features/Cultural & Linguistic Capabilities**

Information in the Site Details section includes:

Occupant Age Range (Minimum – Maximum Age)

Site attributes include Pool, Fence, Pet, Stairs, and Busy Intersection

Select (Edit) and a dialog window displays.

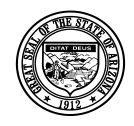

### **Division of Developmental Disabilities**

Version 1.0

**Project:** Program Staffing Application Phase II SP3 – Vendor Internet **Subject:** User Reference Guide **Doc ID:** DDD-PSA\_VendorInternetPhaseII\_SP3\_UG-040-010

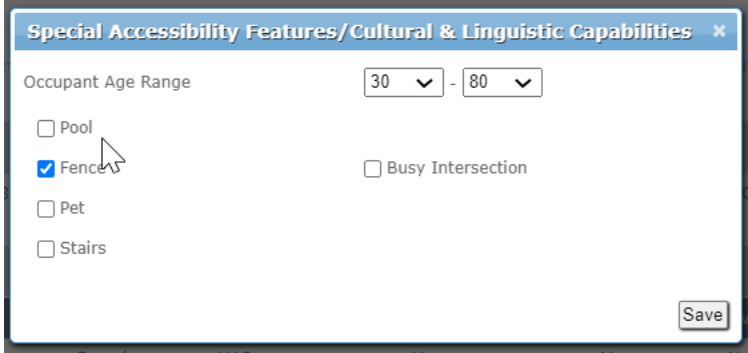

Select minimum age and maximum age from dropdowns.

Select site attributes by clicking the checkboxes so that checkmarks display.

Click [Save].

The Site Details section displays attributes selected.

```
Special Accessibility Features/Cultural & Linguistic Capabilities
                                      \mathbb{Q} Pool P Fence Pet Stairs
Occupant Age Range 30 - 80
                                                                                Busy Intersection
                                                                                                                    | Special Accessibilities: | Languages: | ENGLISH
```
### **4.9.3 DDD Members**

DDD Members auto populate based on HAB and HPD service authorization start and end dates. The following data display for each member in the list:

ASSISTS ID, Date of Birth, Age, Gender

Service (HAB or HPD), Service Authorization Start and End Dates

Incontinence, Nutrition and BTP indicators (Yes or No)

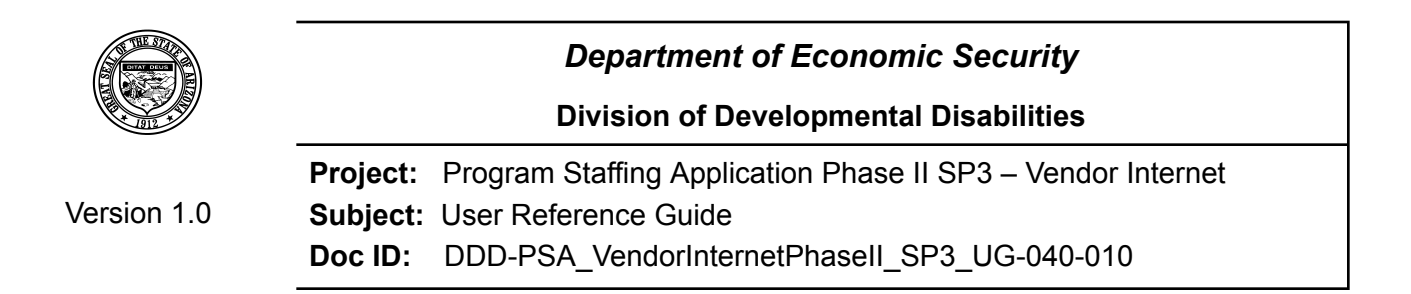

### <span id="page-40-0"></span>*4.9.3.1 View DDD Member Data*

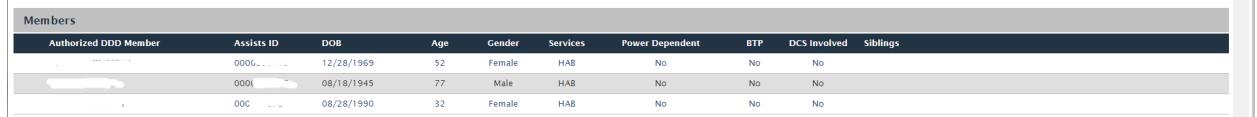

Select the Member Profile section to view the data.

### *4.9.3.2 Non-DDD Members*

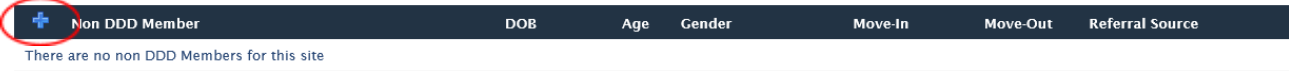

<span id="page-40-1"></span>Non-DDD Consumers must be manually added by following the instructions below.

### *4.9.3.3 Add Non-DDD Member*

Select the  $\mathbf{f}$  icon to add a new non-DDD member.

The Add New Member dialog window displays. Select an eligibility.

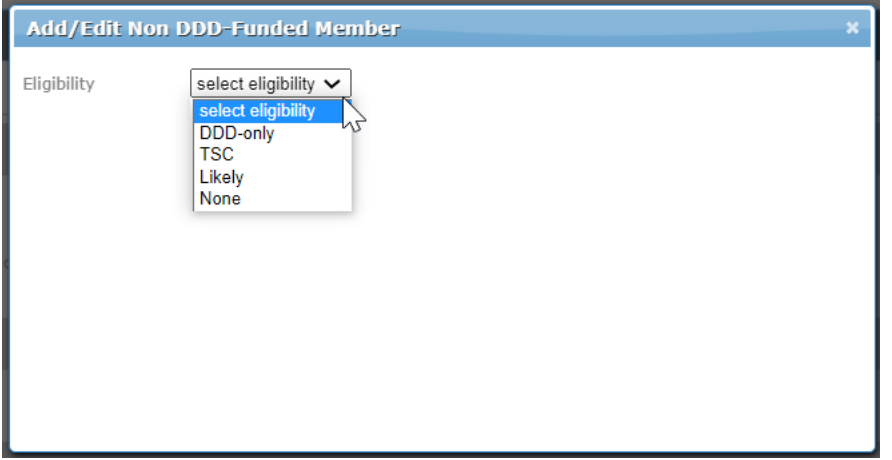

And an Add New Member dialog box will pop up.

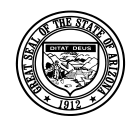

#### **Division of Developmental Disabilities**

Version 1.0

**Project:** Program Staffing Application Phase II SP3 – Vendor Internet **Subject:** User Reference Guide

**Doc ID:** DDD-PSA\_VendorInternetPhaseII\_SP3\_UG-040-010

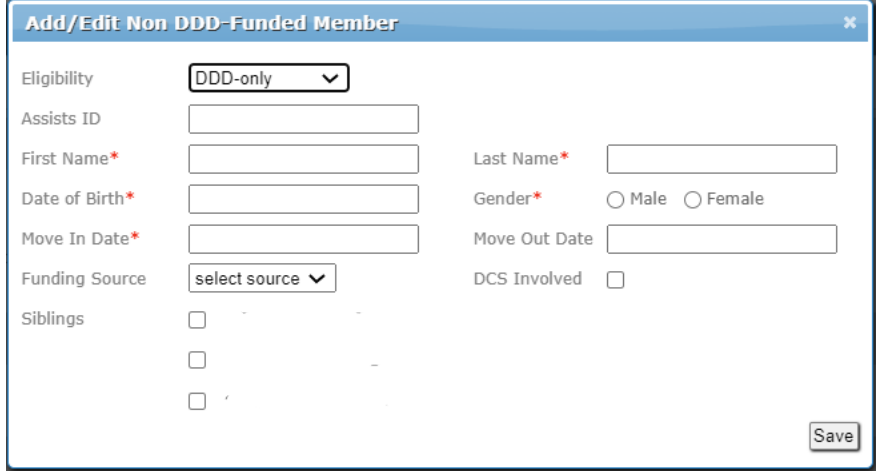

Enter data for the Non-DDD Member.

Required fields are First Initial, Last Initial, Date of Birth, Gender, and Move-In Date. The Move-Out Date is not required; however, you can enter the move-out date if it is known.

Click [Save].

A record for the Non-DDD Member displays on the Site Summary page.

<span id="page-41-0"></span>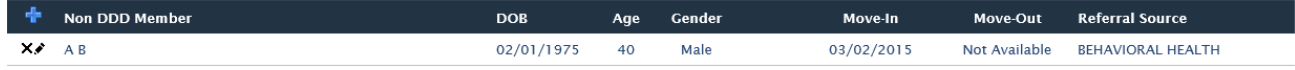

### *4.9.3.4 Edit Non-DDD Member Data*

Click on the edit icon  $\Box$  to open the dialog window and make any changes.

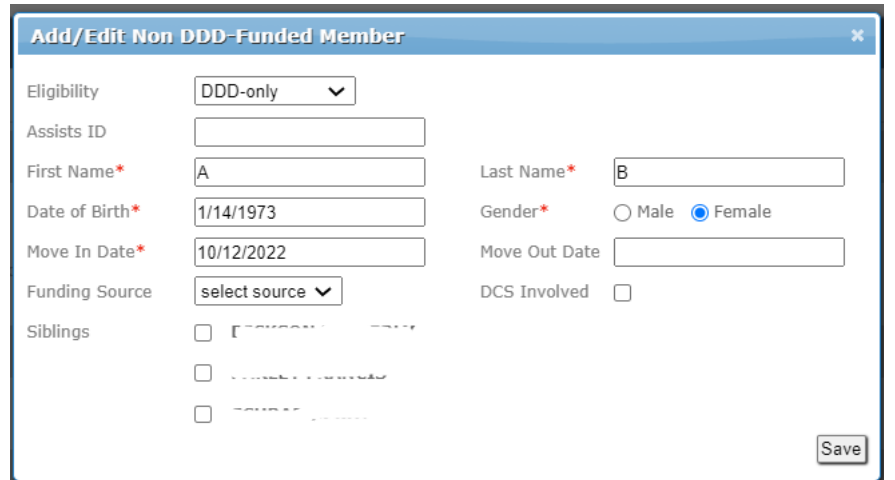

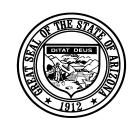

**Division of Developmental Disabilities**

Version 1.0 **Project:** Program Staffing Application Phase II SP3 – Vendor Internet **Subject:** User Reference Guide **Doc ID:** DDD-PSA\_VendorInternetPhaseII\_SP3\_UG-040-010

Click [Save].

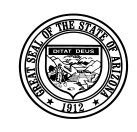

#### **Division of Developmental Disabilities**

Version 1.0 **Project:** Program Staffing Application Phase II SP3 – Vendor Internet **Subject:** User Reference Guide **Doc ID:** DDD-PSA\_VendorInternetPhaseII\_SP3\_UG-040-010

### <span id="page-43-0"></span>*4.9.3.5 Delete Non-DDD Member Record*

Click on the delete icon  $\Box$  to delete the Non-DDD Member record.

A dialog window displays for you to confirm the delete action.

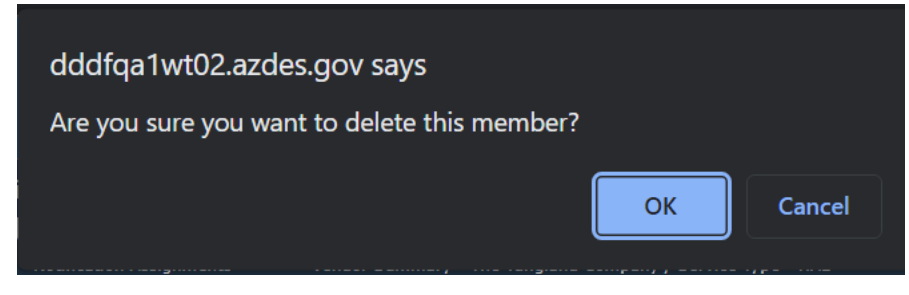

To delete the member record, click [OK].

Click [Cancel] to exit the dialog window without deleting the member record.

## *4.10 Fire Risk Profile*

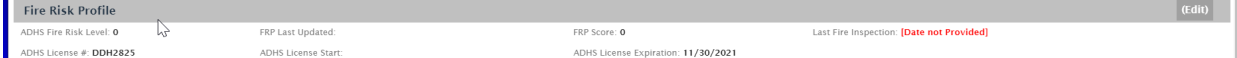

Select (Edit) and a dialog window displays.

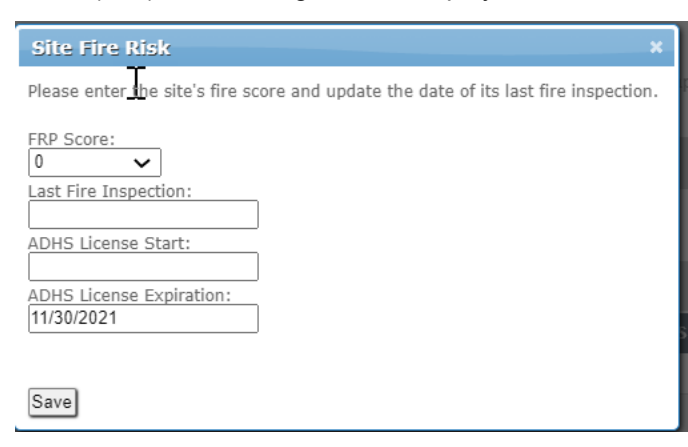

Enter the Fire Risk Profile (FRP) Score (0-300+) and Last Annual Fire Inspection Date, then click [Save].

The Site Summary page displays the data entered and the date and time of the entry.

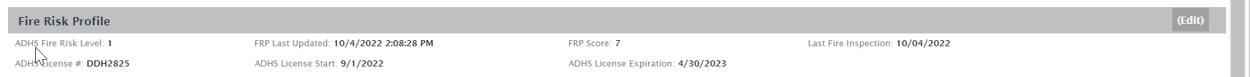

The ADHS Fire Risk Level auto populates based on the FRP Score entered (0 = 0, 1-300+).

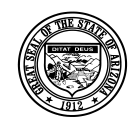

**Division of Developmental Disabilities**

Version 1.0

**Project:** Program Staffing Application Phase II SP3 – Vendor Internet **Subject:** User Reference Guide **Doc ID:** DDD-PSA\_VendorInternetPhaseII\_SP3\_UG-040-010

# *4.11 Contact Information*

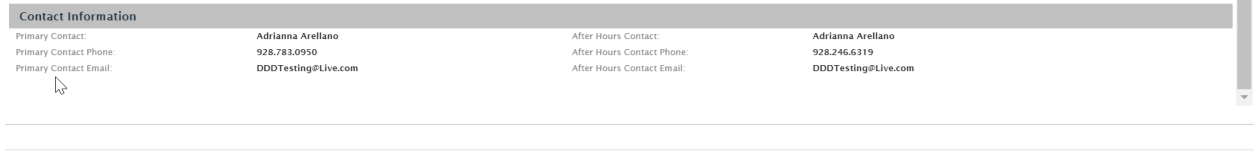

Vendor Site Primary Contact Name, Phone and Email, Secondary Contact Name, Phone and Email auto populate from data in QVADS. This data must be updated in the QVADS application.

# **5 Staffing Schedule**

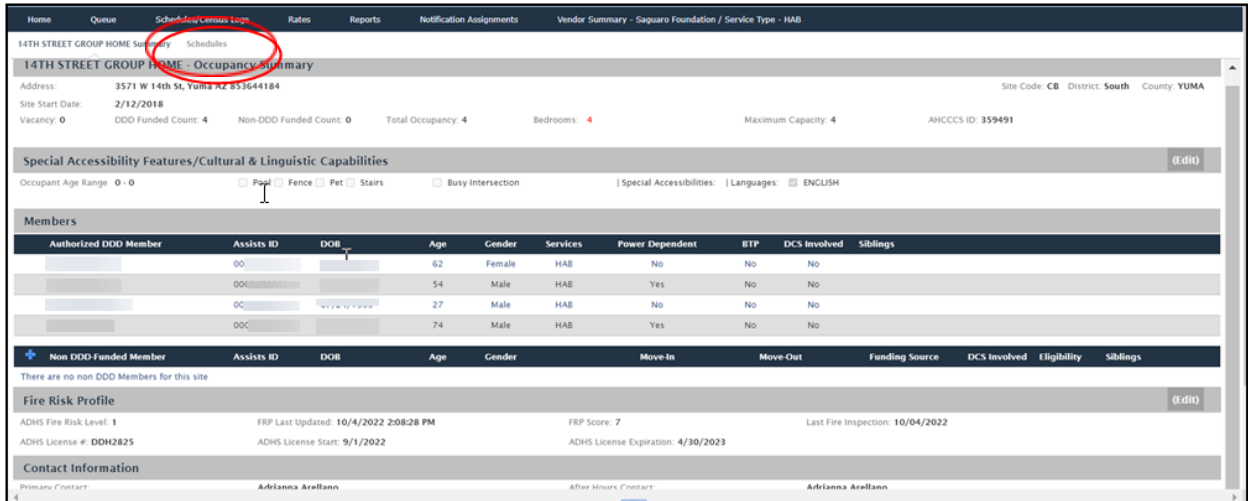

Select the Schedules tab will be displayed only for HAB, HPD, and HID services.

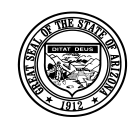

**Division of Developmental Disabilities**

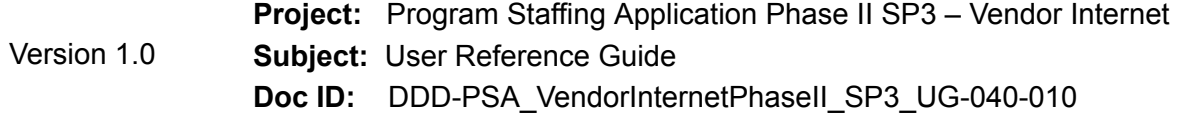

The Schedules page displays a list of schedules that have been added along with their status (Initiated, Pending Network, Pending Vendor, Approved, and Expired).

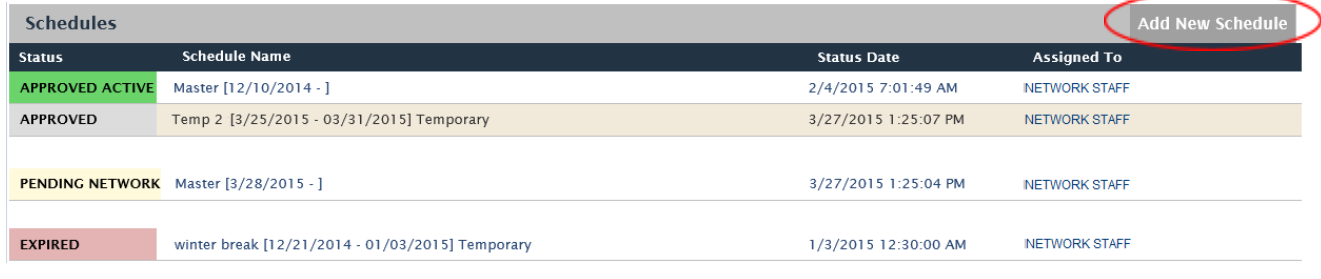

Each color has a specific meaning.

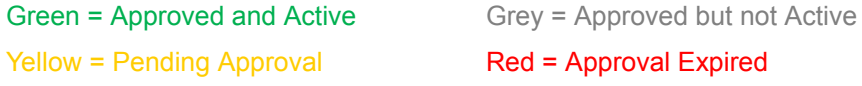

# <span id="page-45-0"></span>*5.1 Add New Schedule*

### **5.1.1 Master Schedule**

Select [Add New Schedule]. A dialog window displays.

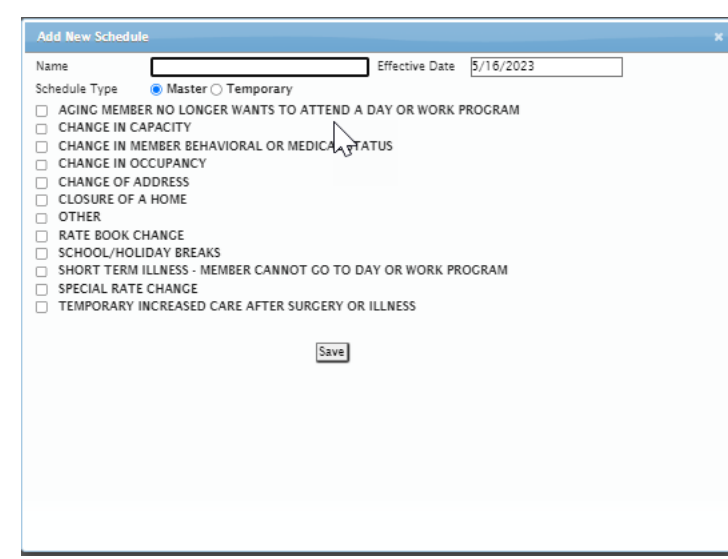

Each site will have a Master Schedule. Enter the schedule name and effective date (required fields).

Master Schedules are end dated automatically when a new master schedule is approved.

Select the schedule type and one or more change types (required fields).

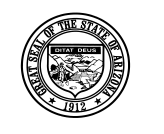

#### **Division of Developmental Disabilities**

Version 1.0

**Project:** Program Staffing Application Phase II SP3 – Vendor Internet **Subject:** User Reference Guide **Doc ID:** DDD-PSA\_VendorInternetPhaseII\_SP3\_UG-040-010

## **5.1.2 Temporary Schedule**

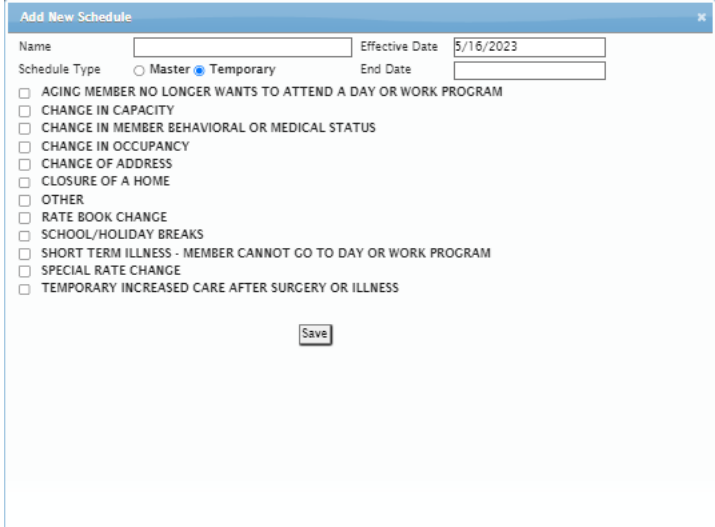

A Temporary schedule may be necessary if your Master Schedule has not been approved or if there are temporary changes that are needed. If you create a "Temporary" schedule, an end date is required. When the temporary schedule expires the system automatically reverts to the Master Schedule that has already been created.

Click [Save] at the end of your selections to save the schedule.

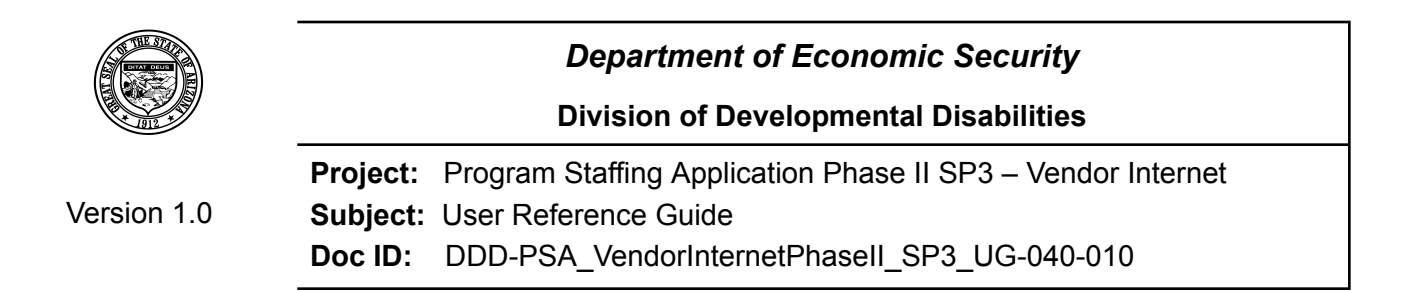

The schedule is created with a status of "Pending Vendor".

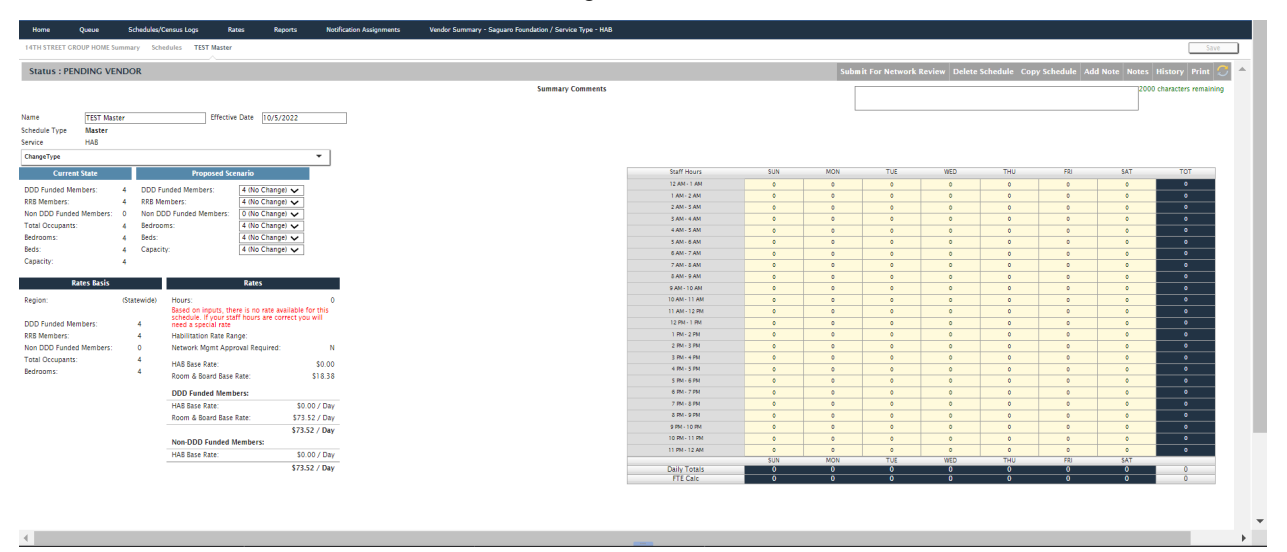

**Status** = PENDING VENDOR

**Current State** = Current schedule with approved values or data from QVADS (What ever is most recent).

**Proposed Scenario** = Enter proposed scenarios to be approved.

**Rates Basis** = Based on Proposed changes selected.

**Rates** = Calculated from Rates Basis data and number of hours in the staff matrix

**Staff Hours** can be entered in increments of .25, .50, .75, and/or whole numbers up to 10.

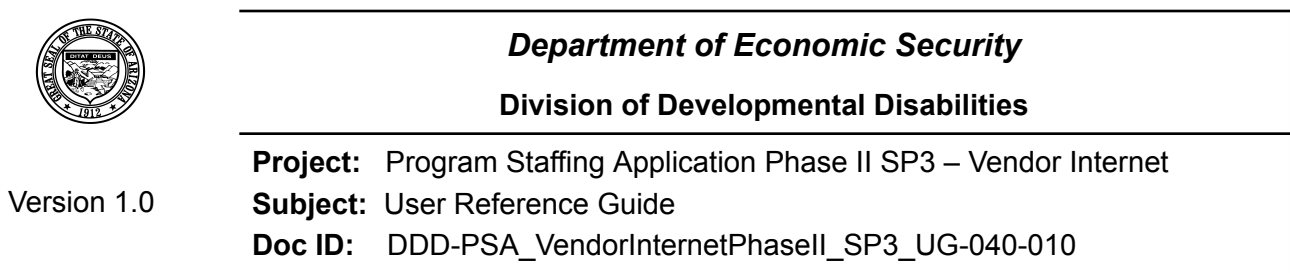

### **5.1.3 Enter Proposed Scenario Changes**

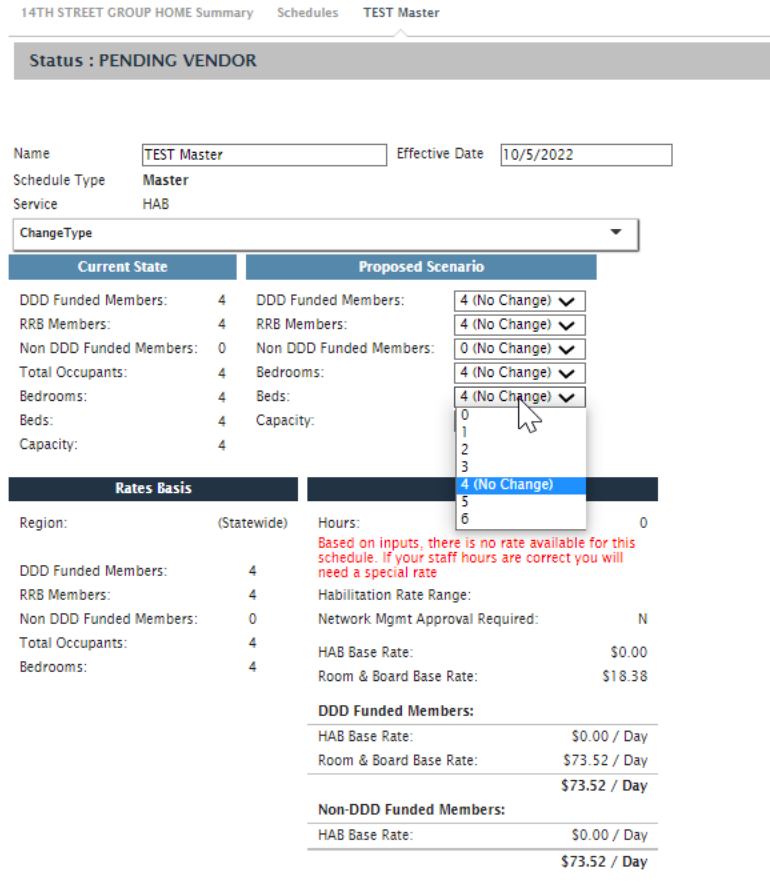

Select proposed changes from the dropdowns. Selecting "No Change" keeps the current selection.

The number of bedrooms may need to be changed since the data may not exist in CAS.

Selecting a new value will display in "Rates Basis" and used to calcuate rates.

The schedule will validate the info listed comparing selections such as the number of beds to the listed capacity. If there are discrepancies, alerts will display when saving the schedule.

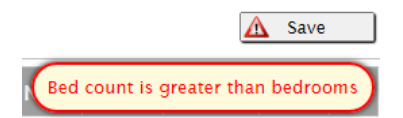

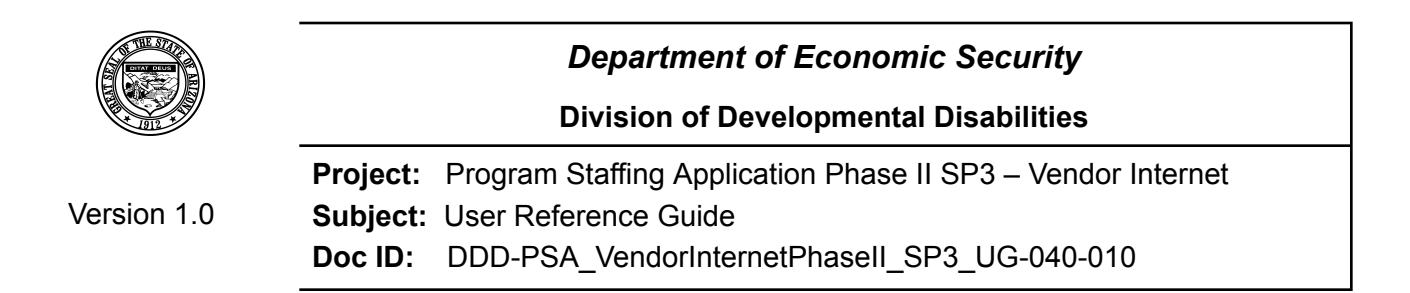

THU

FRI

**SAT** 

TOT

When no hours for staff have been entered a message will display in RED requesting the hours or a special rate.

#### **5.1.4 Enter Hours in Staffing Matrix**  $\mathbb{Z}$ **Staff Hours SUN** MON  $\mathsf{TUE}(\mathbb{R}^d)$ **WED** 12 AM - 1 AM

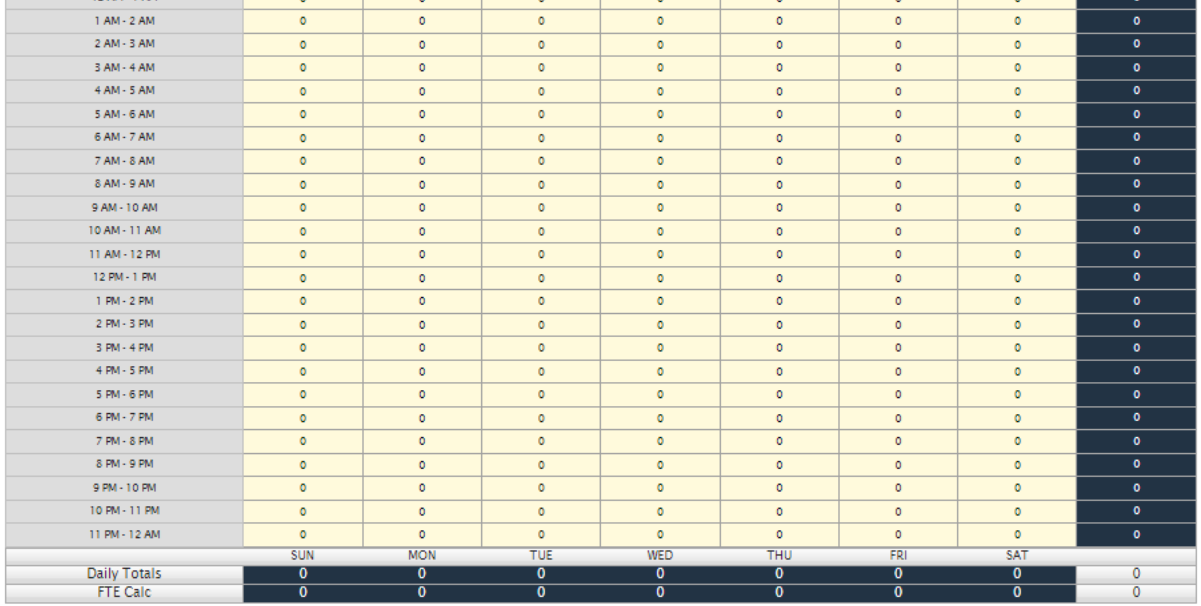

Enter the number of staff per hour per day of the week for the site.

The program will not allow you to enter a number higher than 10. If a higher number is entered, a dialog box displays when moving out of the data field.

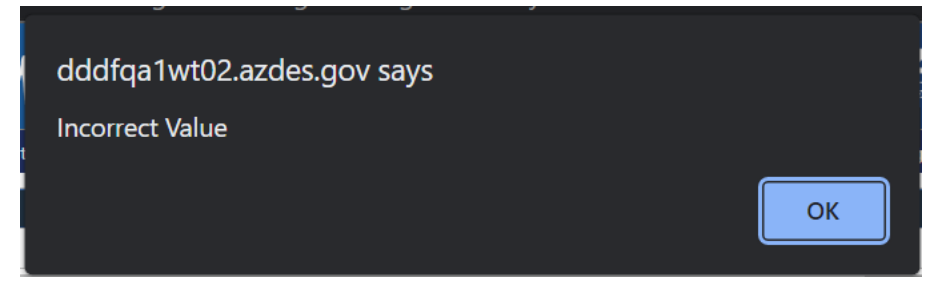

<span id="page-49-0"></span>Click [OK] to close the dialog box and change the number in the field. Click [Save].

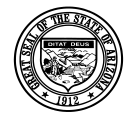

### **5.1.5 Copy Schedule**

You can save time entering staff hours by selecting to copy an existing schedule to move the staff hours to the new schedule.

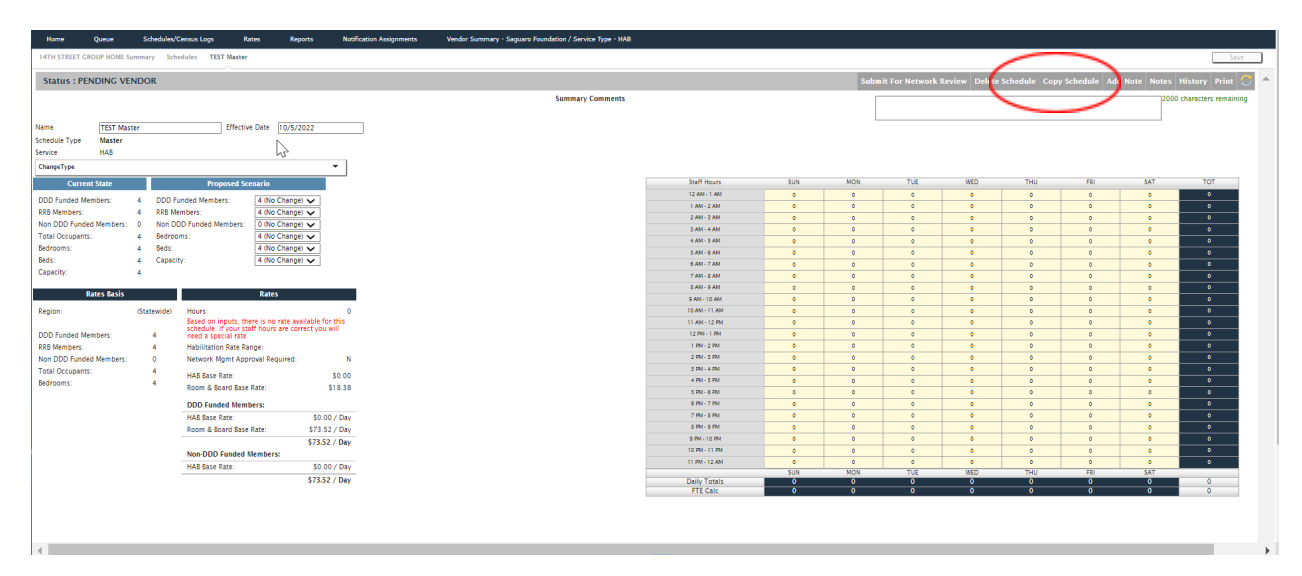

You must create an empty schedule before copying in a schedule to obtain the staff hours. The copy schedule option will not copy over Current State, Proposed Scenario's, Rates Basis, or Rates.

Click on "Copy Schedule" and a listing of the schedules that have been created for the site will display.

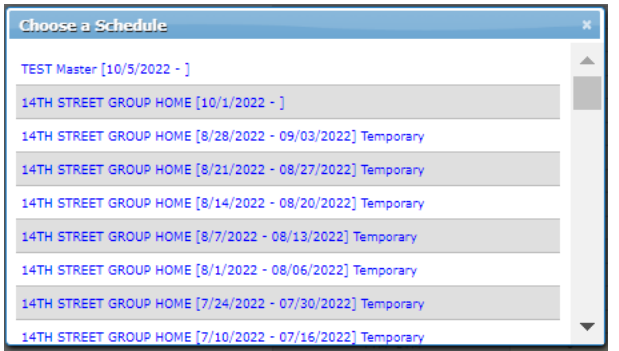

Select a schedule that closely matches the schedule you are trying to create. Staff hours from the schedule selected will populate the new schedule and you will have the ability to make the necessary adjustments.

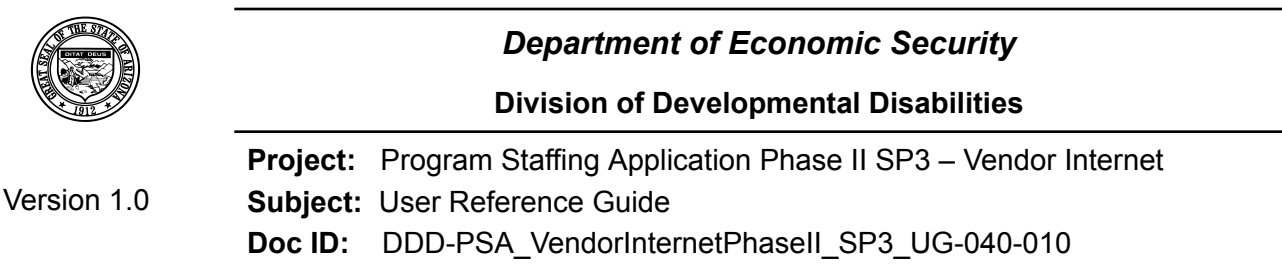

The number of hours and rates display based on the proposed scenario and the current Rate Book for HAB, HPD, HID/HAI or RRB.

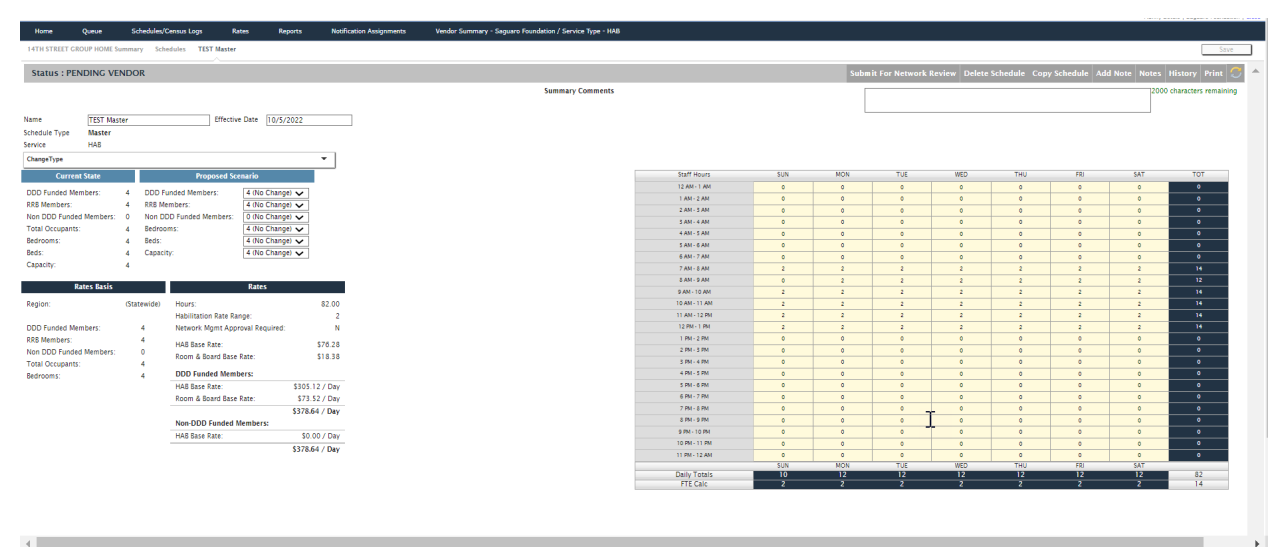

You can make changes to the schedule name, change type, effective and end date, and proposed scenario before submitting it for review.

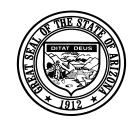

### **5.1.6 Submit Staffing Matrix for Review**

Click on [Submit for Network Review].

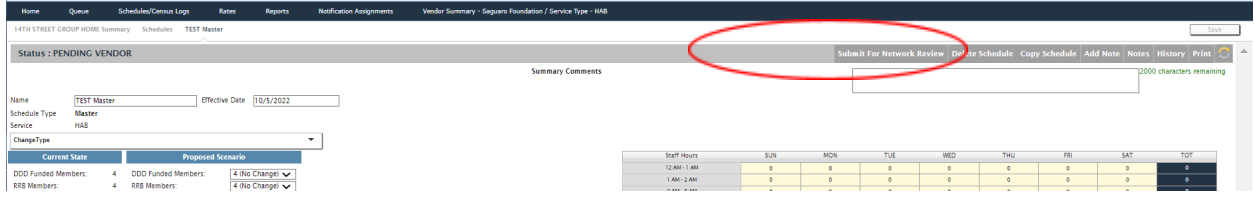

A dialog window displays to enter notes before submitting for review.

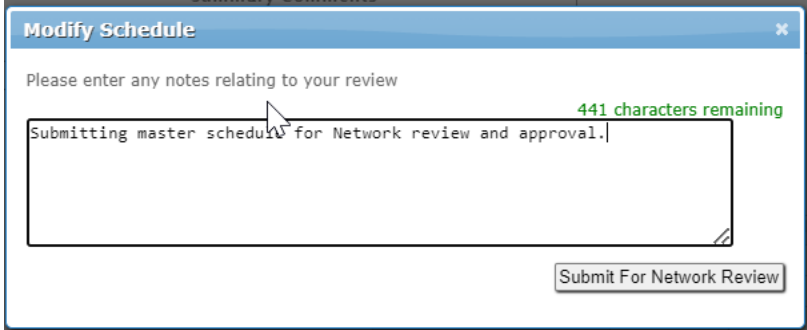

Click [Submit for Network Review] after entering notes.

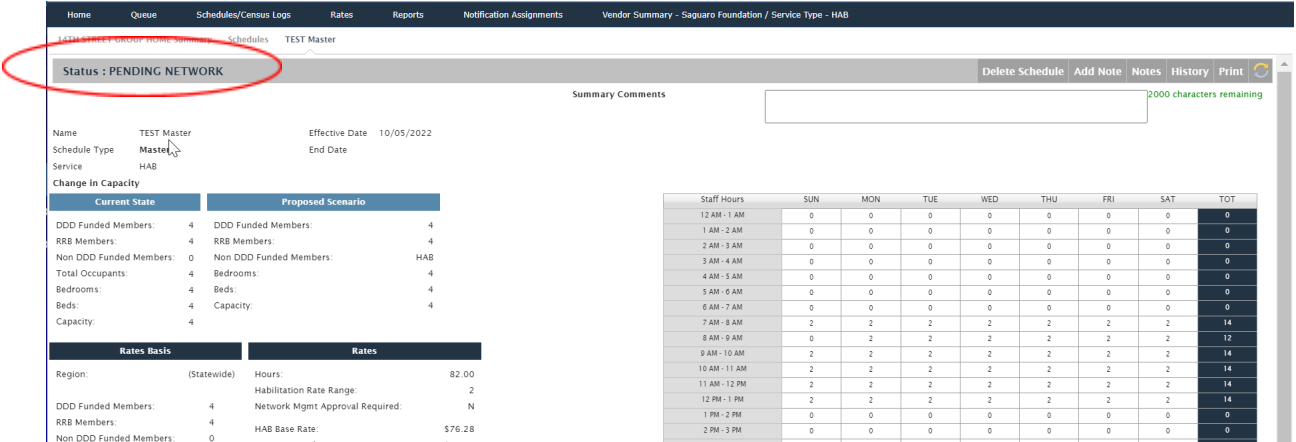

The schedule displays the status of Pending Network.

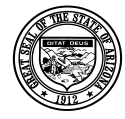

### **5.1.7 Add Note**

Click [Add Note] at the top of the schedule. Notes can be added to communicate changes between network and vendor users.

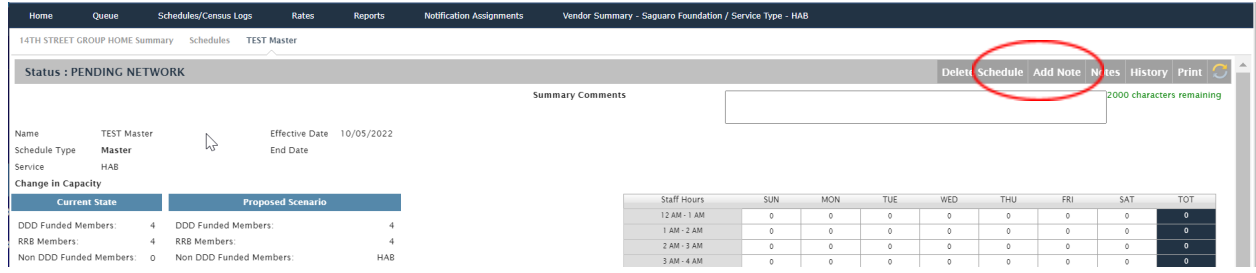

#### Window will open for note entry.

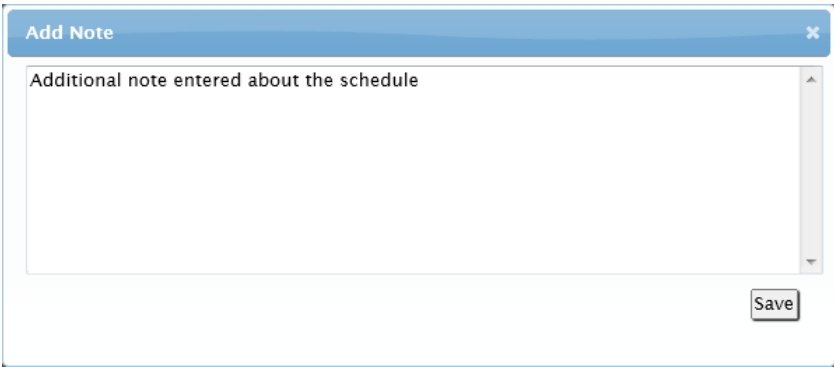

Enter comments in the dialog window and click [Save].

Close the window by clicking on the X in the upper right corner.

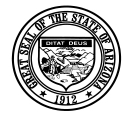

### <span id="page-54-0"></span>**5.1.8 View Notes**

Click [Notes] at the top of the schedule.

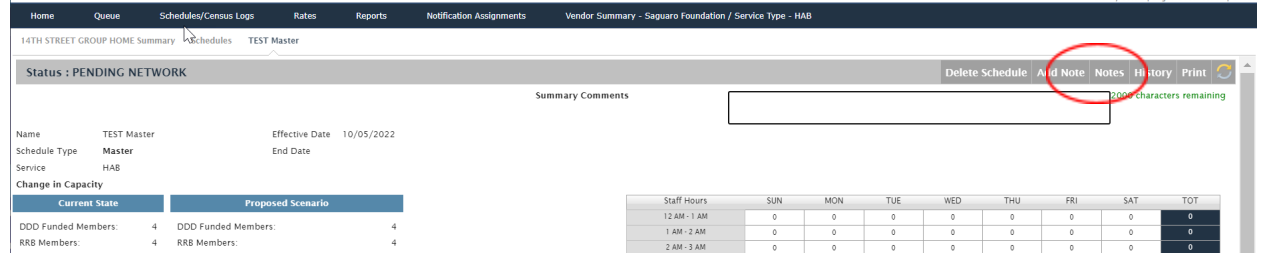

A list displays date, time, and each note in descending order with latest note at the top.

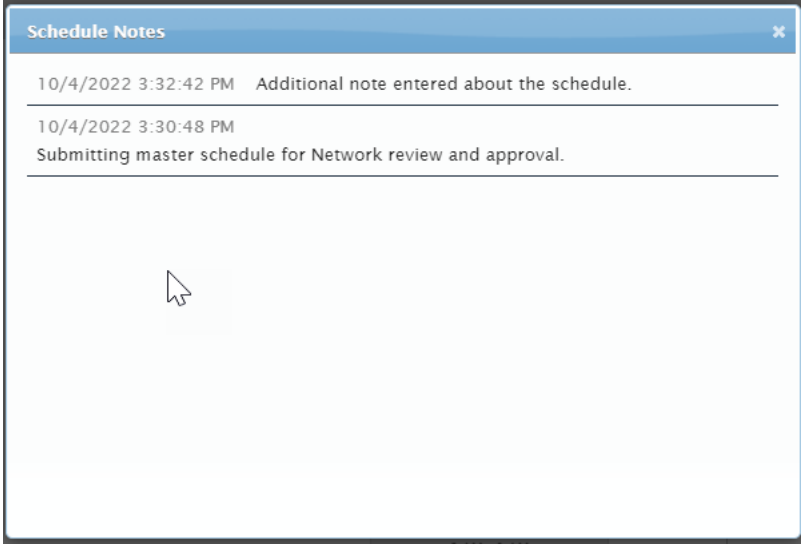

Close the window by clicking on the X in the upper right corner.

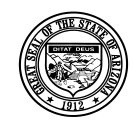

*Department of Economic Security* **Division of Developmental Disabilities Project:** Program Staffing Application Phase II SP3 – Vendor Internet **Subject:** User Reference Guide

Version 1.0

**Doc ID:** DDD-PSA\_VendorInternetPhaseII\_SP3\_UG-040-010

### <span id="page-55-0"></span>**5.1.9 View History**

Click [History] at the top of the schedule.

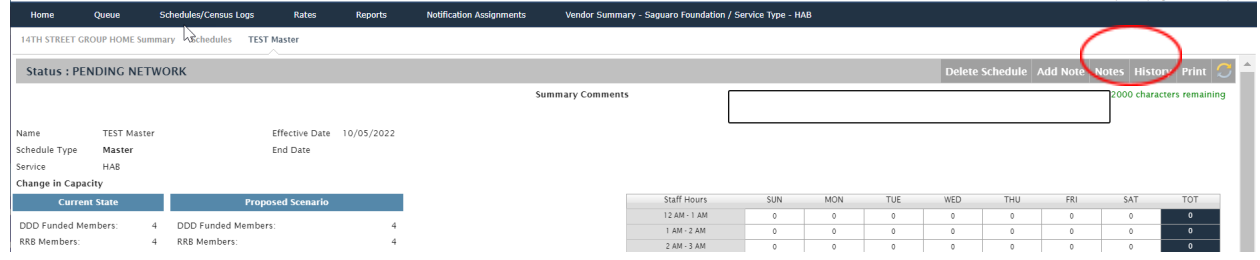

A list displays date and time for schedule changes and notes in descending order with latest change and note at the top.

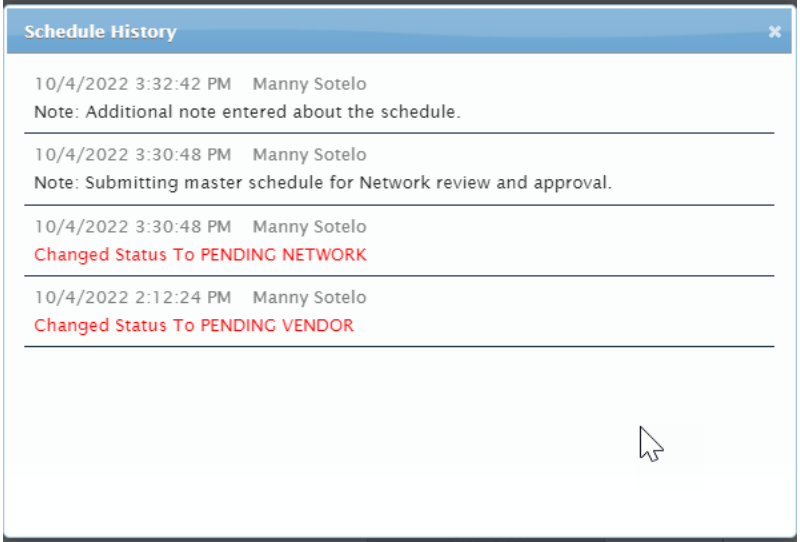

Close the window by clicking on the X in the upper right corner.

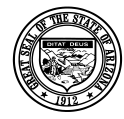

### <span id="page-56-0"></span>**5.1.10 Delete Schedule**

Prior to approval, a schedule can be deleted.

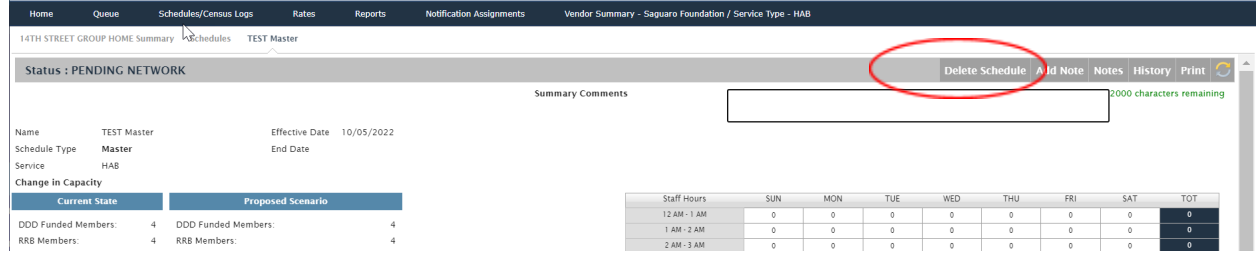

Click [Delete Schedule] at the top of the schedule page.

A dialog window displays for you to confirm the delete action.

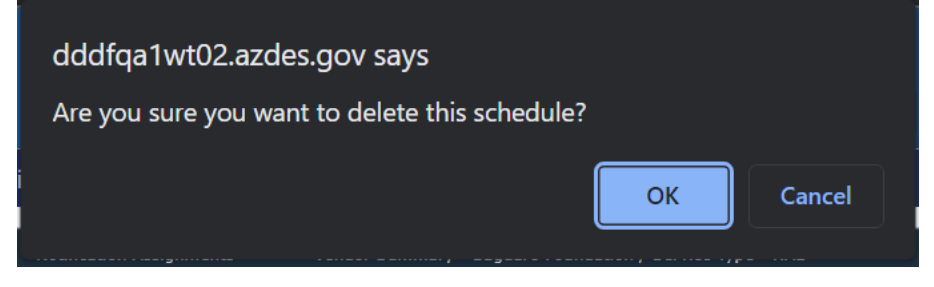

To delete the schedule, click [OK].

Click [Cancel] to exit the dialog window without deleting the schedule.

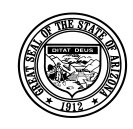

**Division of Developmental Disabilities**

Version 1.0 **Project:** Program Staffing Application Phase II SP3 – Vendor Internet **Subject:** User Reference Guide **Doc ID:** DDD-PSA\_VendorInternetPhaseII\_SP3\_UG-040-010

### **5.1.11 View and Modify Staffing Matrix**

After submitting a site staffing matrix/schedule for review, Vendor and Network staff must access the matrix/schedule, review it and make any modifications before final approval by Network staff.

### *5.1.11.1 Access Staffing Matrix from the Queue*

From the Program Staffing Application homepage or toolbar, select Queue.

The Queue page displays.

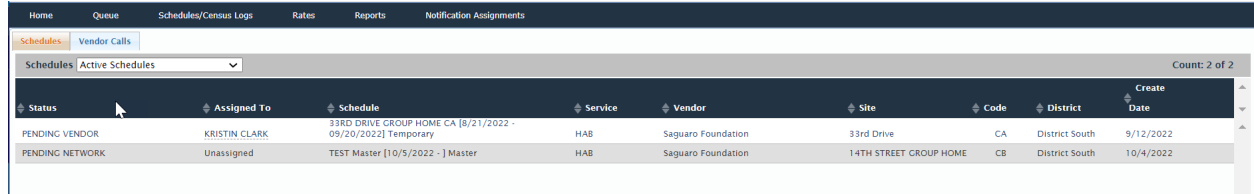

Click on a schedule name link.

The schedule displays.

### *5.1.11.2 Access Staffing Matrix from Site Search*

Select Staffing Schedules on the Program Staffing homepage or toolbar.

The Search page displays. Select a Service Type and Click [Search]. The site for the service selected will appear.

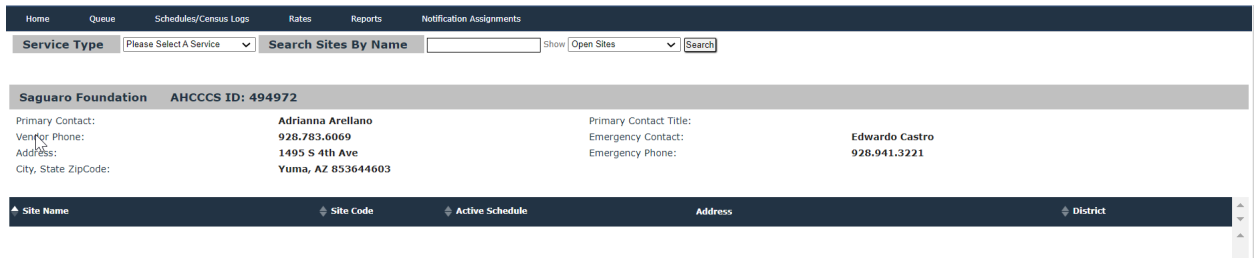

Scroll down to view all sites or you can search for a specific site.

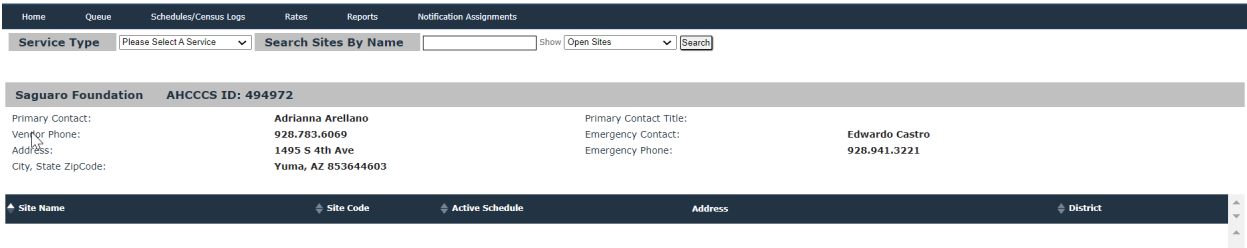

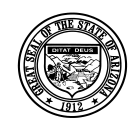

### **Division of Developmental Disabilities**

Version 1.0 **Project:** Program Staffing Application Phase II SP3 – Vendor Internet **Subject:** User Reference Guide **Doc ID:** DDD-PSA\_VendorInternetPhaseII\_SP3\_UG-040-010

Click on a site name in the list of results.

You can then enter a few letters of the Site name and Click [Search]

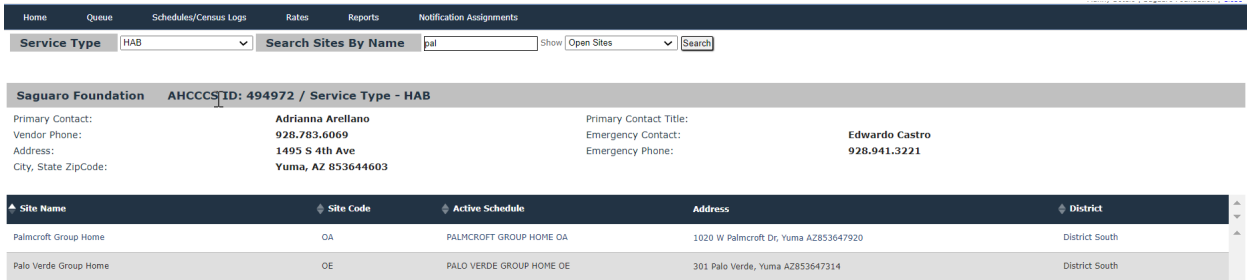

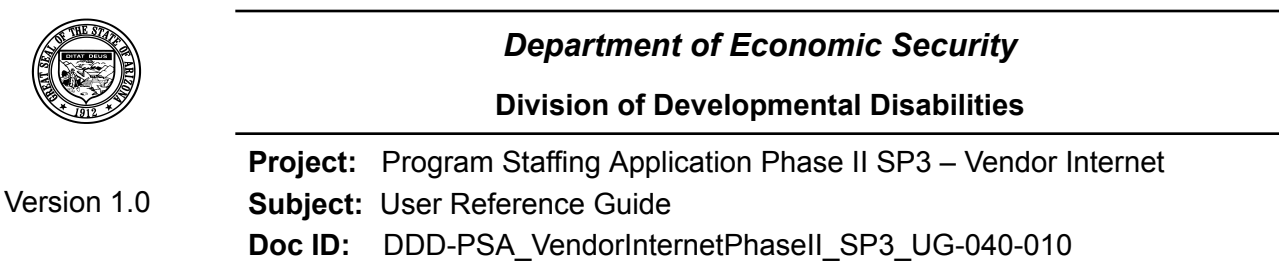

The page displays summary information for the site selected.

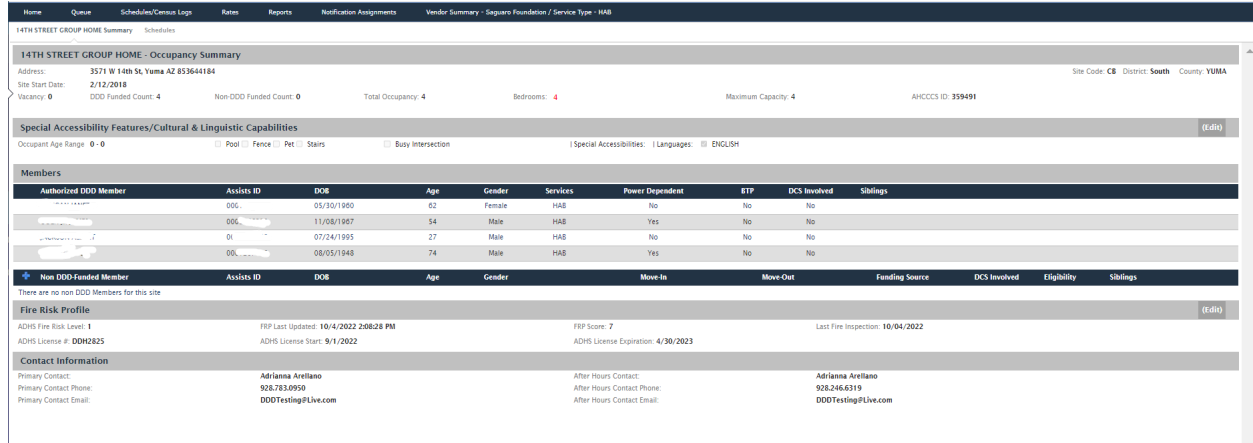

Click on the Schedules tab.

The Schedules page displays all schedules that have been created and approved for the site.

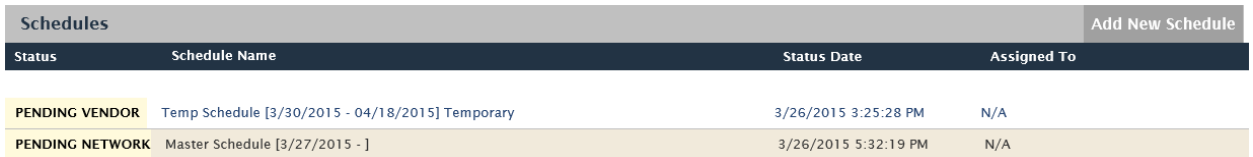

Click on a schedule name link and the schedule displays.

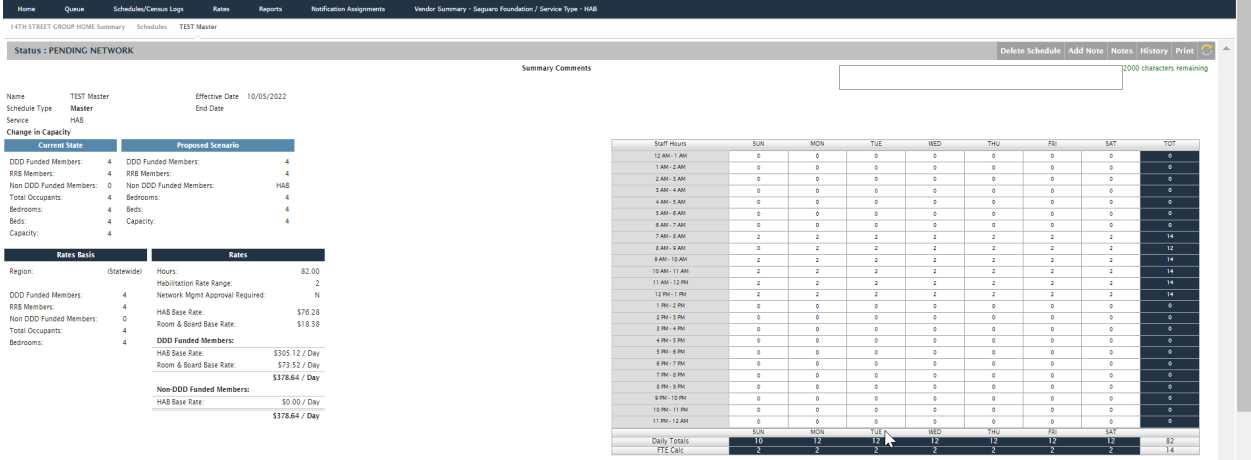

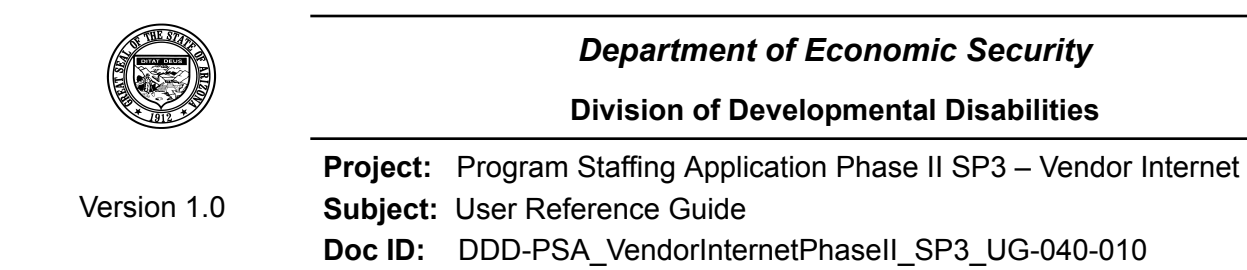

# **5.1.12 Print Staffing Matrix**

You can print a HAB Staffing Matrix that has been accessed and is displayed on your PCs' monitor.

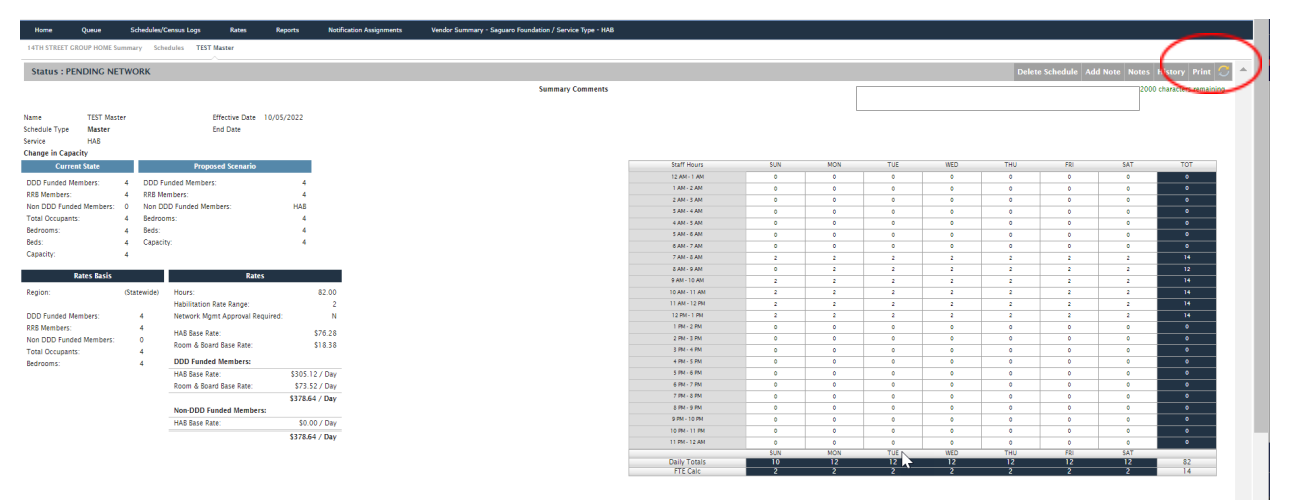

Select [Print] to open in a printable format, the print pop up will open.

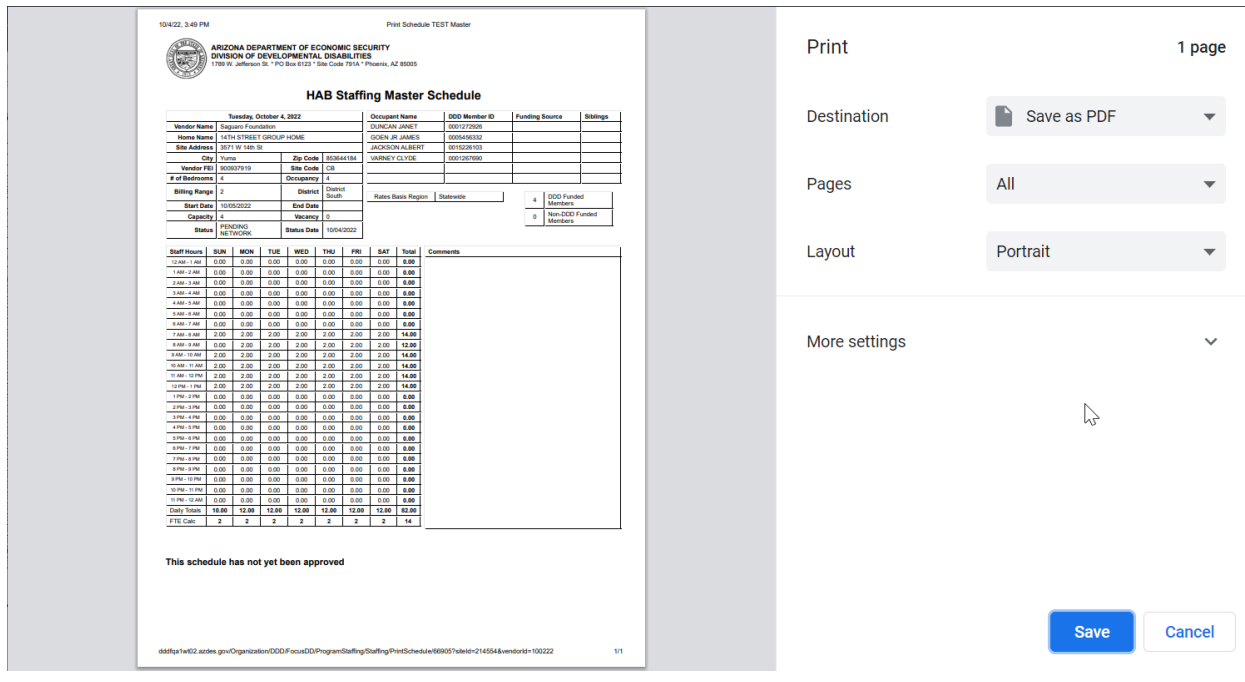

Make any adjustments to your printing location and click on print.

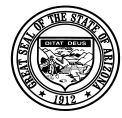

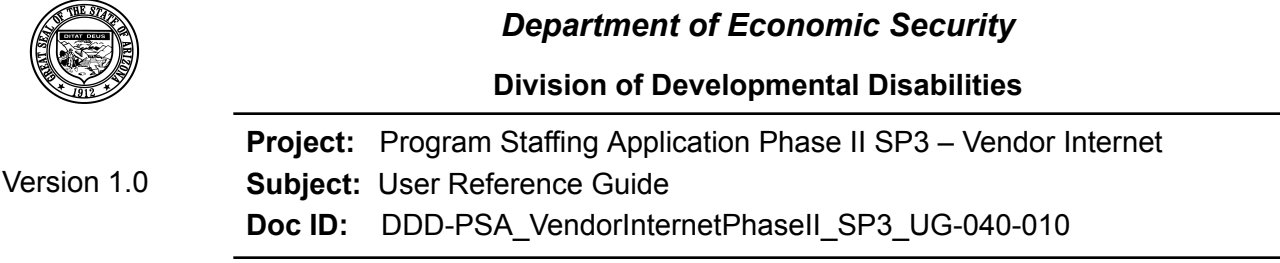

# **6 Rate Books**

Select the Rates option in the toolbar or homepage of the Program Staffing Application.

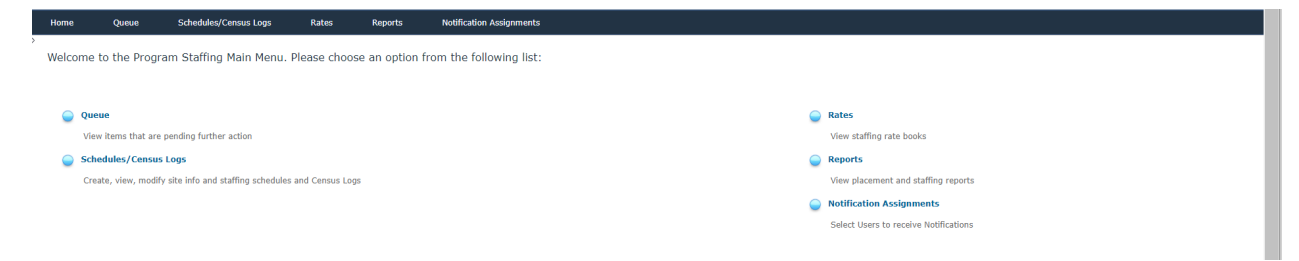

The Rate Book page displays with tabs to view the HAB, HPD and RRB rate books.

The rate books display data based on the date displayed in the **Show Rate book As Of** field. By default, the current date displays. You can enter a date from the previous fiscal year in the **Show Rate book As Of** field and click [Update] to view previous rate books.

Select a Rate Book tab. The Rate Book displays.

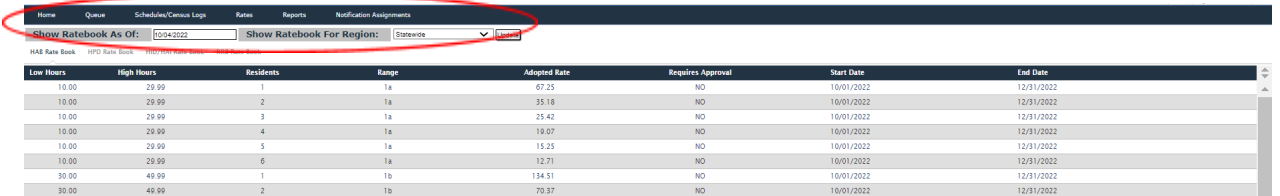

**HAB Rate Book** details; Low hours, High hours, Number of Residents, Range, Adopted Rate, Requires Approval, Start and End dates.

**HPD Rate Book** details; Low hours, High hours, Number of Residents, Range, Adopted Rate, Requires Approval, Start and End dates.

**HID/HAI Rate Book** details; Low hours, High hours, Number of Residents, Range, Adopted Rate, Requires Approval, Start and End dates.

**RRB Rate Book** details; County, Number of Residents, Bedrooms, Benchmark Rate, Adopted Rate, Start and End dates.

When new Rate Books are issued, the system will automatically update the rates and create a new schedule with the new rates. The prior schedule will expire, however, the expired schedule will still be available to view or copy from the schedules listing.

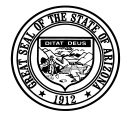

# **7 Reports**

Click on the Reports option from the toolbar or homepage.

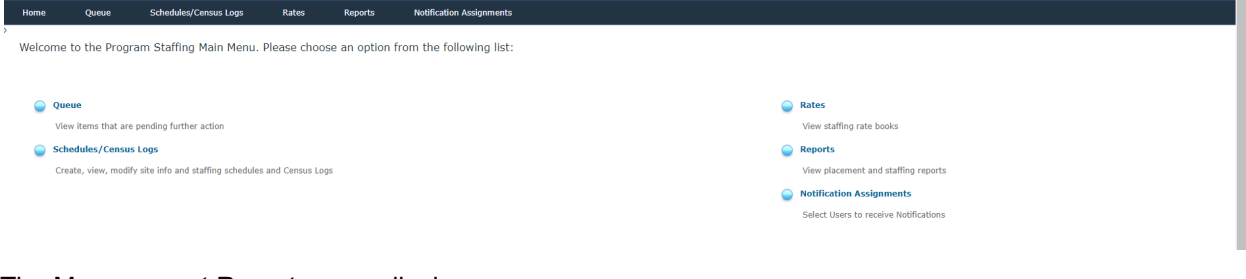

The Management Reports page displays.

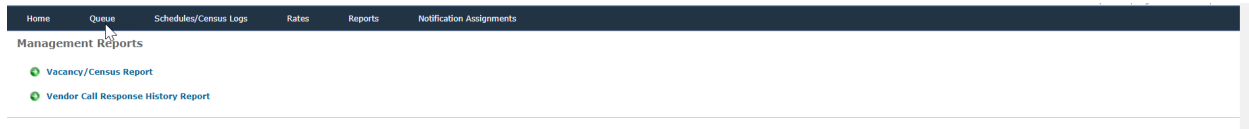

Click on a report link to access the parameters window and generate the report.

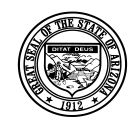

### **Division of Developmental Disabilities**

Version 1.0 **Project:** Program Staffing Application Phase II SP3 – Vendor Internet **Subject:** User Reference Guide **Doc ID:** DDD-PSA\_VendorInternetPhaseII\_SP3\_UG-040-010

# <span id="page-63-0"></span>*7.1 Vacancy/Census Report*

The Vacancy/Census Report provides census data for sites in various districts.

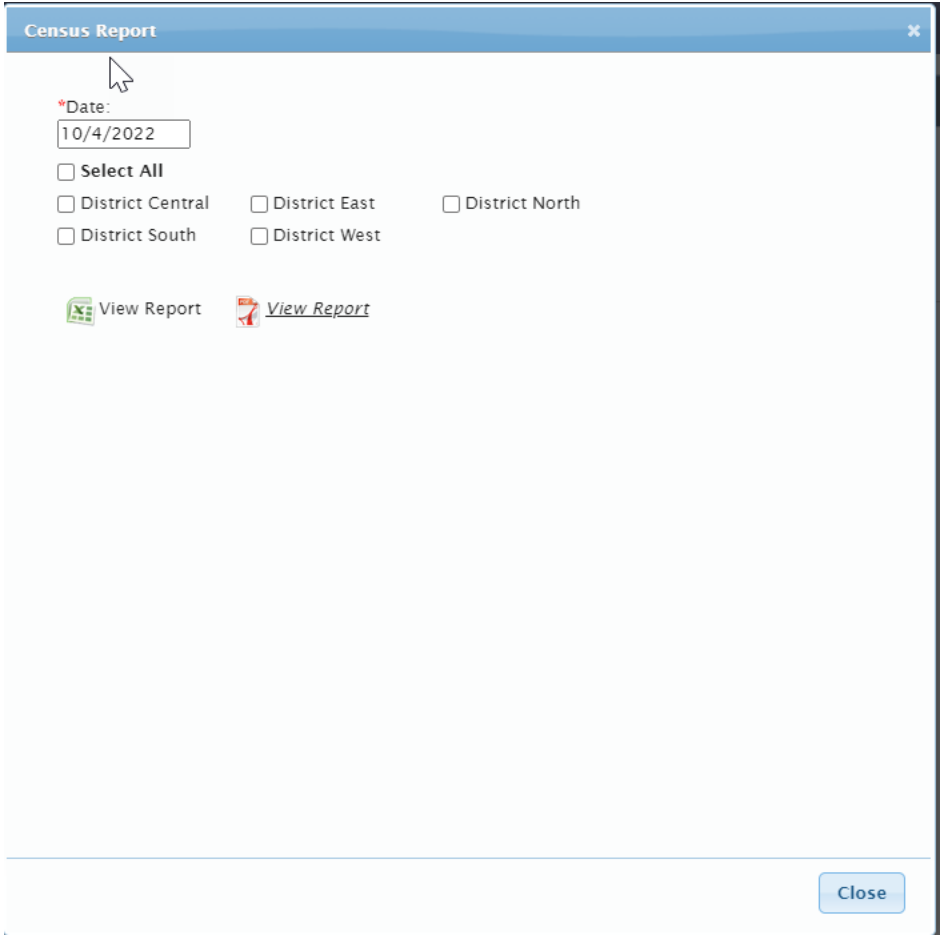

The Date field defaults to the current date. You may change the date by clicking on the field and selecting a previous or future date in the pop-up calendar.

You may select one or multiple districts to view results.

To view the report in PDF, click on  $\frac{QV/160V}{V}$  or click on  $\frac{QV}{V}$  view keport to view it in Excel.

A prompt to open the file, save the file, or cancel the request displays.

The Census report contains the total number of occupants and their information for sites located in the selected district(s).

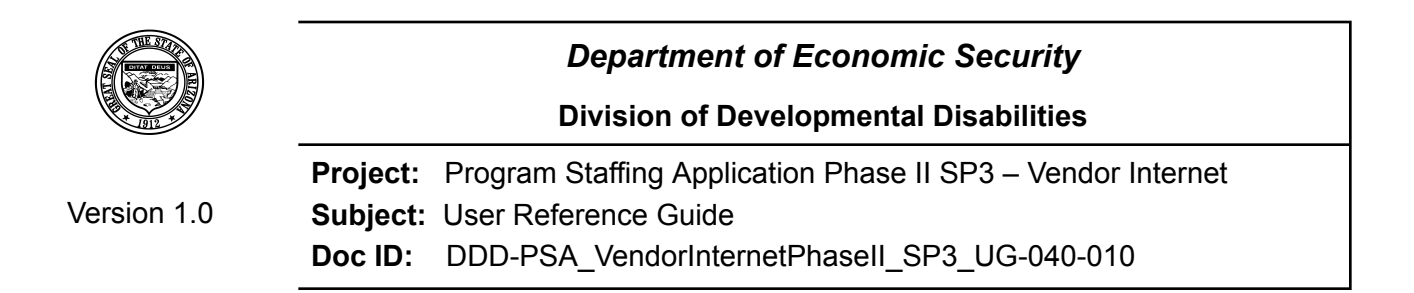

# <span id="page-64-0"></span>*7.2 Vendor Call Response History Report*

The Vendor Call Response History Report provides data on responses to vendor calls.

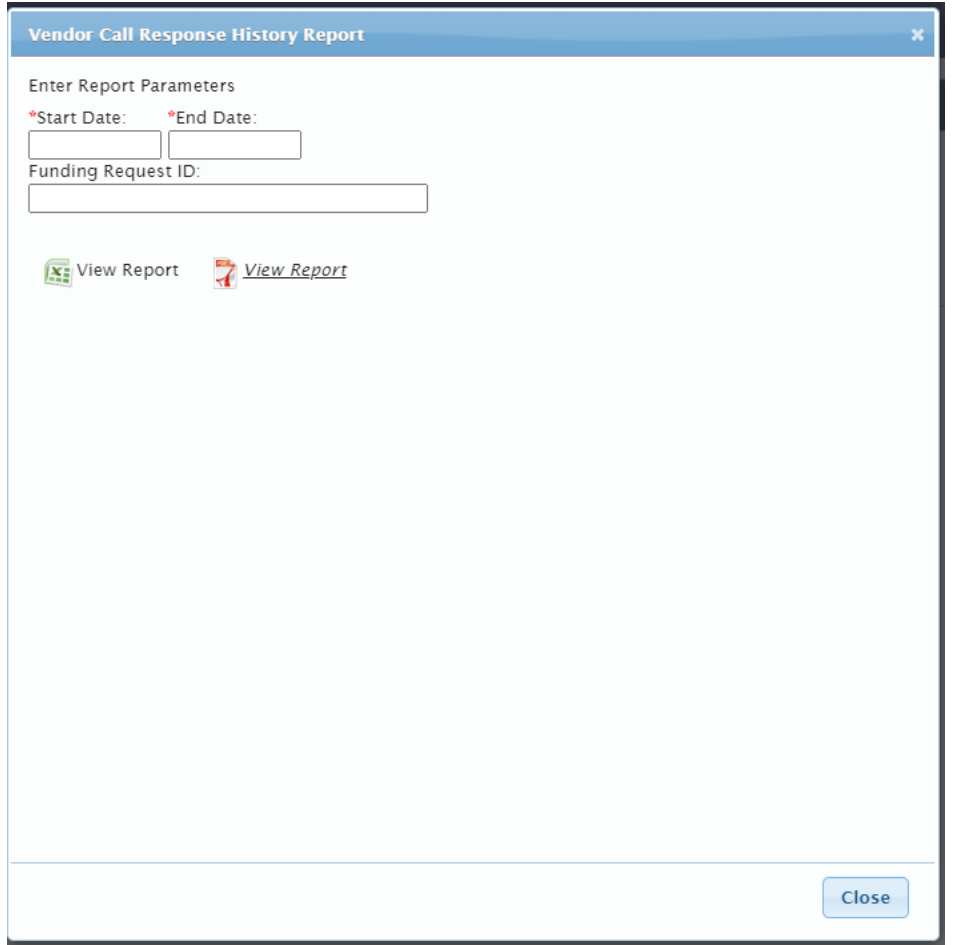

The Start Date and End Date fields are required. Enter the dates by clicking on the fields and selecting a date in the pop-up calendar.

To view data for a specific Funding Request ID, enter the ID (e.g., F000001) in the field.

To view the report in PDF, click on  $\frac{Q}{\sqrt{R}}$  View Report or click on  $\frac{Q}{\sqrt{R}}$  View Report to view it in Excel.

A prompt to open the file, save the file, or cancel the request displays.

The report contains information on vendor call responses for the parameters selected.

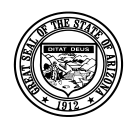

### **Division of Developmental Disabilities**

Version 1.0

**Project:** Program Staffing Application Phase II SP3 – Vendor Internet **Subject:** User Reference Guide **Doc ID:** DDD-PSA\_VendorInternetPhaseII\_SP3\_UG-040-010

# <span id="page-65-0"></span>**8 Glossary**

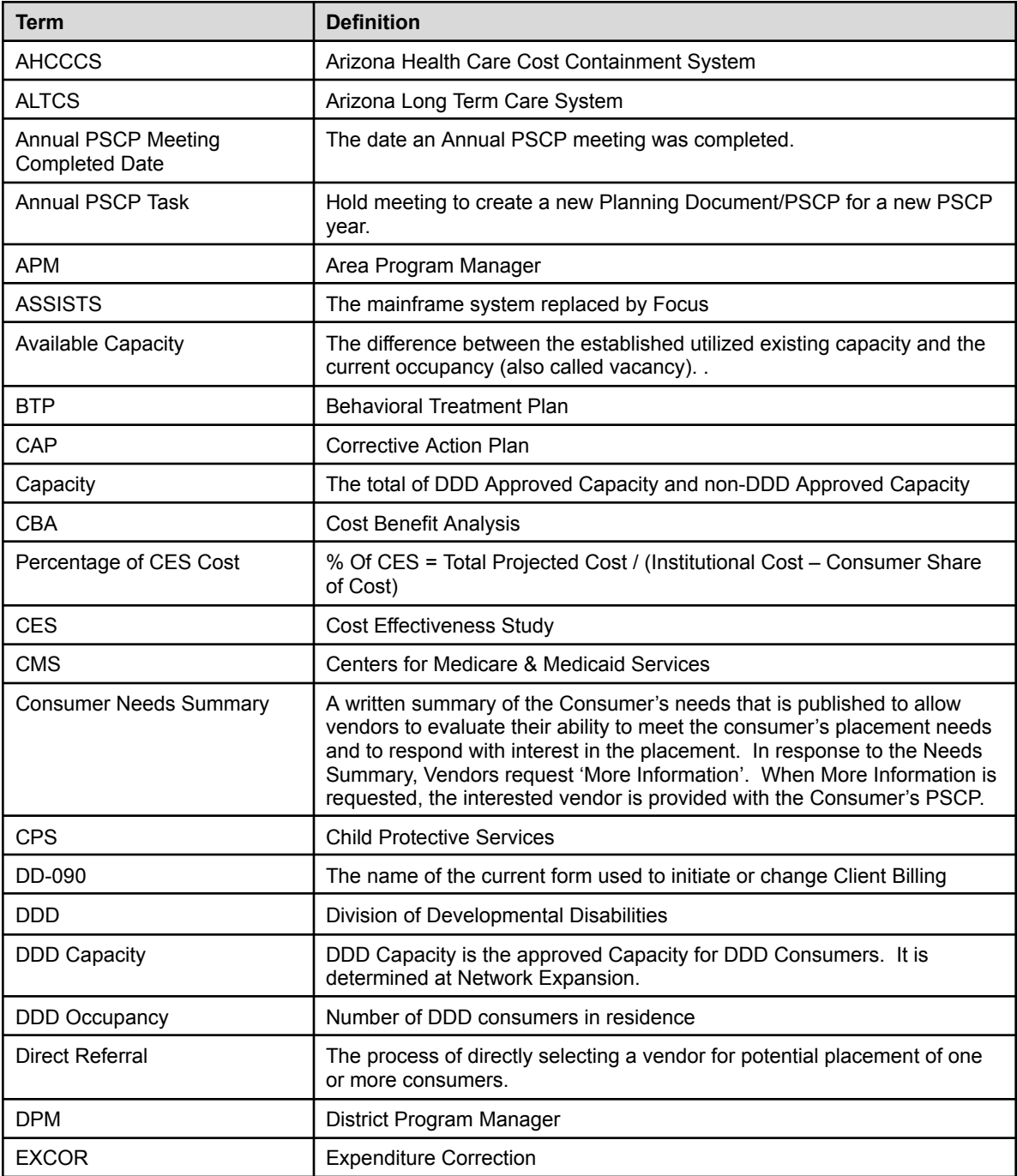

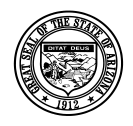

Version 1.0

### *Department of Economic Security*

### **Division of Developmental Disabilities**

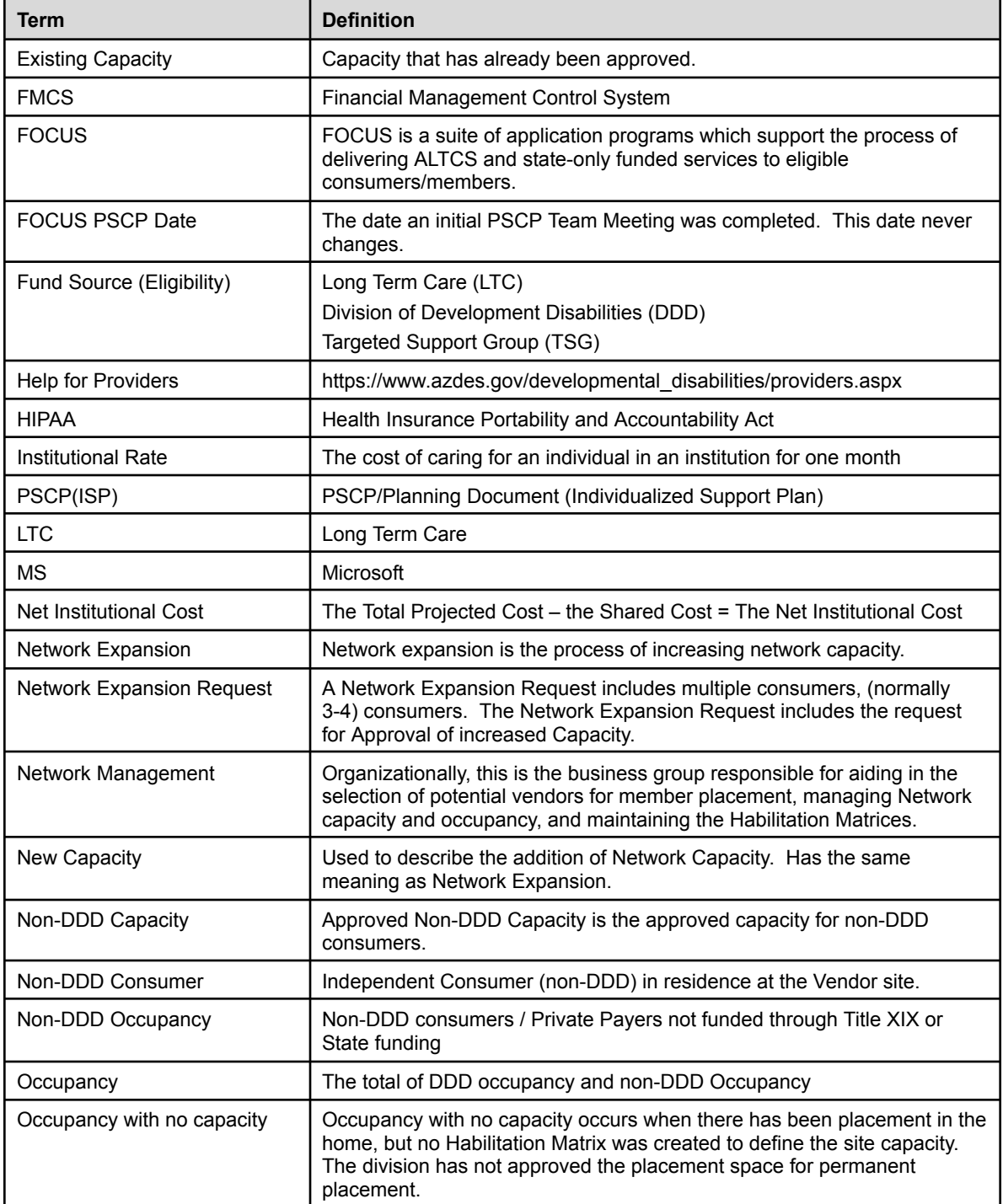

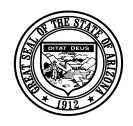

### **Division of Developmental Disabilities**

Version 1.0

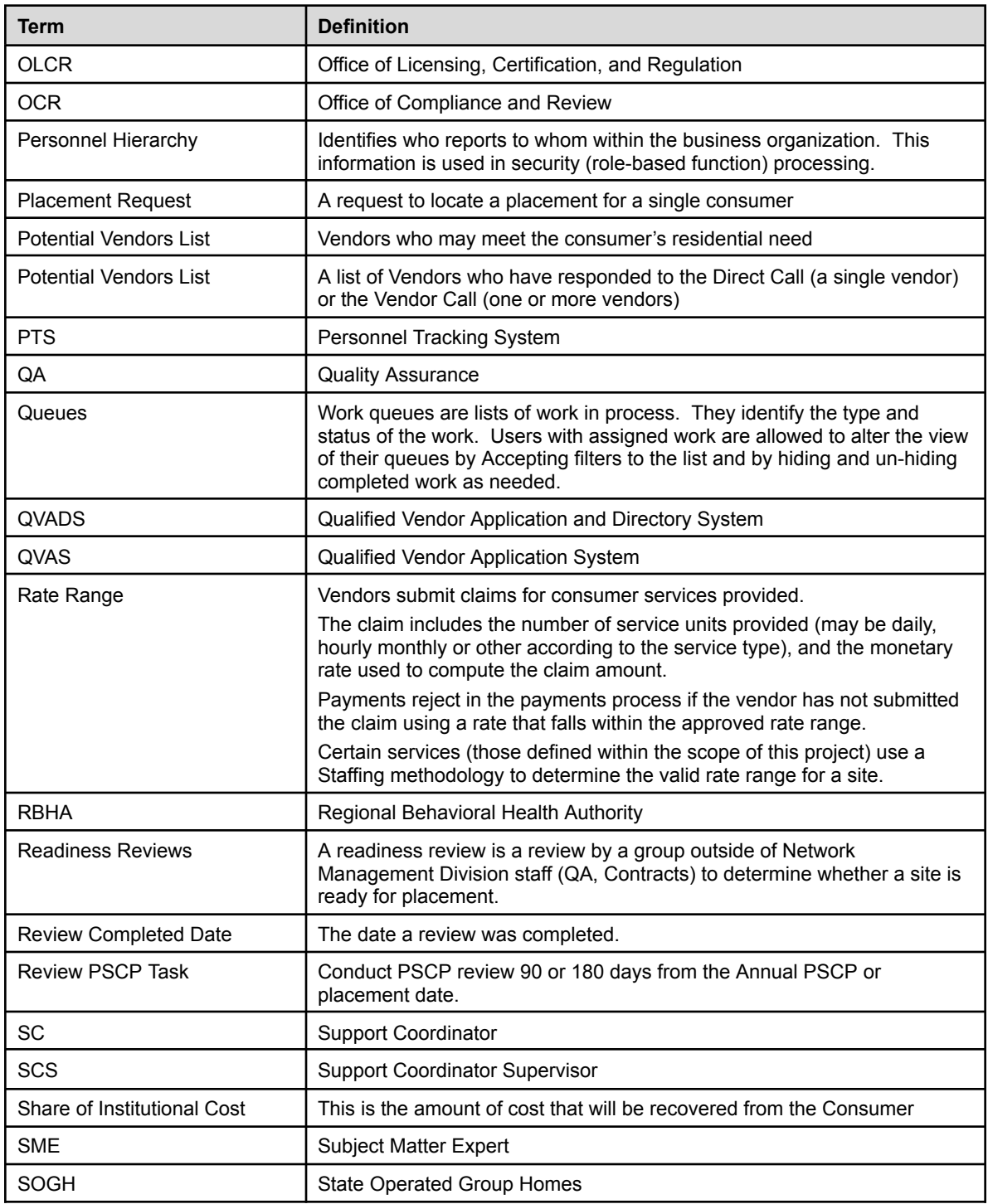

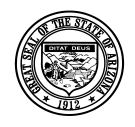

### **Division of Developmental Disabilities**

Version 1.0

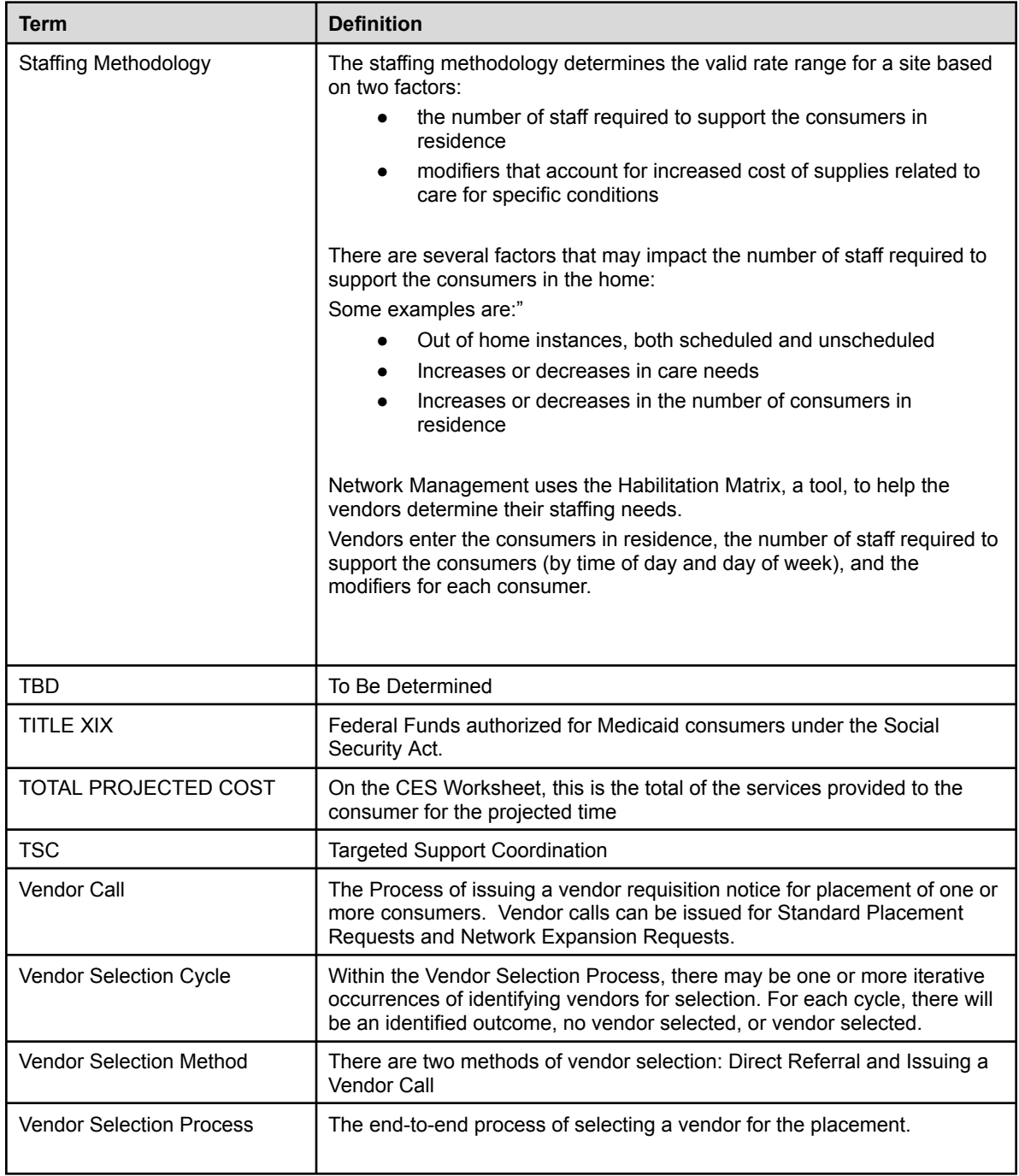

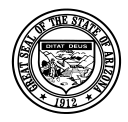

### **Division of Developmental Disabilities**

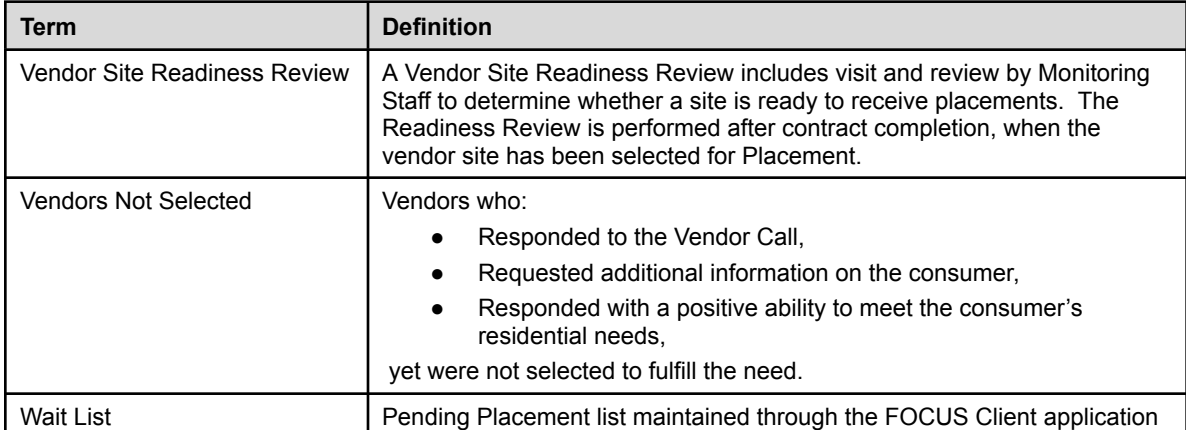